# **2022/2024年度 中學學位分配辦法**

# **中一入學申請電子化 實際操作簡介會(小學)**

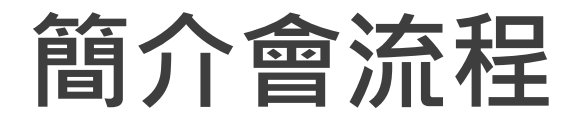

**概覽** ● 架構 主要功能

### **學校桌面**

- 管理學校用戶及設定用戶權限
- 查閱學生資料及管理啟動碼
- **遞交跨網派位申請(新功能)**
- 自行分配學位通知安排
- 遞交統一派位申請
- 查閱派位結果

### **家長桌面**

- 註冊及登入
- 遞交自行分配學位申請
- 查閱自行分配學位正取學生的通知
- **遞交跨網派位申請(新功能)**
- 遞交統一派位申請
- 查閱派位結果

#### 中一入學申請電子化實際操作簡介會 2

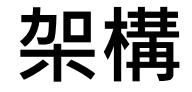

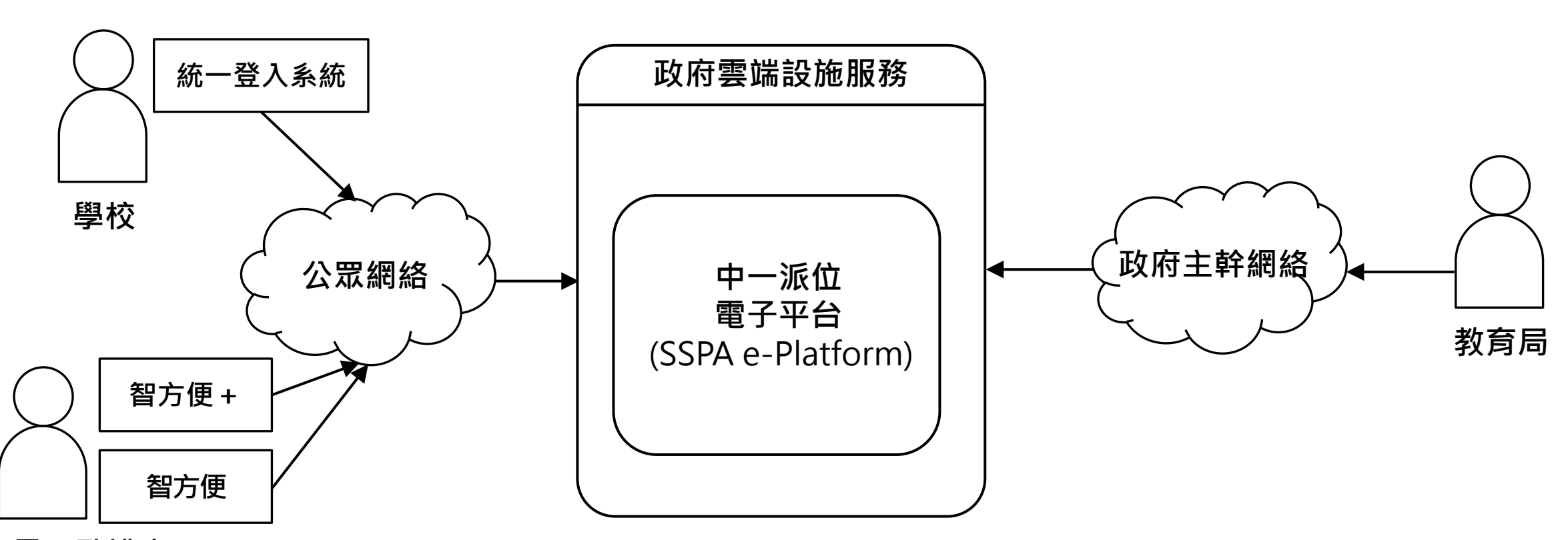

**家長/監護人**

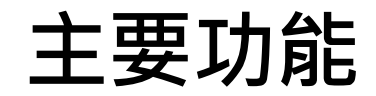

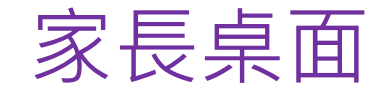

- 遞交自行分配學位、 跨網派位申請及 統一派位申請
- 查閱自行分配學位正 取生通知及派位結果

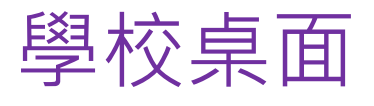

管理學校/家長帳戶

遞交跨網派位申請

遞交統一派位申請

查閱派位結果

小學

### 家長桌面 學校桌面 教育局桌面

- 接收及擷取 學校遞交的資料
- 公布派位結果

 中學 管理學校帳戶 查閱及遞交自行分配學 位申請 > 查閱派位結果

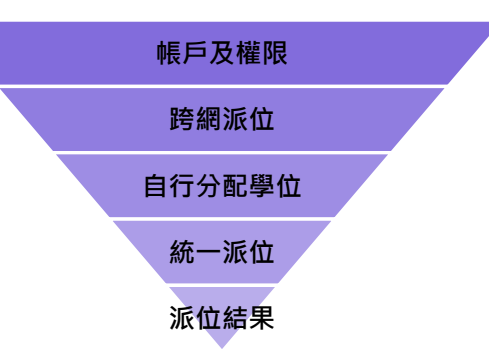

### **小學學校桌面**

### **學年過渡**

- 管理學校帳戶
- 管理家長帳戶
- **●檢視及遞交跨網派位申請**
- **●接收自行分配學位正取學生名單**
- **●檢視及遞交統一派位申請**
- **查閱派位結果**

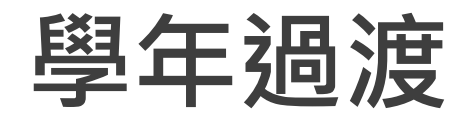

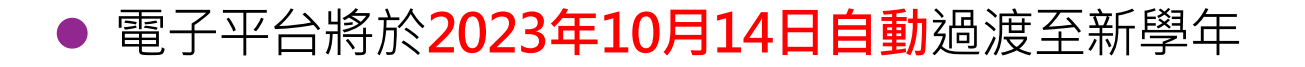

● 學年過渡後, 電子平台上有關2021/2023年度的資料將會被移除

● 學校可按實際運作需要,在學年過渡前下載所需的報告或報表

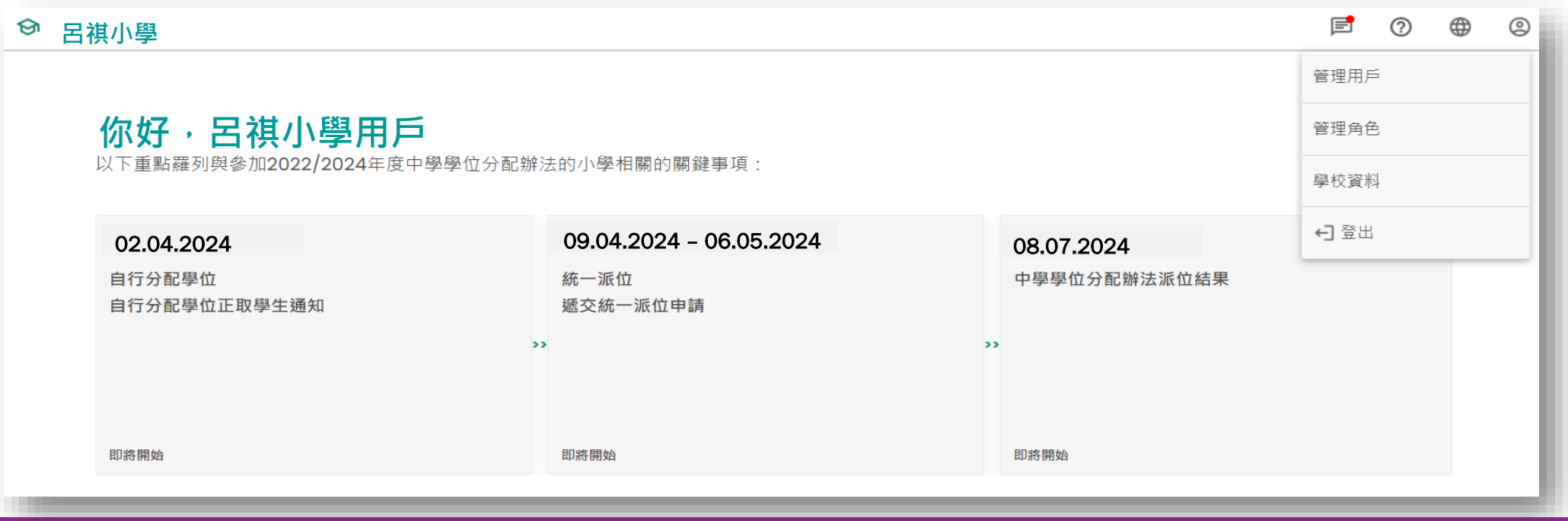

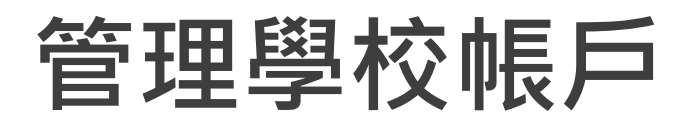

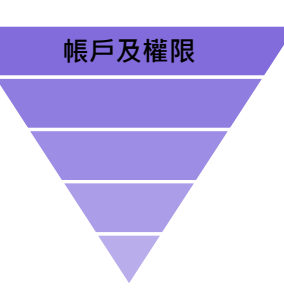

#### 應辦事項

- 預備教職員統一登入系統的帳戶
- 設定用戶權限(電子平台內的角色)
- 為教職員分配權限(小六班級使用權及其角色)
- 參考:學校指南(小學)管理學校用戶及設定用戶權限

### **管理學校帳戶(小學學校桌面)**

選擇「管理用戶」分配教職員在電子平台的權限及角色 選擇「管理角色」設定不同角色在電子平台可用的功能

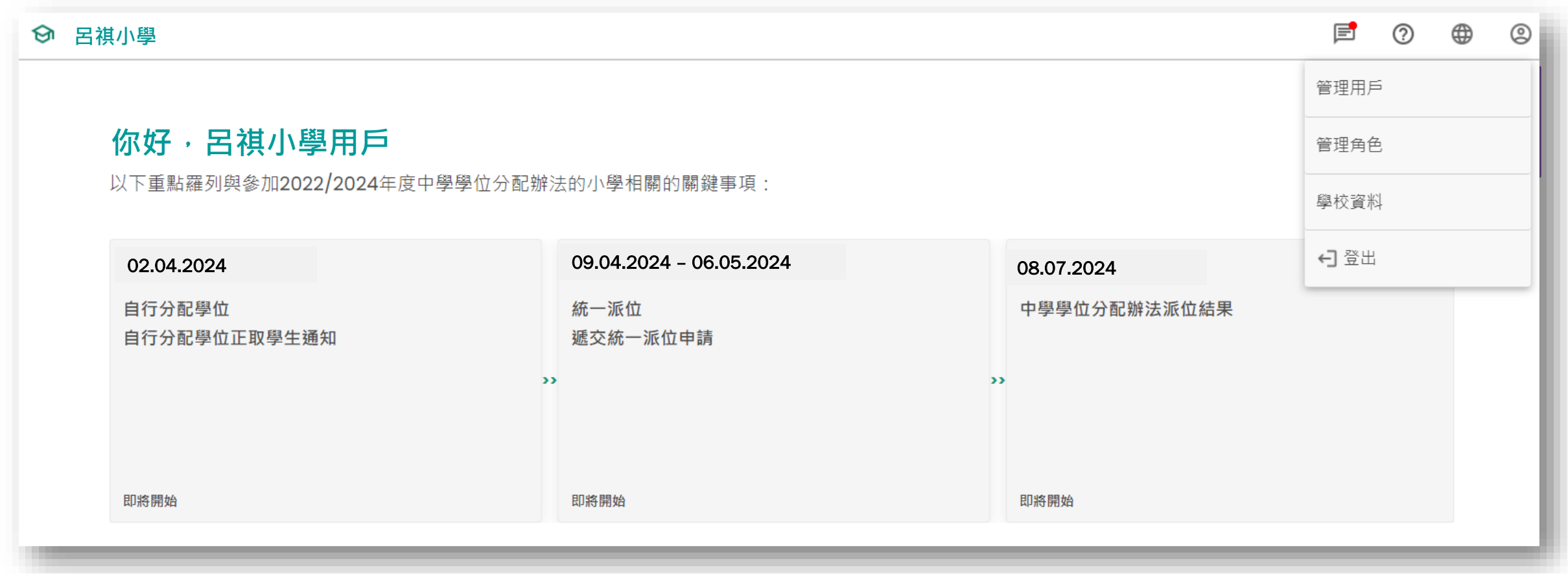

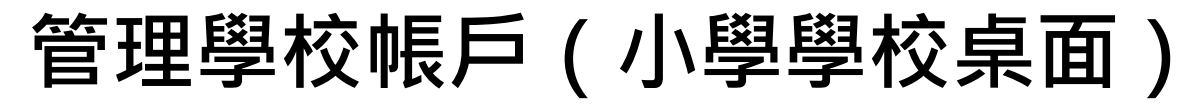

●以「統一登入系統用戶」的用戶資料,搜尋及增刪用戶 (設定新入職/離職教職員的權限)

分配使用權限(包括負責的小六班別)及角色予不同教職員

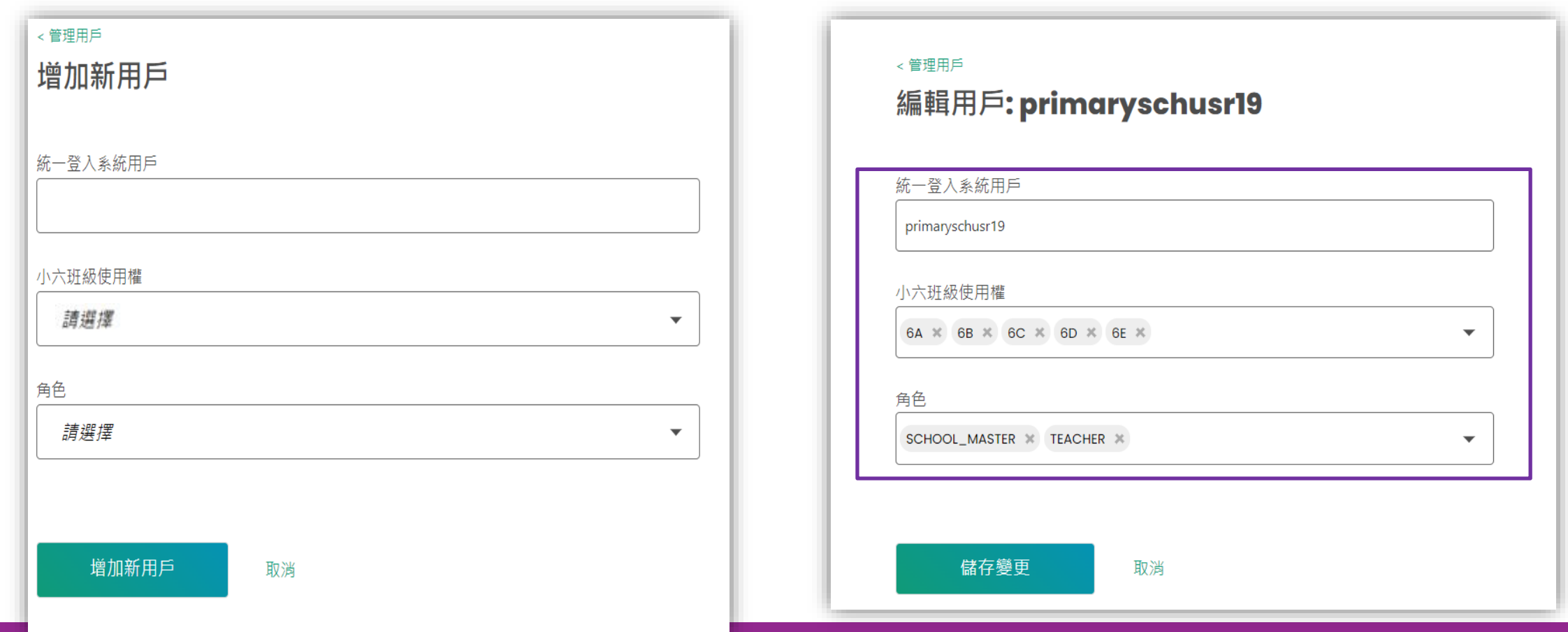

## **管理學校帳戶(小學學校桌面)**

 $(1, 2\pm 1)$  (  $\pm 1$  )  $\pm 1$  (  $\pm 1$  ) and  $\pm 1$  (  $\pm 1$  )  $\pm 1$  (  $\pm 1$  )  $\pm 1$ 

- ●可按實際的運作需要,設定不同角色可用的功能 (包括查閱統一派位申請, 下載報告等)
- 電子平台將預設部分角色,方便學校設定及分配角色權限

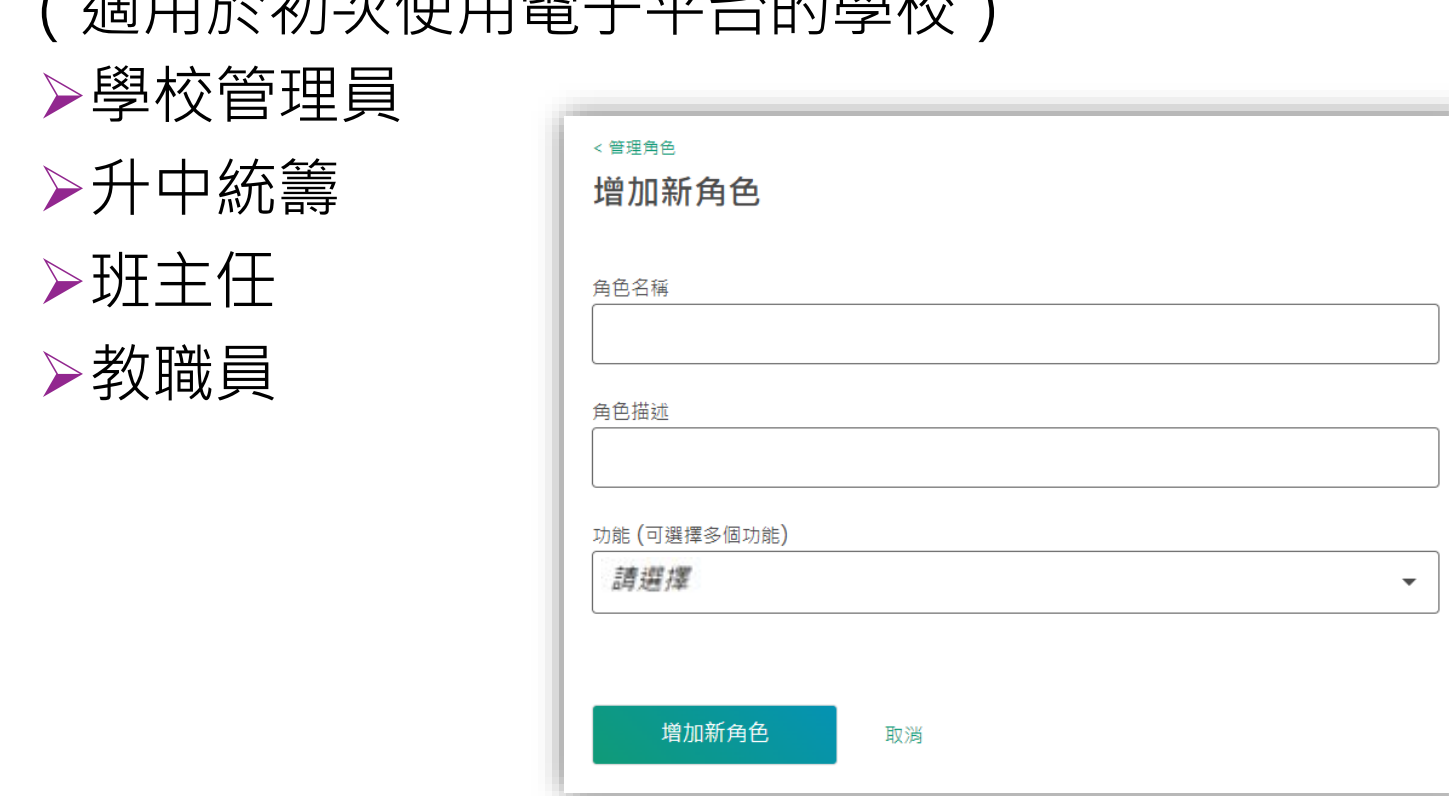

### **登入中一派位電子平台的步驟**

學校行政主戶可在「中一派位電子平台」(電子平台)管理教師 / 教職員的帳戶及設定權限, 有關的權限能 控制查閱校內學生的資料、處理統一派位申請及遞交申請到教育局平台等功能。

由於電子化服務入門網站的學校行政主戶已被預設為電子平台的學校管理員,故此,學校行政主戶持有人必 須以電子化服務入門網站的用戶名稱及密碼,於電子平台作**首次登入**,並按下述「管理用戶」的程序指派合 適的權限及功能予校內其他教師/教職員。

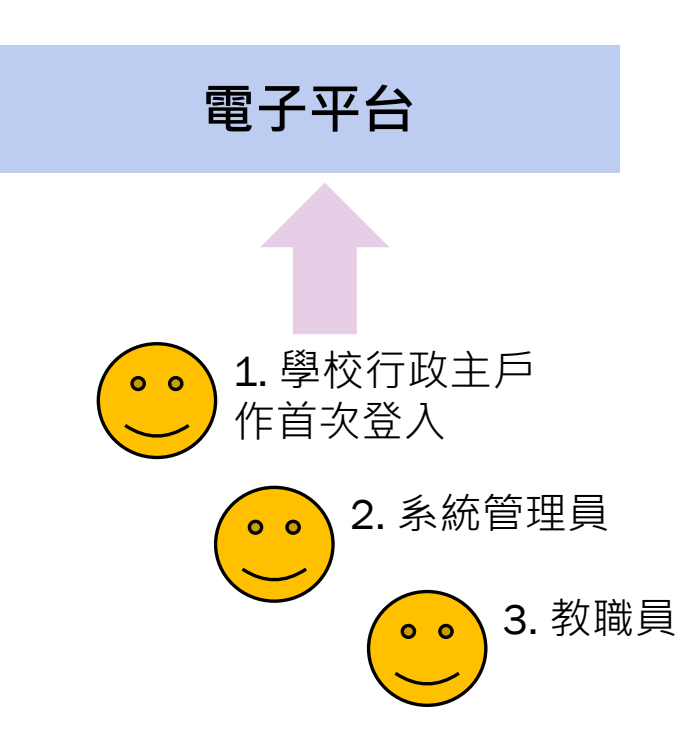

### **登入中一派位電子平台的步驟**

- 系統管理員應:
	- **▷ 於電子平台**編配教職員的登入權限;及
	- 於**統一登入系統**編配教職員的登入權限
- 當編配相關權限後, 教職員便可**輸入電子平台網址或透過統一登入系統**登入電子平台

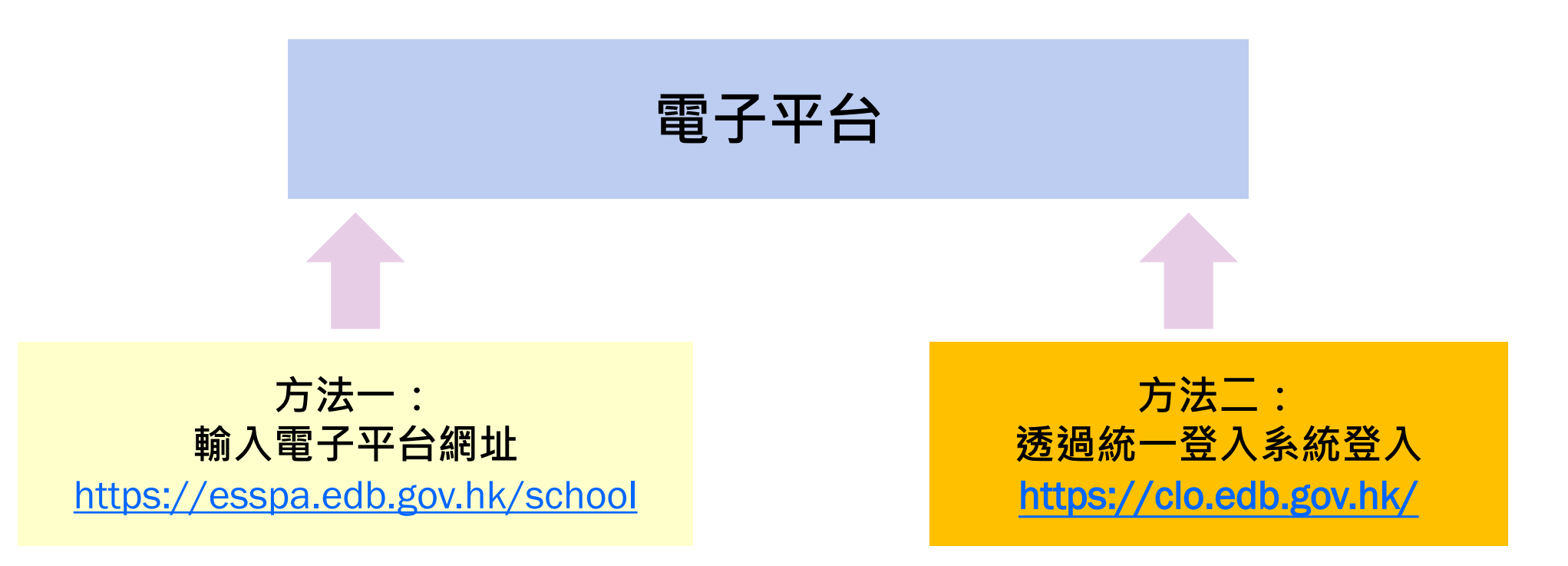

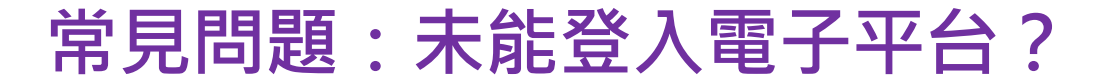

#### **檢查登入電子平台的權限**

●電子平台的系統管理員於"管理用戶"功能內,檢查是否已為用戶設定角色及分配角色權限。

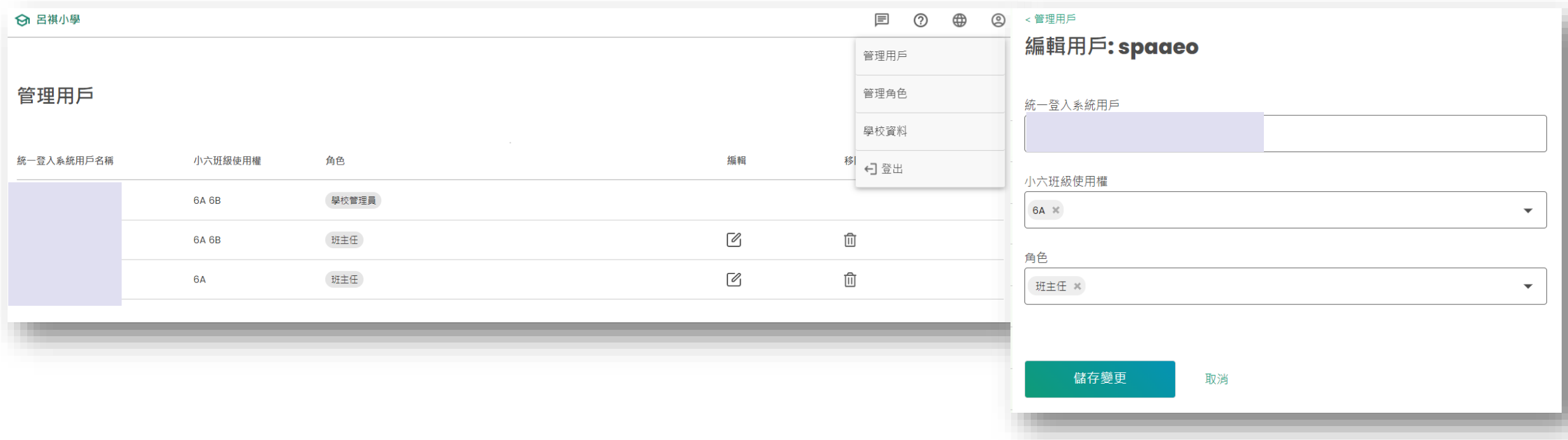

### **常見問題:未能登入電子平台?**

### **檢查登入統一登入系統的權限**

#### 統一登入系統的系統管理員檢查是否已為用戶編配權限。

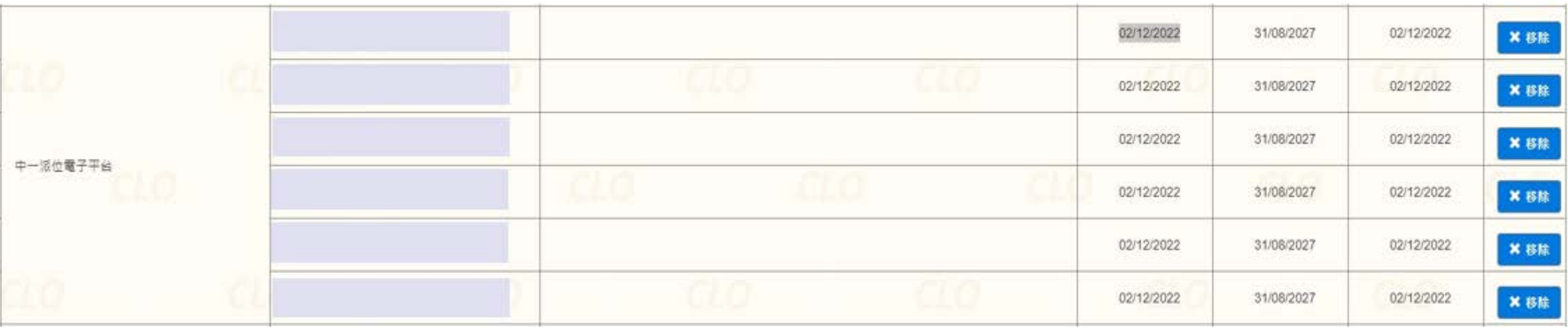

**管理家長帳戶(小學學校桌面)**

- 小學無需為中一派位電子平台額外處理有關學生 的資料
	- 電子平台的學生資料提取自學生資料管理系統
	- 如個別學生需要更改個人資料,只需要按現行 的方法,透過網上校管系統 / 電子表格遞交表 格 D / Ds以作出更新
- ●如中學發現學生資料需要作出更正,請提醒家長 聯絡就讀小學作出跟進

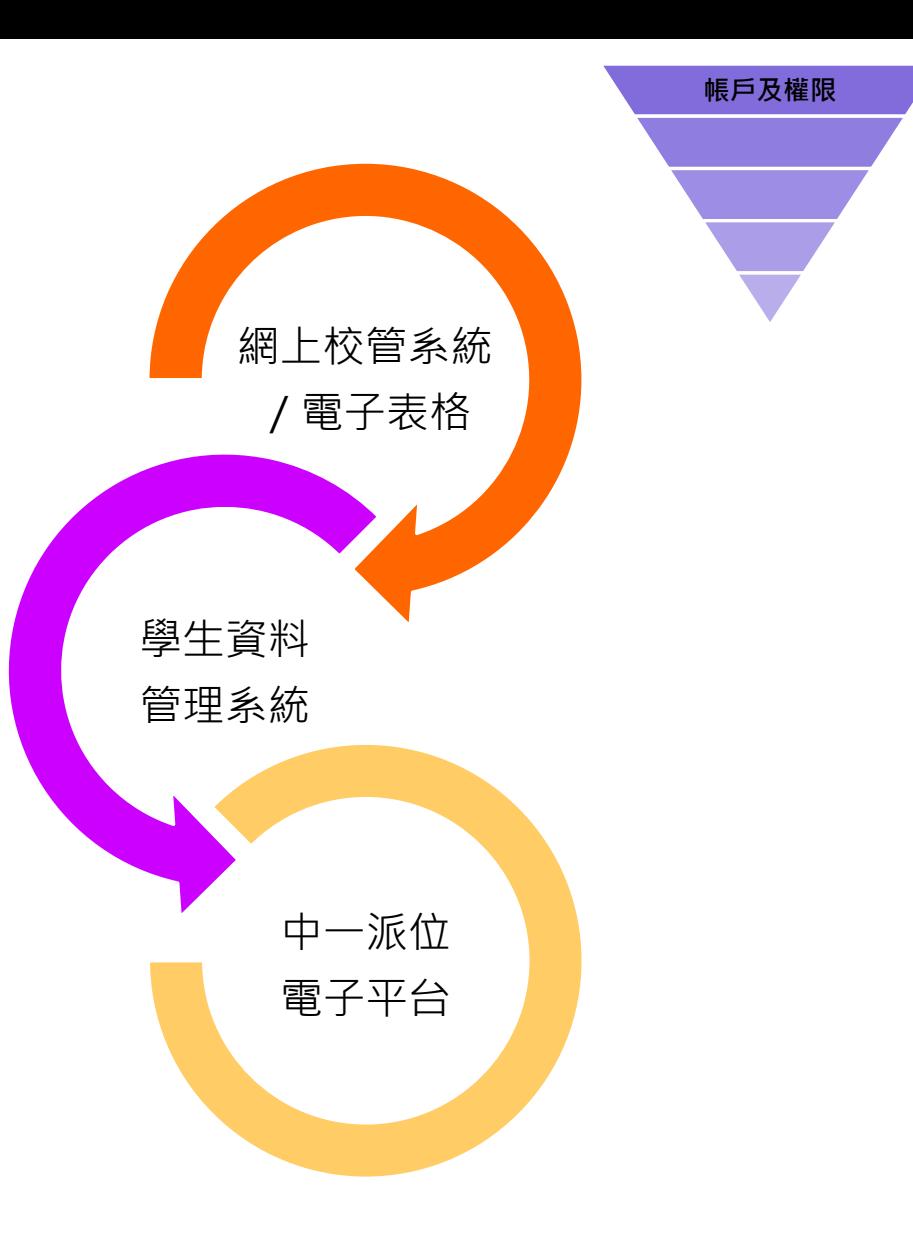

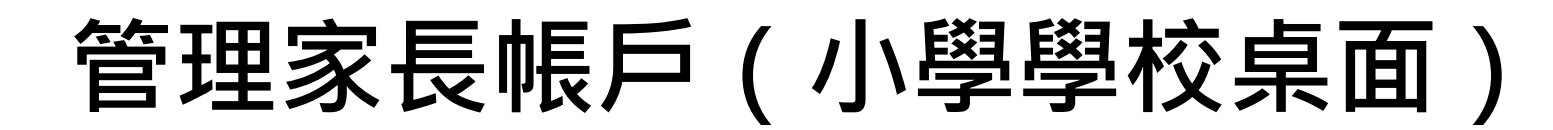

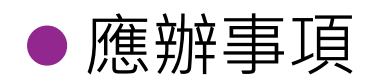

- ▶ 學生資料將於11月上旬傳送至電子平台
- 於**11月15日或之前**將電子平台的啟動碼及相關資料,分發給小
	- 六學生家長(包括選擇不直升「一條龍」學校學生)
- 於**11月29日或之前**核對與該生連繫的家長/監護人資料
- 參考:
	- 學校指南(小學)查閱學生資料及管理啟動碼
	- 分發啟動碼及相關資料的通告範本

## **管理家長帳戶(小學學校桌面)**

選擇「行動」為所有學生生成啟動碼

●家長能夠於2023/2024學年內利用啟動碼建立帳戶

●生成的啟動碼已避免使用容易混淆的英文字母和數字 ( 例如 "1"和 "l" 、" O"和 "0" 學生資料

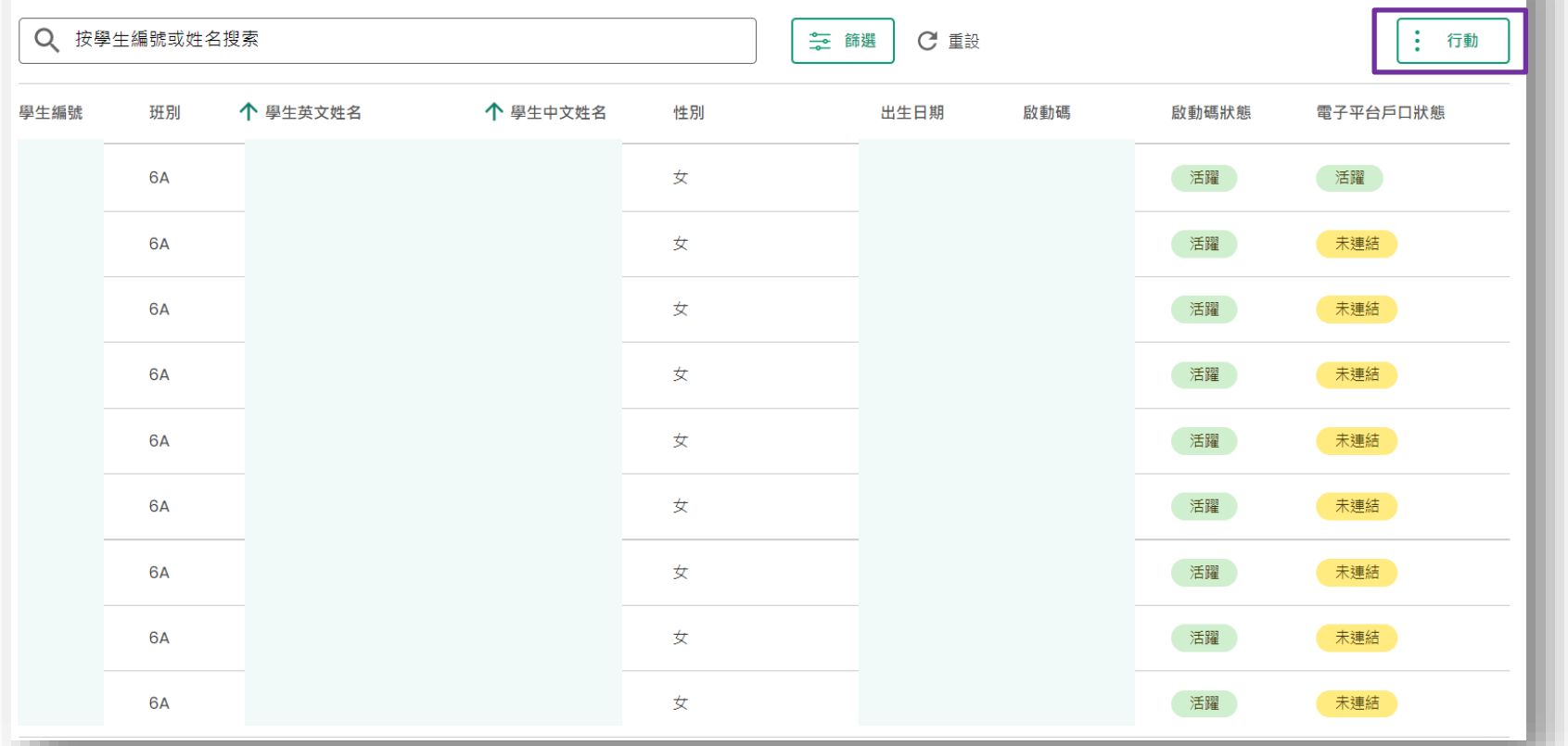

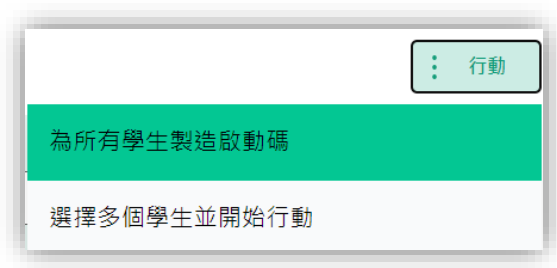

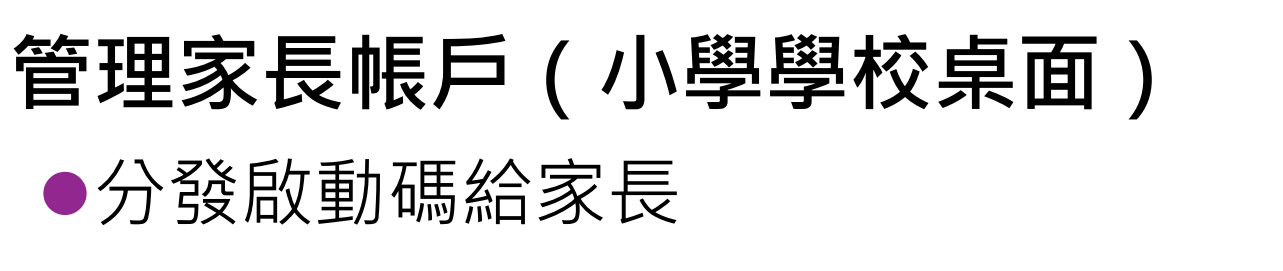

▶在生成啟動碼後,學校可下載有關資料以分發給學生家長

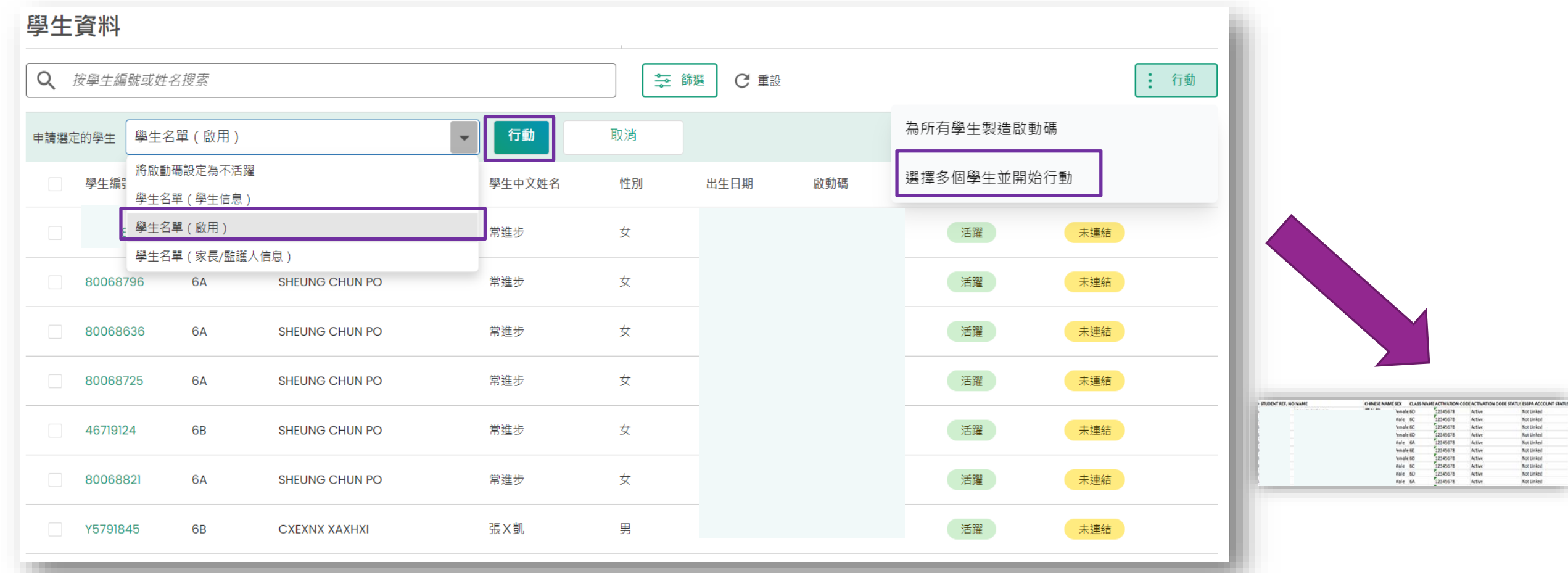

**帳戶及權限**

Not tinked

Not United<br>Not United<br>Not United<br>Not United<br>Not United<br>Not United<br>Not United<br>Not United<br>Not United

# **管理家長帳戶(小學學校桌面)**

- 核對家長/監護人資料
	- ▶家長以啟動碼成功建立帳戶後,學生家長的帳戶狀態會顯示為「活躍」
	- 學校可利用 《學生名單(家長/監護人資料) 》核對與該生連繫的家長/監護 人的資料

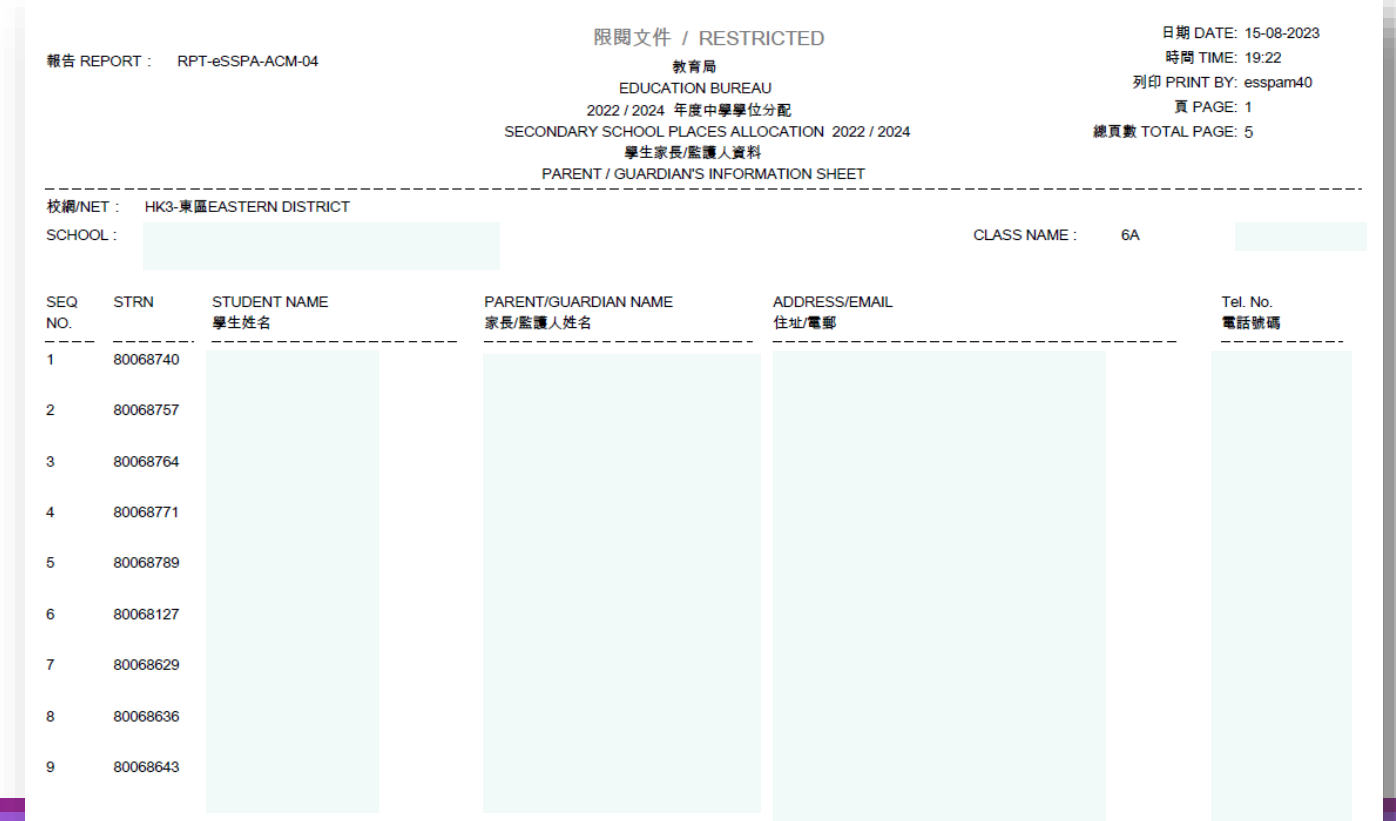

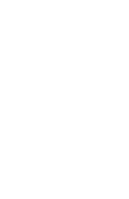

# **運作流程 (跨網派位申請)**

● 家長向子女就讀小學遞交《跨網派位申請表格》(申請表格)

● 小學向教育局遞交申請表格

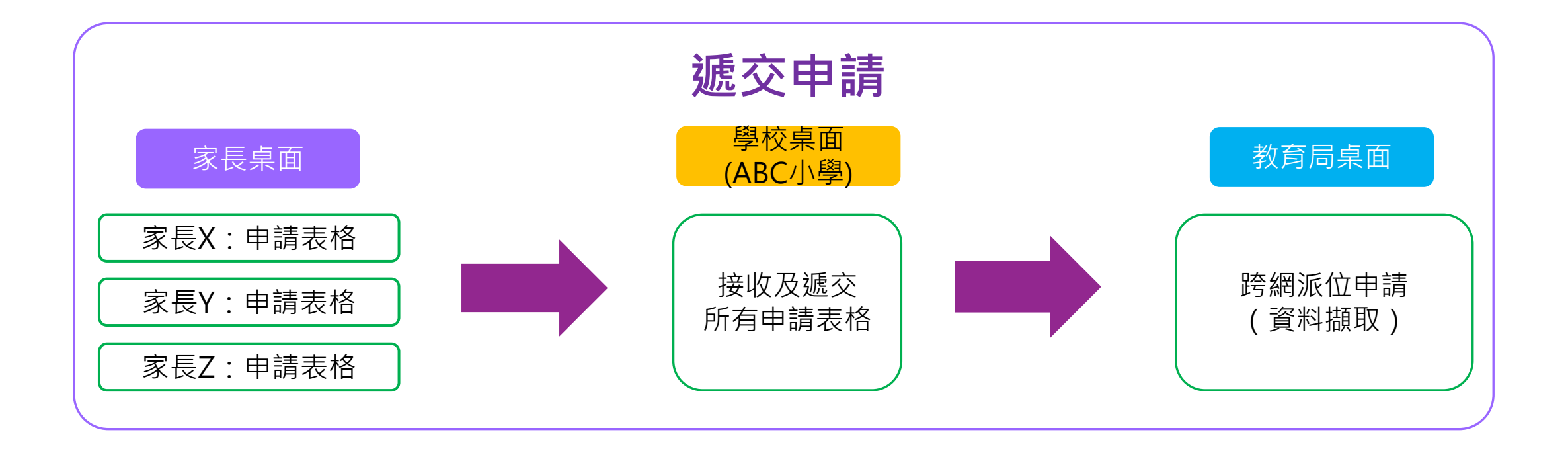

**跨網派位**

# **檢視及遞交跨網派位申請 (小學學校桌面)**

- 應辦事項
	- 於限期前把紙本及/或電子平台收到的跨網派位申請遞交教 育局:
		- 第一批跨網派位申請:於**2024年1月5日或之前**
		- 最後一批跨網派位申請:於**2024年3月4日或之前**
	- > 於電子平台遞交跨網派位申請的家長 / 監護人, 無需重複向 小學遞交紙本的申請表格,反之亦然
	- 學校無需於《申請跨網派位》填上透過電子平台遞交的申請
		- 學生名單,只需要填上透過電子平台遞交的申請數目

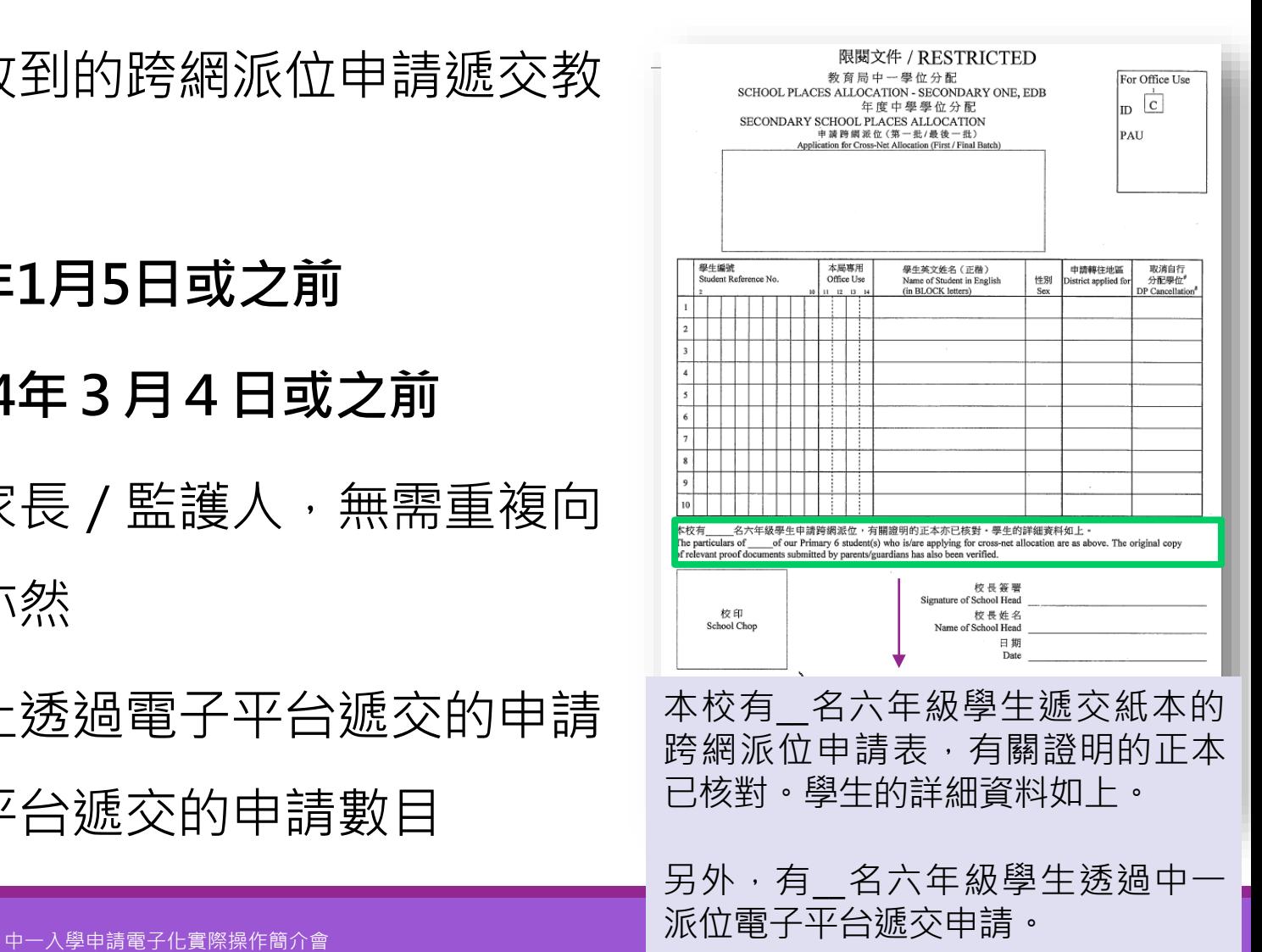

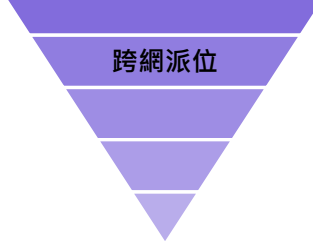

# **檢視及遞交跨網派位申請 (小學學校桌面)**

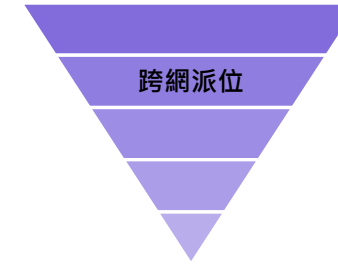

- 學校審閱家長遞交的跨網派位申請
	- 申請跨網派位的原因是否充份?
	- 家長是否已遞交住址證明支持該跨網派位的申請?
	- 如需要選擇取消之前提交的自行分配學位申請,是否已剔選適當的選項?是否已上載 遞交中學的家長信?

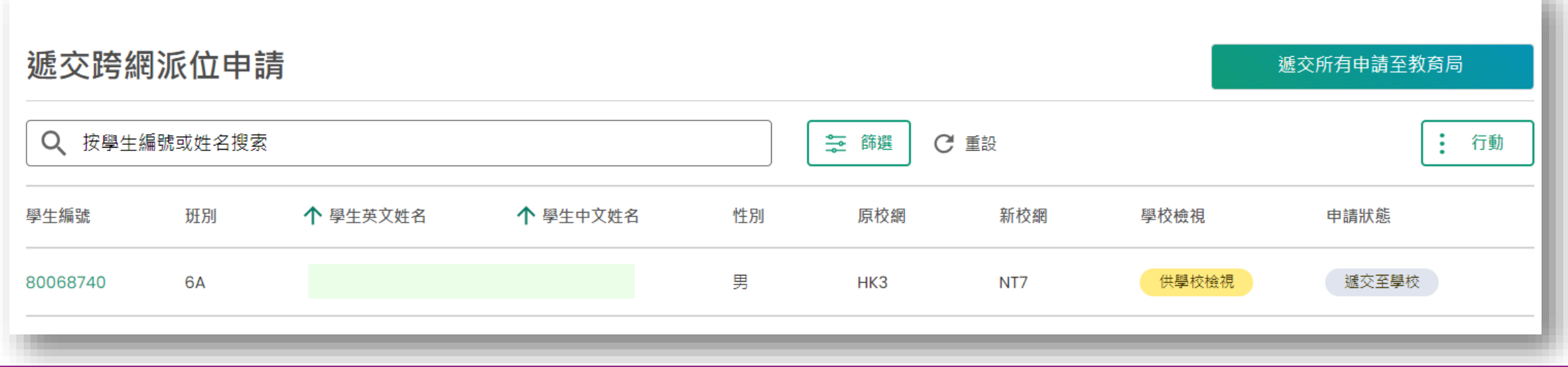

# **檢視及遞交跨網派位申請 (小學學校桌面)**

- ●學校檢視家長遞交的跨網派位申請後,須選填以下其中一個選項:
	- 學校已確認:該申請將會遞交至教育局
	- 學校已駁回:該申請將不會遞交至教育局
	- ▶ 供學校檢視:重置原本的申請狀態,申請將不會遞交至教育局

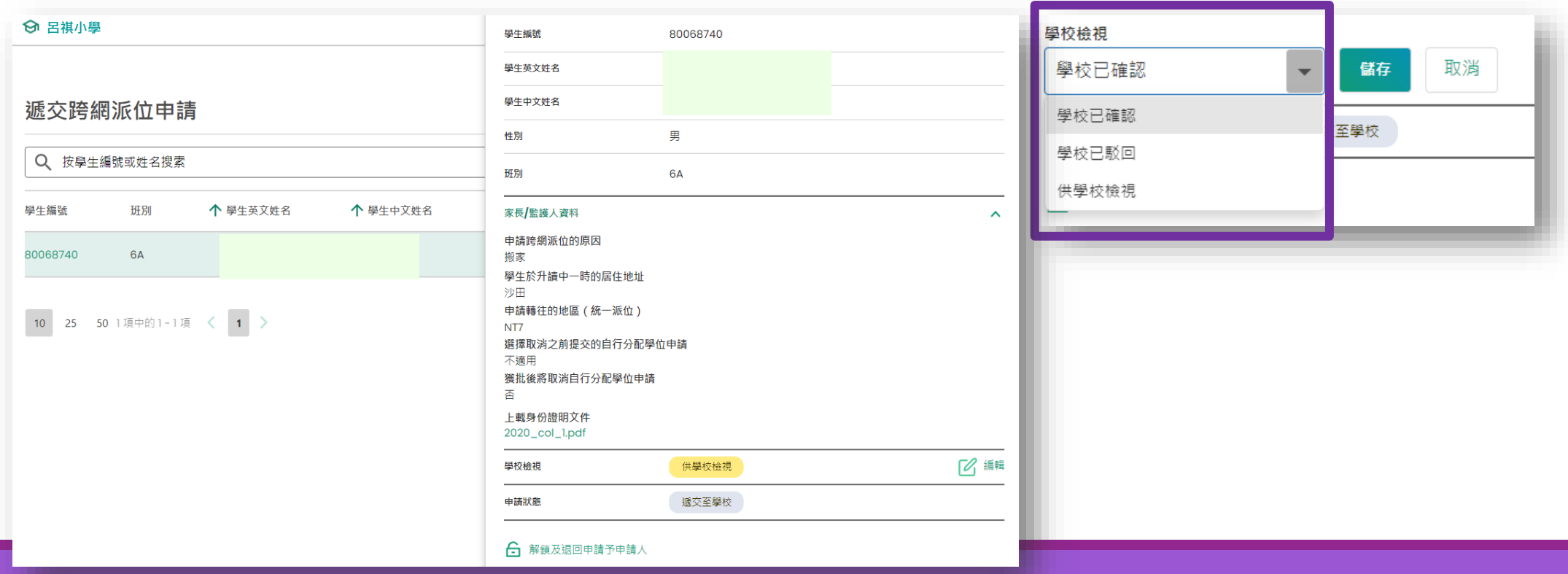

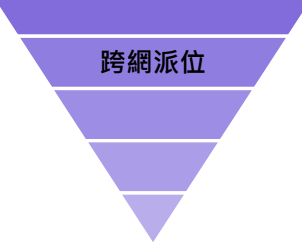

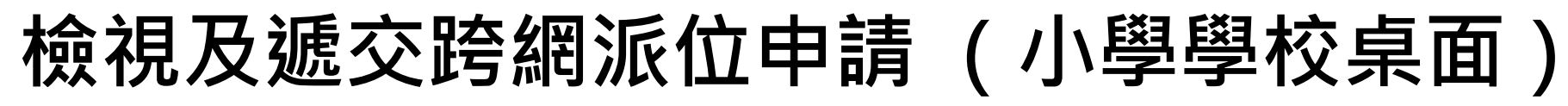

### ●學校可以為個別家長解鎖,讓家長更改申請跨網派位的申請, 或重新遞交住址證明

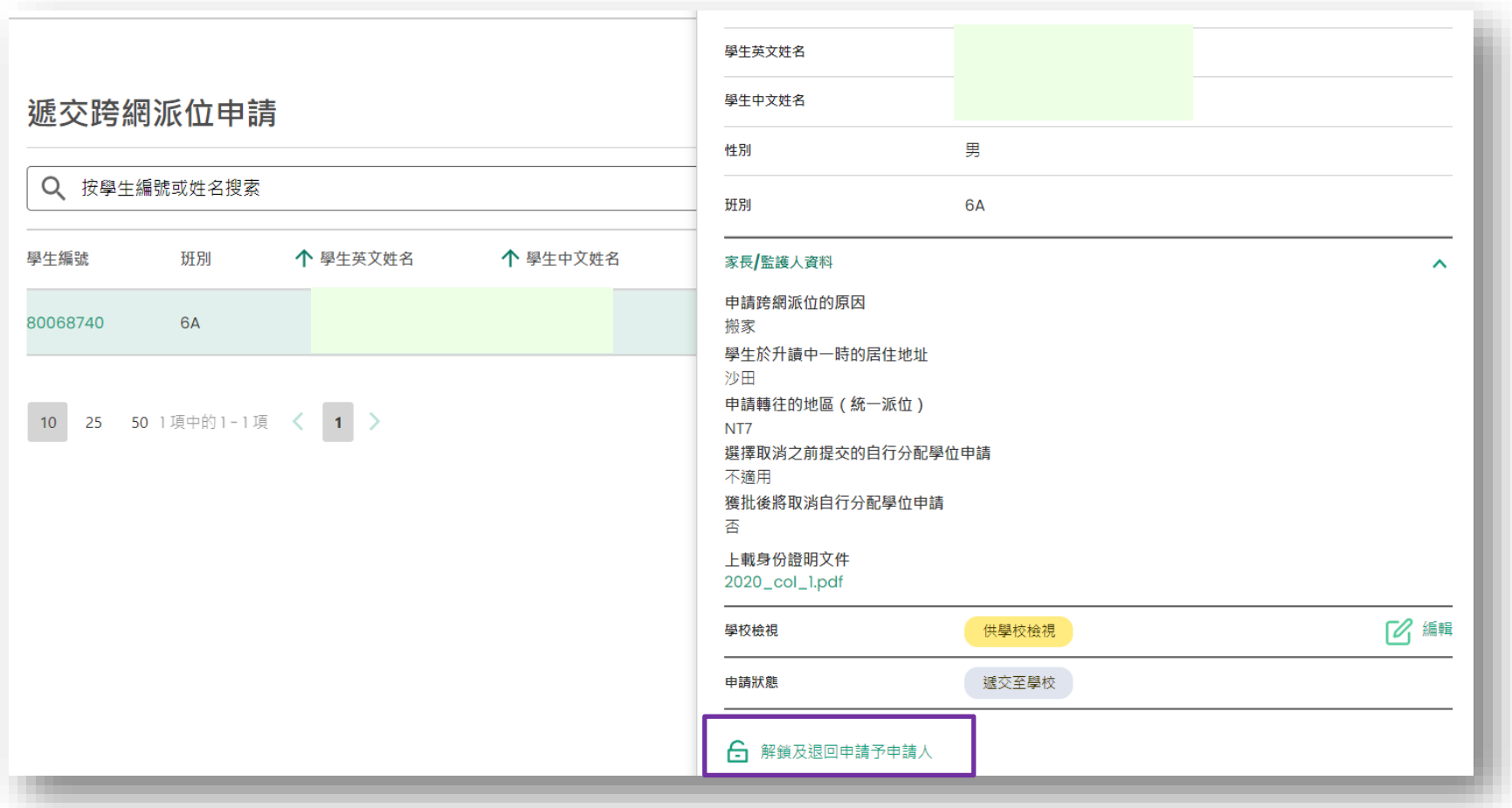

**跨網派位**

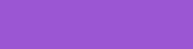

#### ● 所有跨網申請已於16/08/2023 17:51:02遞交至教育局。  $\times$ 搋交跨網派位申請 遞交所有申請至教育局 搋交跨網派位申請 Q 按學生編號或姓名搜索 三 篩選 -- 行動 C 重設 Q 按學生編號或姓名搜索 三 篩選 C 重設 : 行動 个 墨生英文姓名 个 學生中文姓名 新校網 學校檢視 申請狀態 學生編號 班別 性別 原校網 班別 个 學生英文姓名 个 學生中文姓名 學校檢視 學生編號 性別 原校綑 新校網 申請狀態 學校已確認 遞交至學校 80068740 6A 里 HK3 NT7 80068740 6A 男 HK3 NT7 學校已確認 遞交至教育局 10 25 50 1項中的1-1項 < 1 >  $\times$ 你正遞交所有跨網申請(申請狀態為「遞交至學校」)至教 育局。 ❶ 已解鎖至申請人的申請不會被遞交。 ❹ 已被學校拒絕/申請審核將不會提交。 確定及遞交 取消

# **檢視及遞交跨網派位申請 (小學學校桌面)** 學校向教育局遞交跨網派位申請

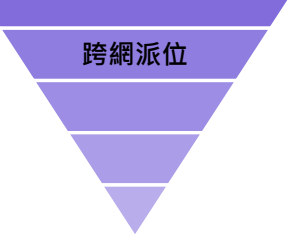

### **接收自行分配學位正取學生名單(小學學校桌面)**

- 檢視《獲通知為自行分配學位正取學生的名單(小學)》
- 自行分配學位正取學生的通知安排並無改變。小學在中一派位電子平台上接收的資料不會包括相 關中學名稱、其自行分配學位申請的選校次序,及學生獲一所還是兩所學校甄選為自行分配學位 正取學生。系統只會顯示自行分配學位正取學生
- 參考:學校指南 ( 小學 ) 查閱自行分配學位正取學生通知

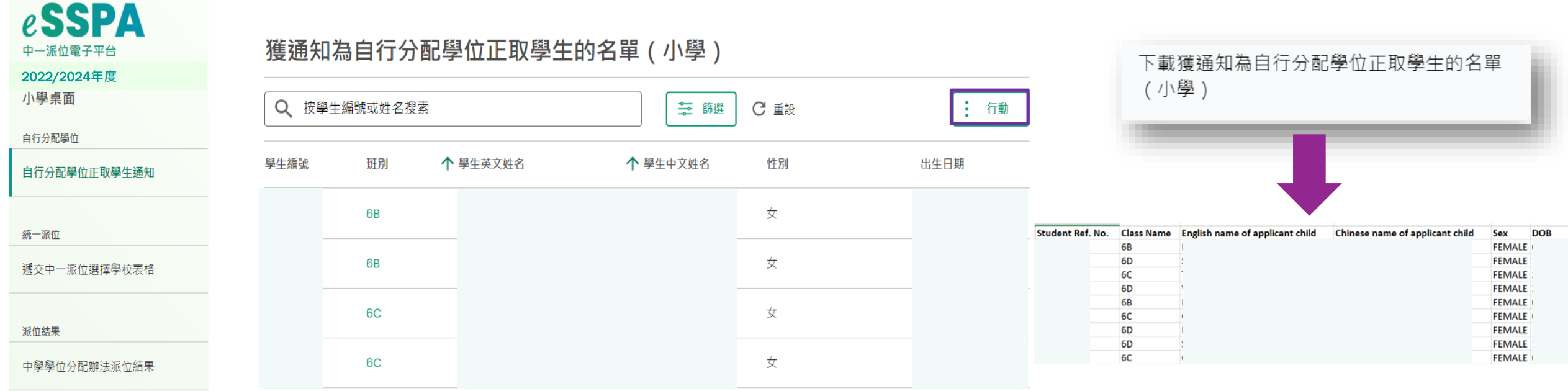

**自行分配學位**

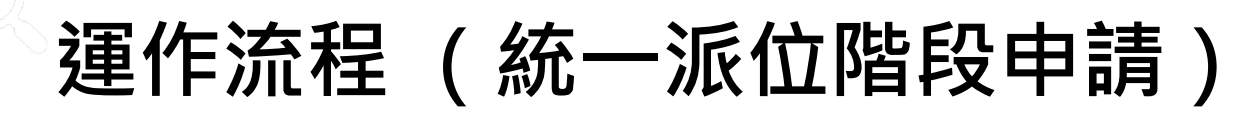

- 家長向子女就讀小學遞交《中一派位選擇學校表格》(選校表格)
- 小學向教育局遞交《中一派位選擇學校表格》(選校表格)

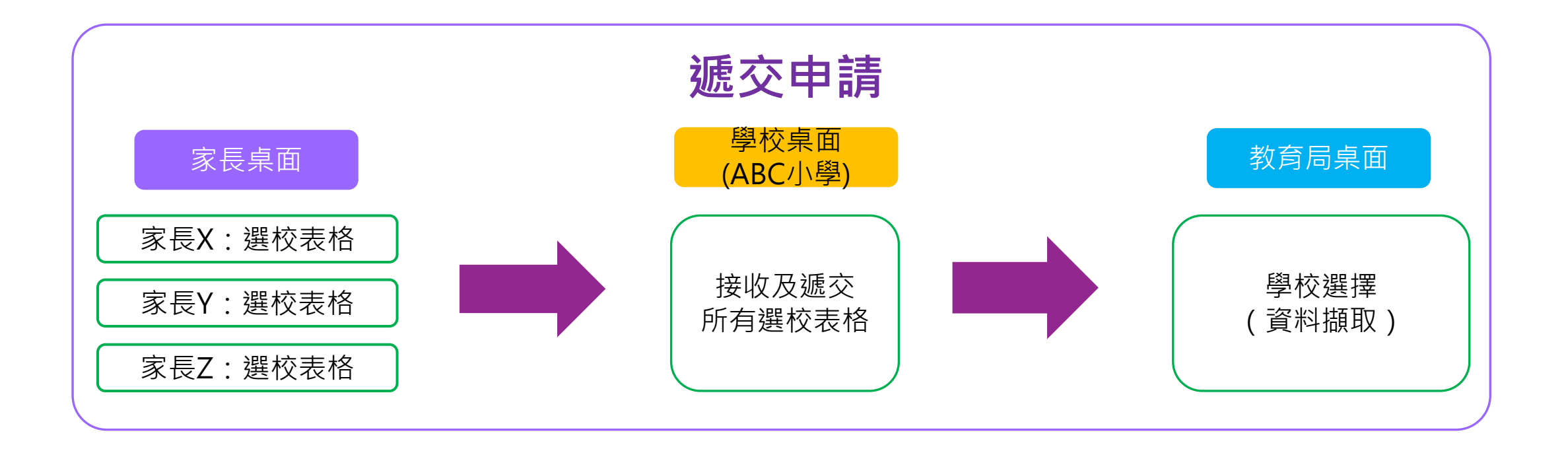

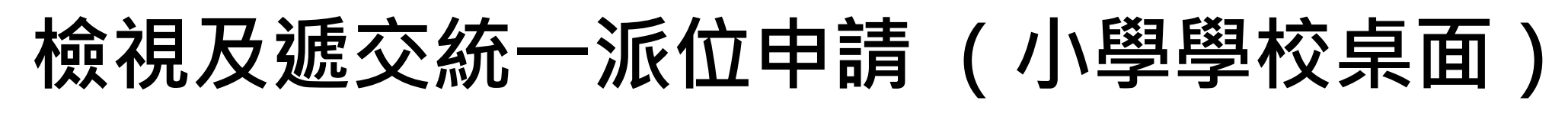

- 應辦事項
	- > 在《中一派位電子平台遞交的選擇學校表格清單》(選校清單)蓋上校印
	- ▶ 選校清單應夾附在藍紙夾內的首頁,然後將紙本的選校表格夾附於藍紙夾
	- 點算選校清單及紙本遞交的學生人數
	- 確保所有學生已遞交選校表格及沒有重複遞交選校表格
	- ▶ 於電子平台遞交選校表格的家長 / 監護人,無需重複向小學遞交紙本的選校表格, 反之亦然
	- 於**2024年5月6日或之前**遞交教育局
	- 參考:學校指南(小學)遞交統一派位申請

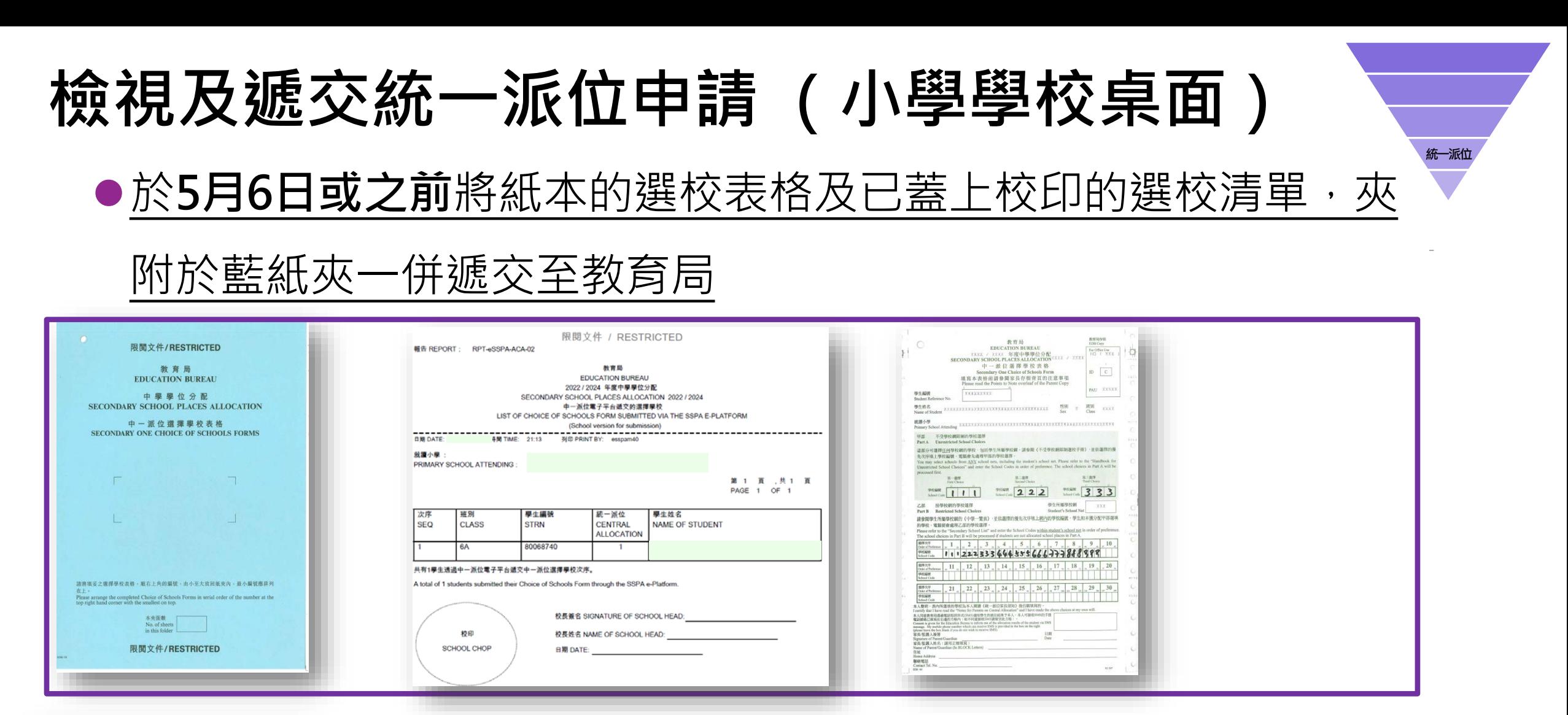

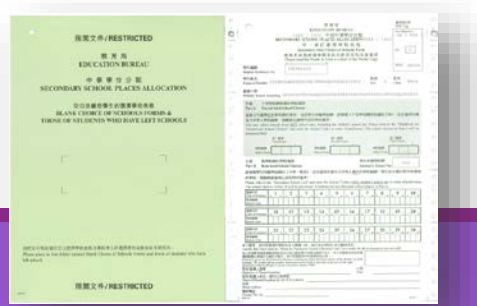

中一入學申請電子化實際操作簡介會 29

# **檢視及遞交統一派位申請 (小學學校桌面)**

### 以電子平台處理選校表格的優點

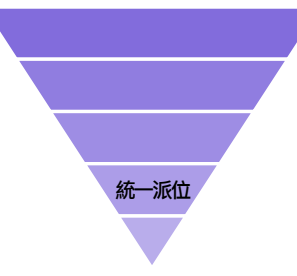

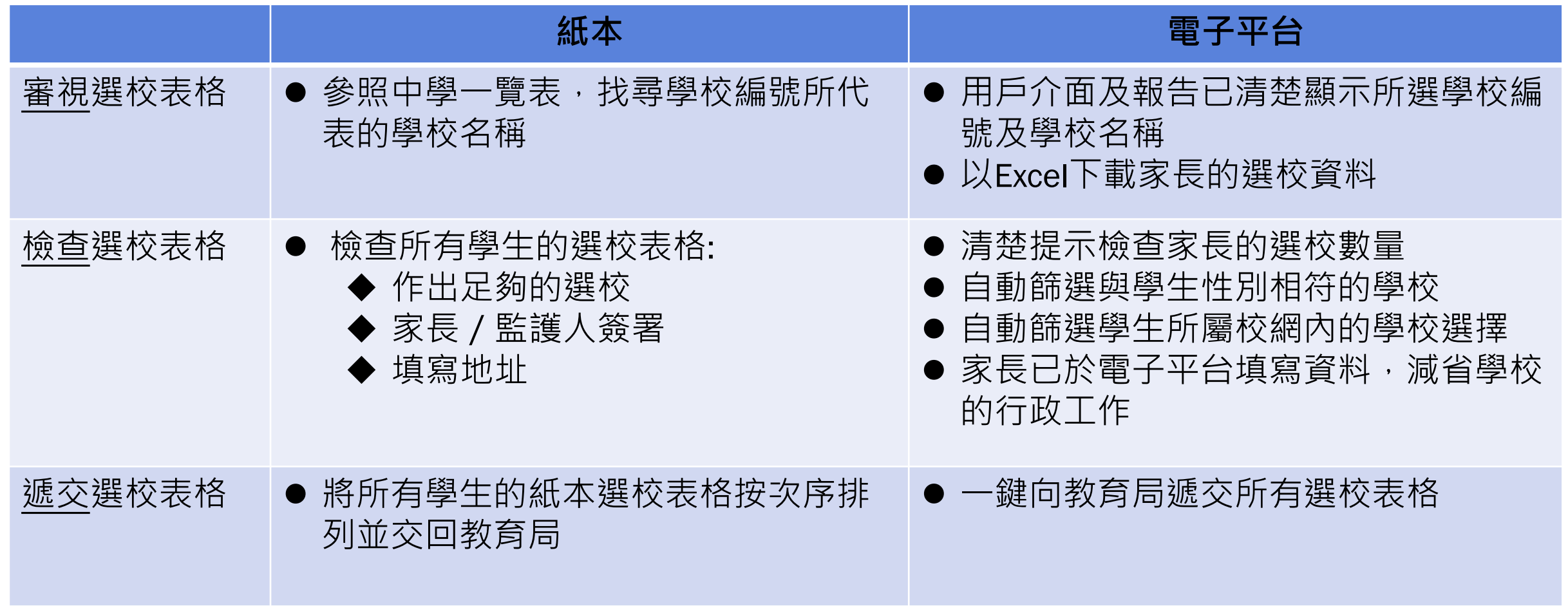

# **檢視及遞交統一派位申請 (小學學校桌面)**

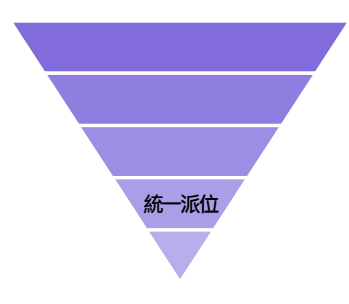

● 利用篩選功能, 選取所需資料, 例如家長遞交選校表格的狀態

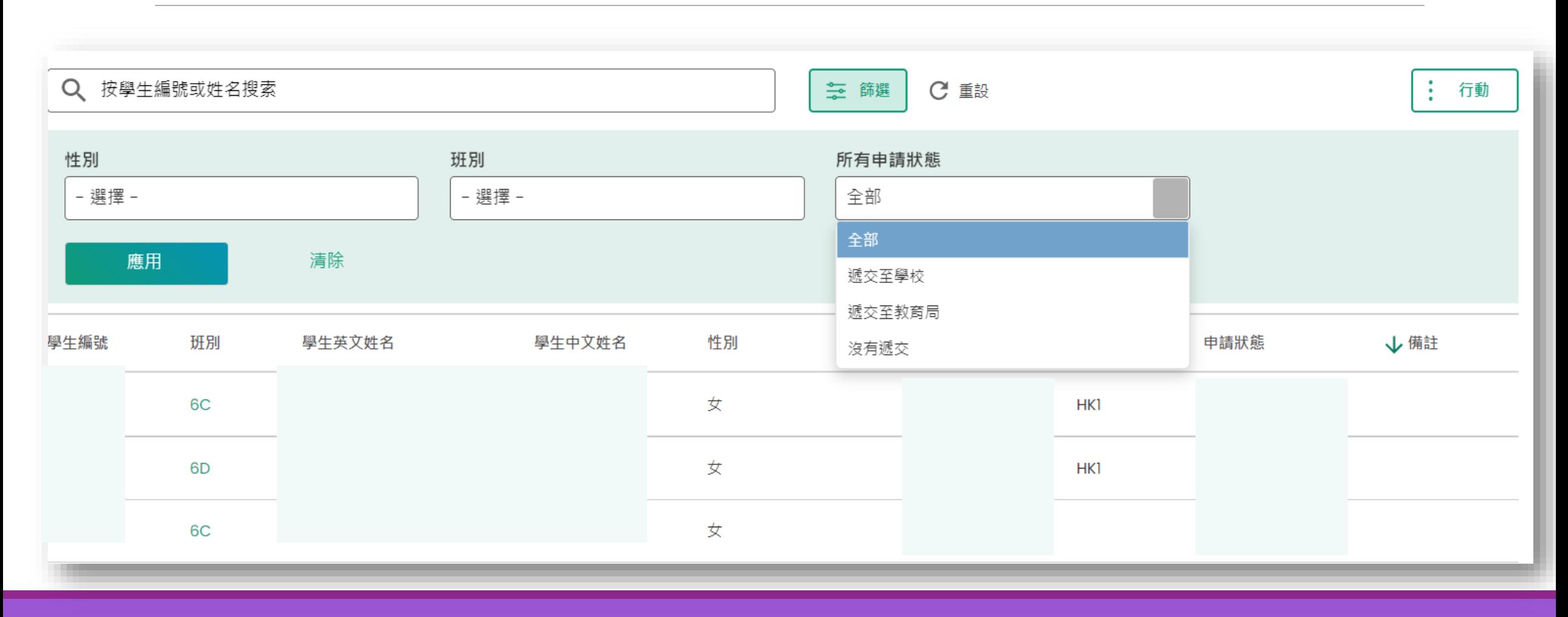

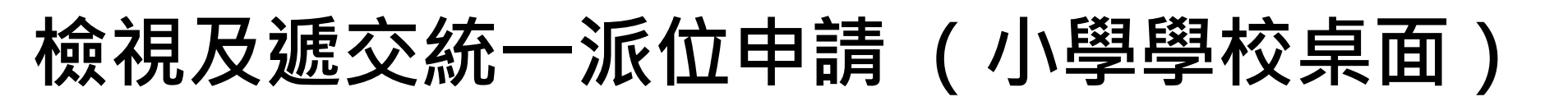

- 檢視所有學生的遞交情況
- 一鍵遞交選校表格到教育局

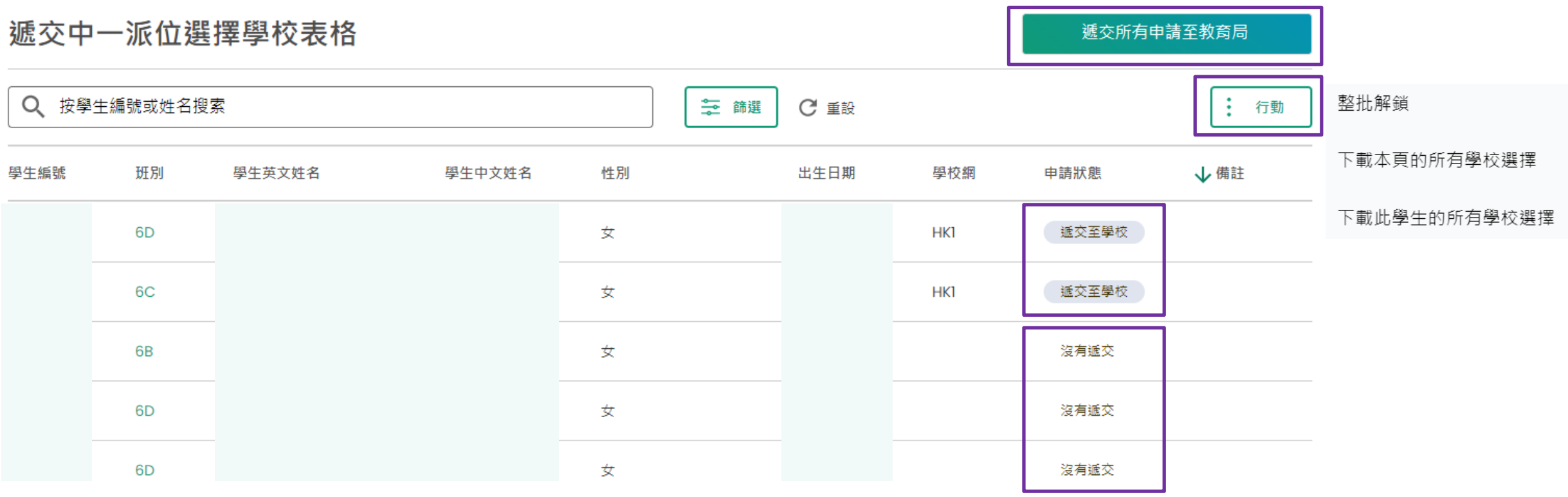

# **檢視及遞交統一派位申請 (小學學校桌面)**

- 檢視個別學生的遞交情況
- 「解鎖及退回申請予申請人」功能讓學校將申請解鎖,退回申請讓家長重新選校
- 請注意,當學校向教育局遞交選校表格時,將**不會**包括已解鎖的申請

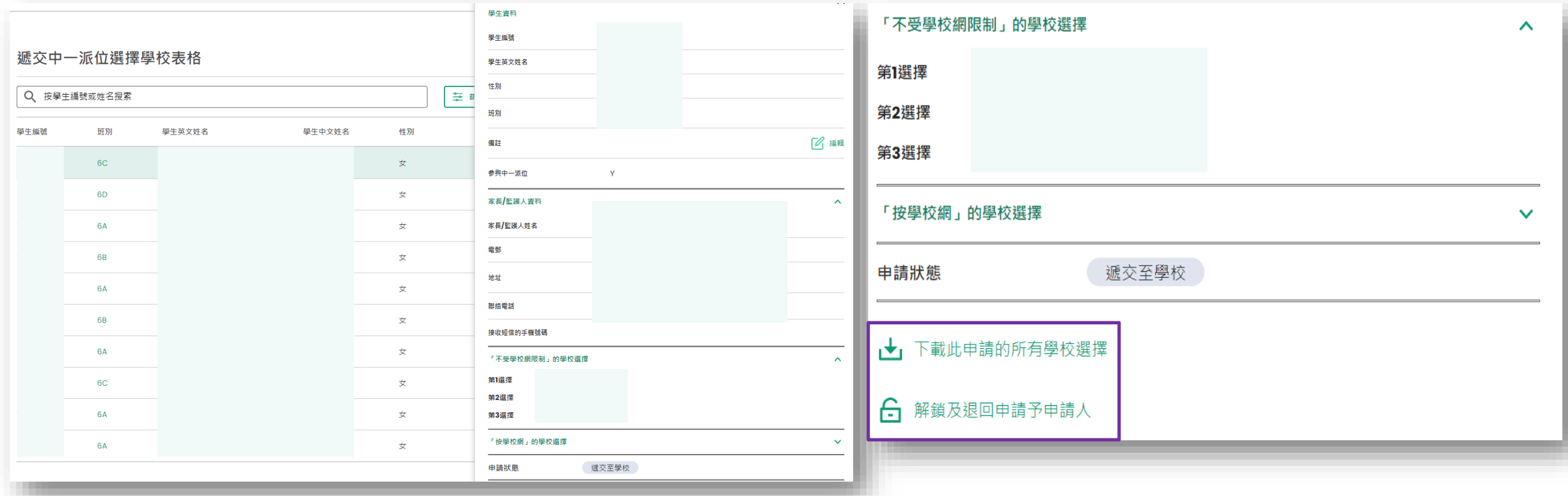

# **檢視及遞交統一派位申請 (小學學校桌面)**

● 當學校向教育局遞交選校表格後, 電子平台將會提供以下功能:

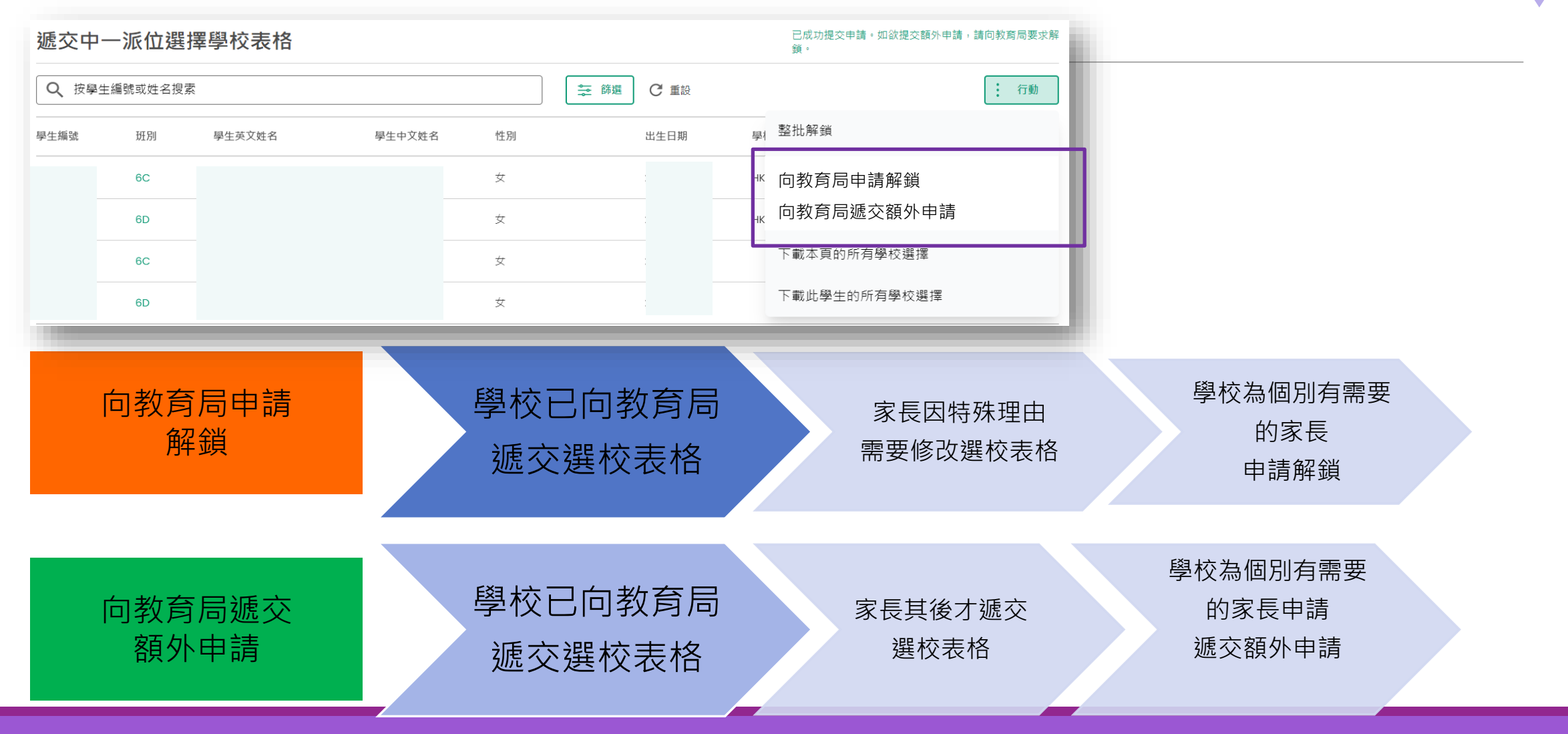

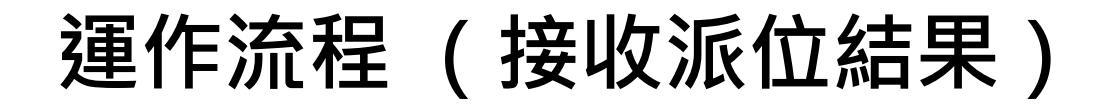

● 教育局透過中一派位電子平台向家長、小學及中學公布派位結果

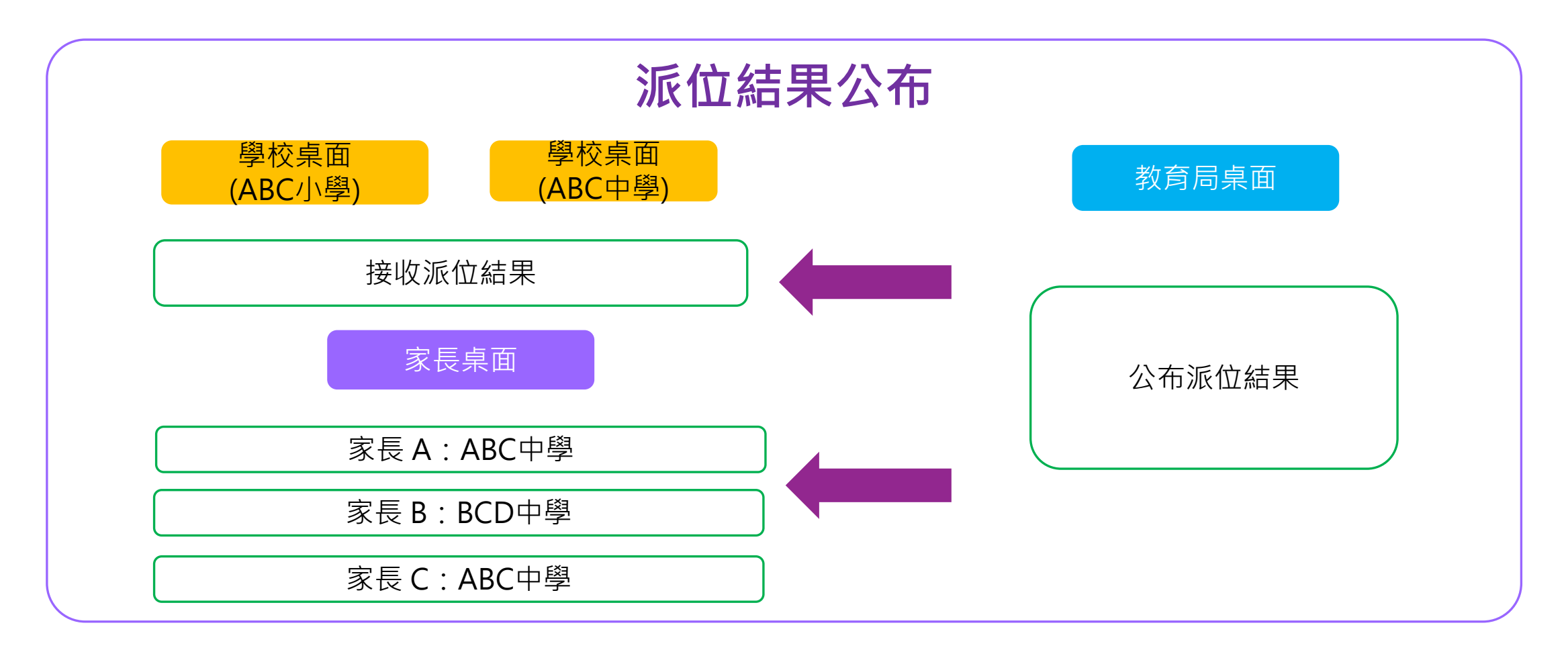

**派位 結果**

**接收派位結果(小學學校桌面)**

#### **2023年度中學學位分配辦法派位結果** 2024**年度中學學位分配辦法派位結果**

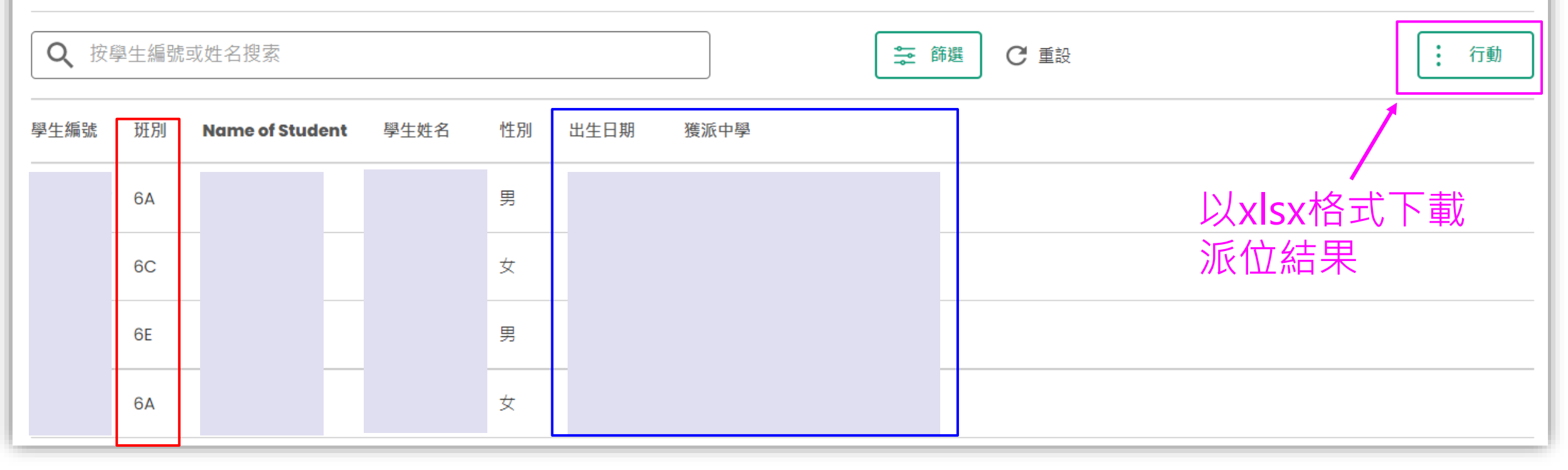

### 可設置權限來控制不同 的第三人称单数派中學 人員可檢視的班別資料

**派位 結果**
### **家長帳戶**

- **註冊及登入方法 - 「智方便+」/ 「智方便」**
- **遞交跨網派位申請**
- **遞交自行分配學位申請**
- **查閱自行分配學位正取學生的通知**
- **遞交統一派位申請**
- **查閱派位結果**

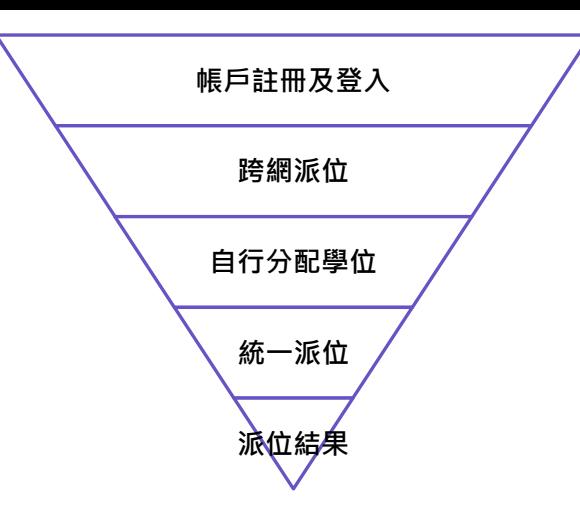

### **中一派位電子平台概覽**

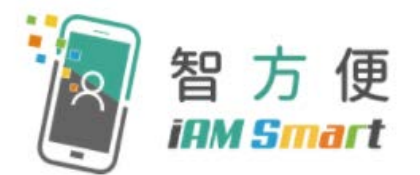

- 家長用戶的權限根據帳戶類別發放
- 根據《電子交易條例》(第553章), 「智方便+」提供具法律效力的 數碼簽署功能,以供處理法定文件及相關程序

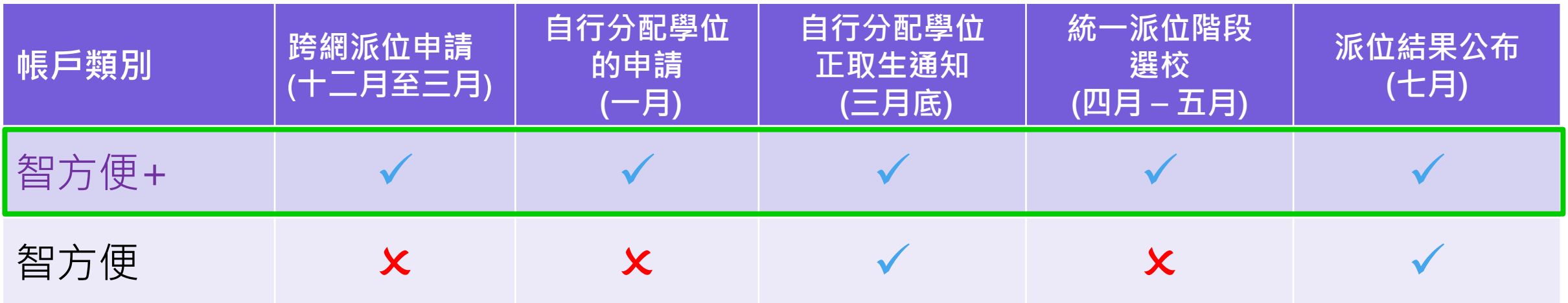

**中一派位電子平台概覽**

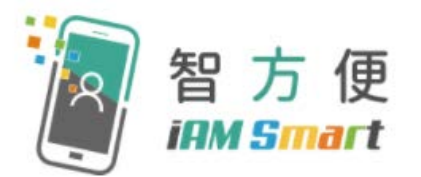

#### **甚麼是「智方便」?**

「智方便」流動應用程式提供一站式個人化數碼服務平台,讓用戶以智能方式,更 方便地利用個人流動電話登入及使用網上服務。其英文名稱 "iAM Smart"就正代表 "**i**nternet **A**ccess by **M**obile in a **Smart** way"。

#### [智方便電視宣傳片](https://www.iamsmart.gov.hk/tc/media-info.html#tabs-1)

[資料來源[:政府資訊科技總監辦公室](https://www.iamsmart.gov.hk/tc/about.html) – 智方便網站]

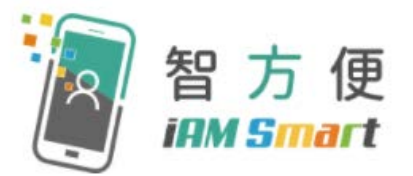

#### 「智方便」的功能

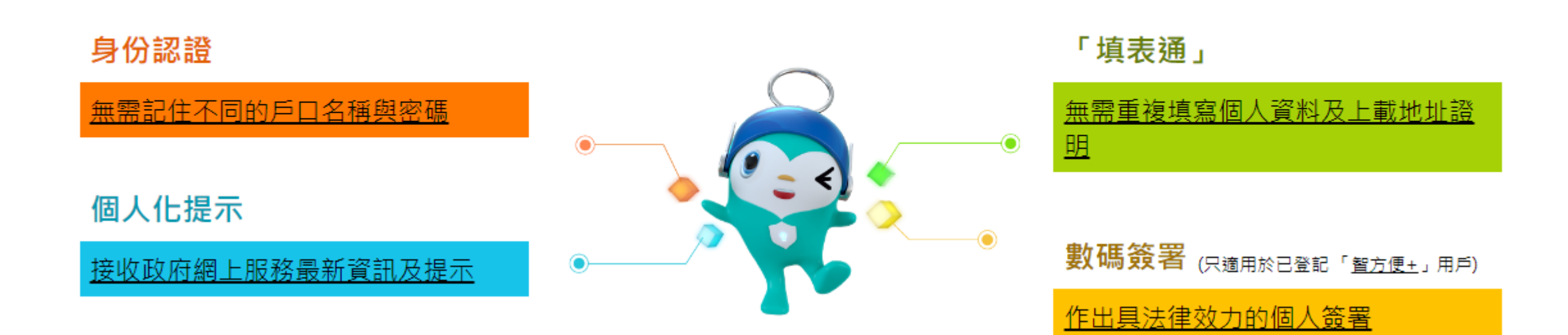

#### [資料來源[:政府資訊科技總監辦公室](https://www.iamsmart.gov.hk/tc/about.html) – 智方便網站]

**中一入學申請電子化實際操作簡介會 41.4** 

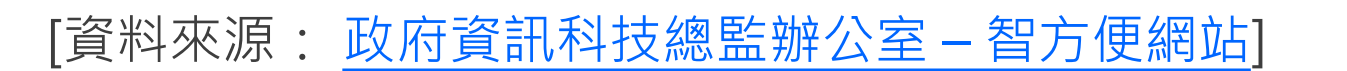

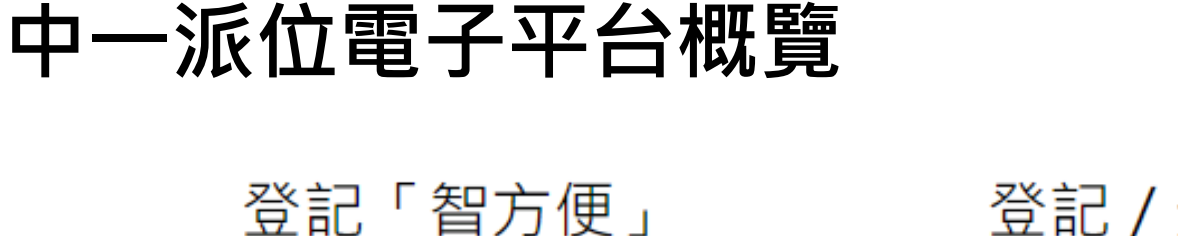

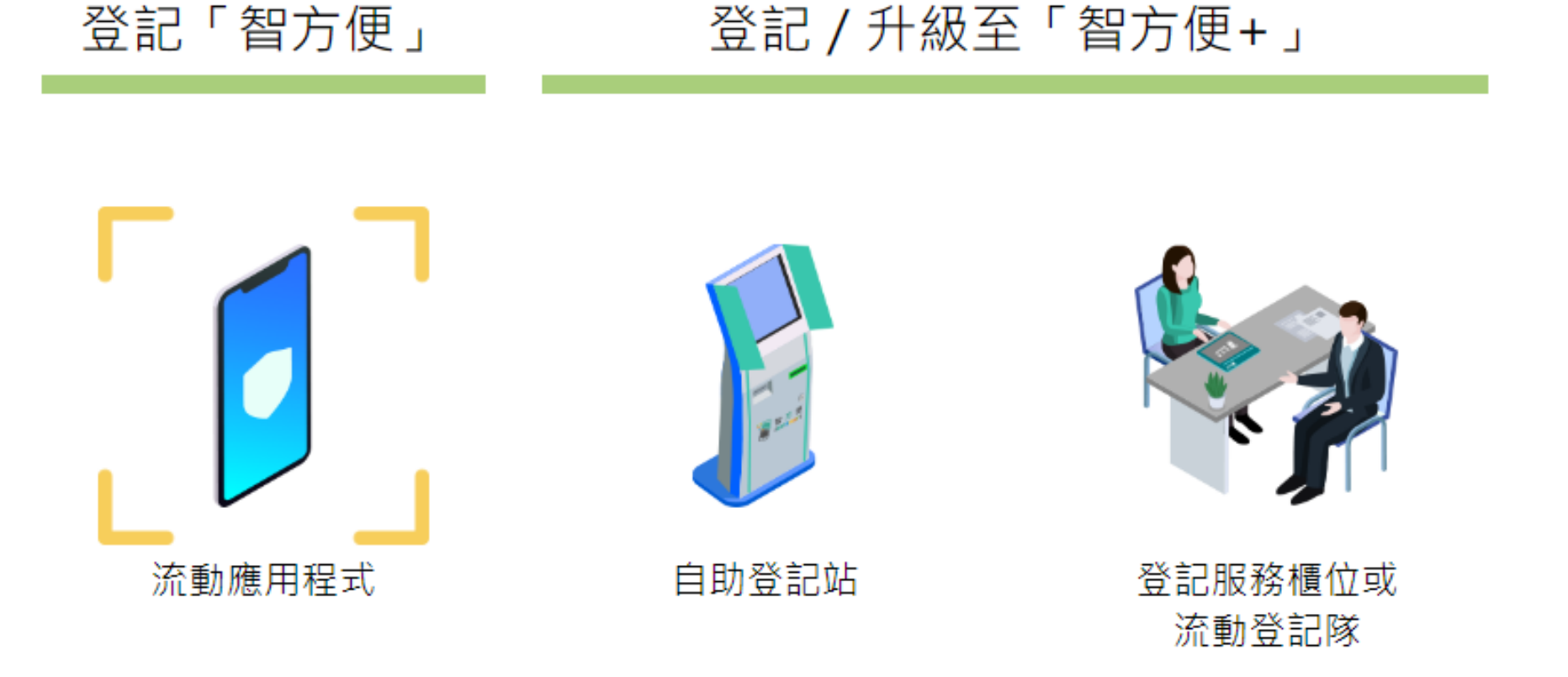

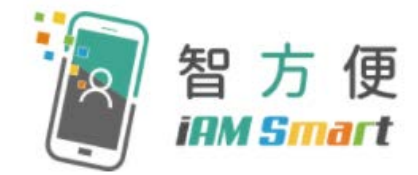

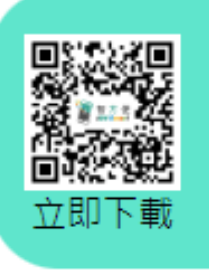

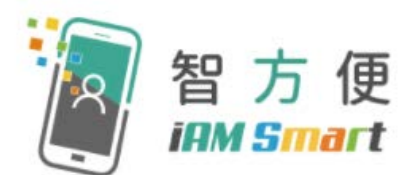

- 家長可親臨自助登記站,登記服務櫃位或透過流動登記隊登記 「智方便+」
- 年滿18歲人士的登記步驟

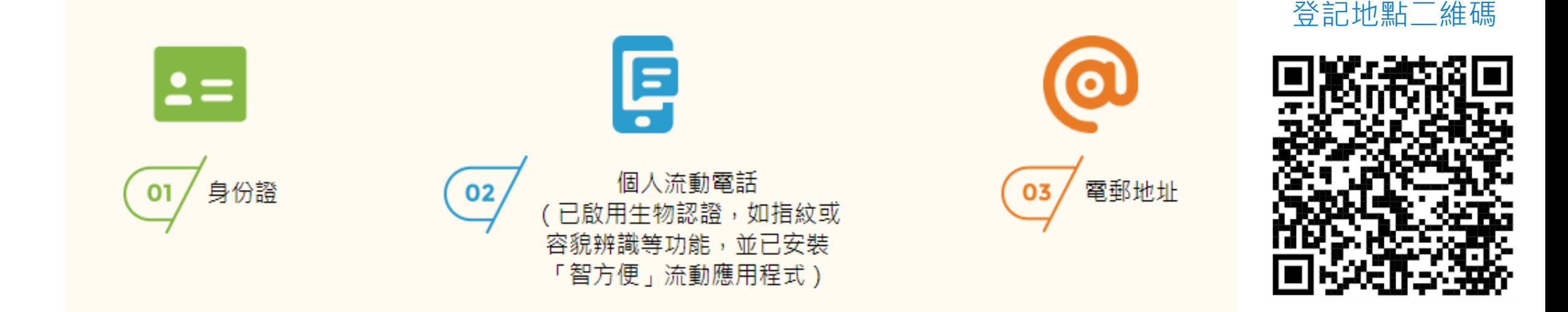

- 登記地點連結:[https://www.iamsmart.gov.hk/tc/reg\\_location.html](https://www.iamsmart.gov.hk/tc/reg_location.html)
- [示範短片](https://www.iamsmart.gov.hk/tc/media-info.html#this)-自助登記站登記「智方便+」(十八歲或以上人士)

[資料來源[:政府資訊科技總監辦公室](https://www.iamsmart.gov.hk/tc/reg.html) – 智方便網站]

### **註冊及登入方法(家長桌面)**

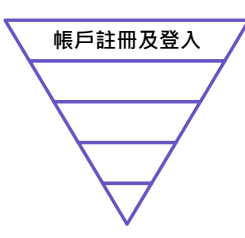

- 一般而言, 在家長 / 監護人建立帳戶後 ( 即家長 / 監護人以其「智方便 + 」 / 「智方便」綁定學生的中一派位電子平台帳戶),帳戶的連繫便不能更改
- 家長如有多於一名子女參加同一年度的中一派位,應先以其中一名子女的資料 建立帳戶,然後再於電子平台加入另一名子女的資料,無需重複登記
- 為有效處理眾多家長的申請,中一派位電子平台每次登入後的使用時限為30分 鐘,申請程序須在30分鐘內完成
- 如有需要,家長可善用「儲存為草稿」的功能,在下次登入時繼續填寫申請

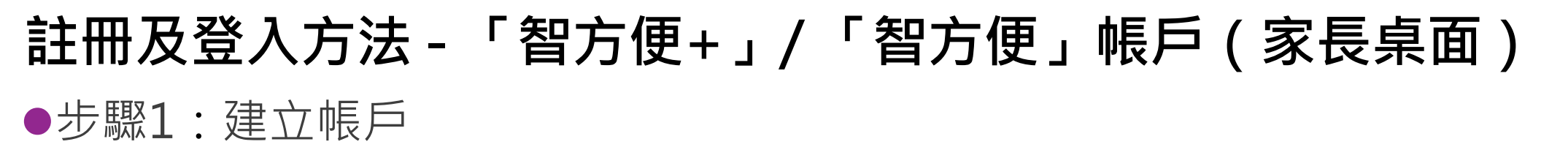

## $e$ SSPA  $2022$ 2024年度

#### 新用戶

請使用學生編號和啟動碼建立你的中一派位電子平台帳 戶,並透過 2022/2024年度中學學位分配辦法申請中一 學位。

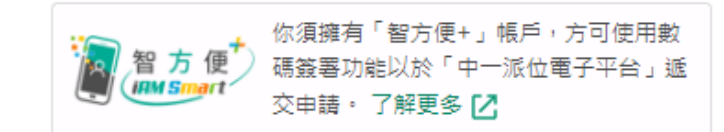

#### 建立帳戶

家長可以於2023年11月15日開始登入「中一 派位電子平台」。有關建立帳戶所須的啟動碼 及相關查詢,請與貴子女就讀學校(適用於參 加派位學生)或教育局學位分配組(適用於非 參加派位學生)聯絡。

現有用戶 ■ 智方便登入

了解更多〉

#### 為確保中一派位電子平台順利運作,每 次登入後的使用時限為30 分鐘。

### **註冊及登入方法 -「智方便+」/ 「智方便」帳戶(家長桌面)** ●步驟2:輸入「學生編號」 ▶ 教育局會為每名學生編配一個獨特的學 生編號(STRN)以識別學生的身份 ●步驟3:輸入「啟動碼」 ▶ 小學會為每名參加派位學生生成一個 「啟動碼」,供家長建立中一派位電子平台 帳戶

- 教育局會為每名不參加派位學生在申領《自 行 分 配 學位申請表 》 時 , 生成一個 「啟動碼」,供家長建立中一派位電子平台 帳戶
- 家長能夠於2023/2024學年內利用啟動碼建 立帳戶

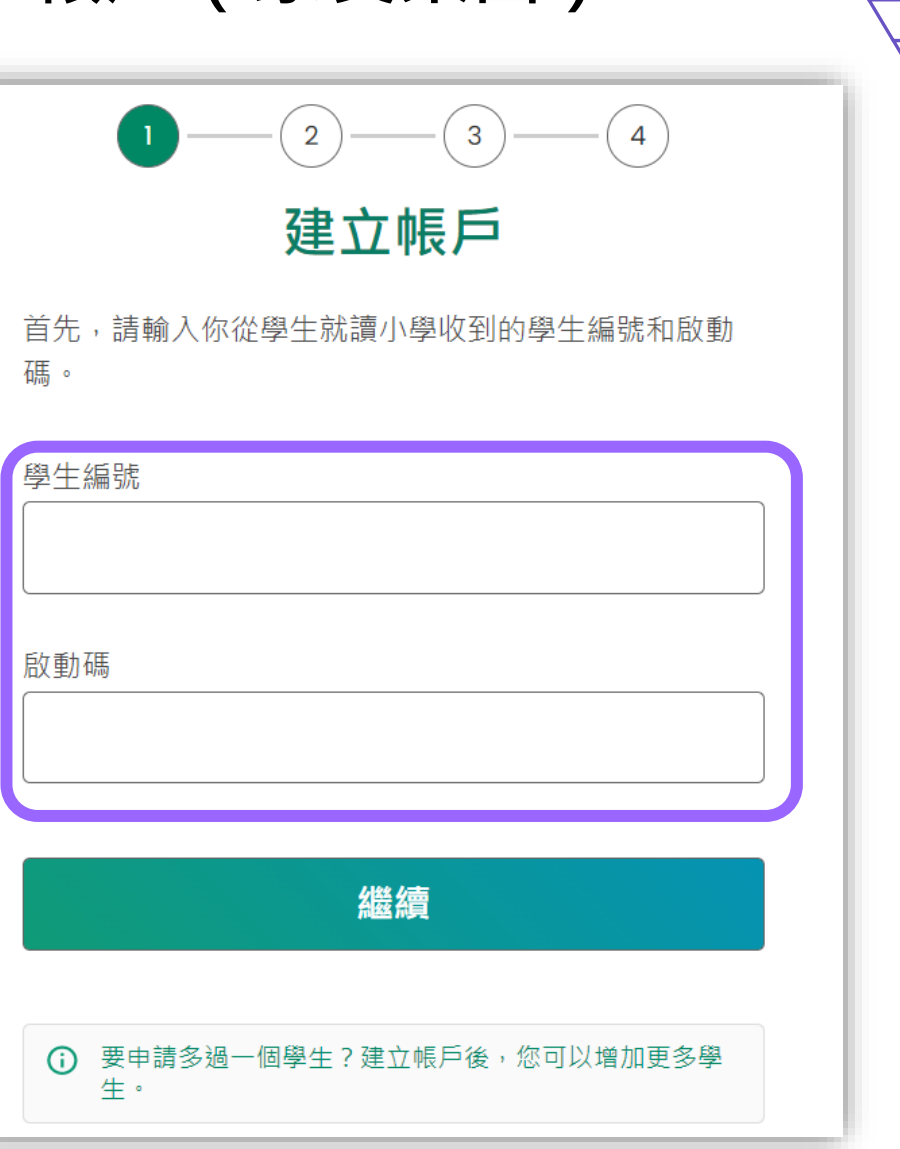

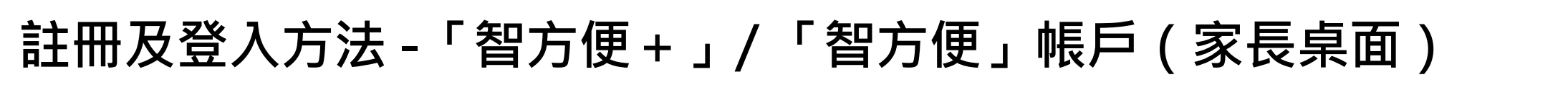

#### ●步驟4:選擇「以智方便繼續」 如沒有「智方便」帳戶,可立即註冊

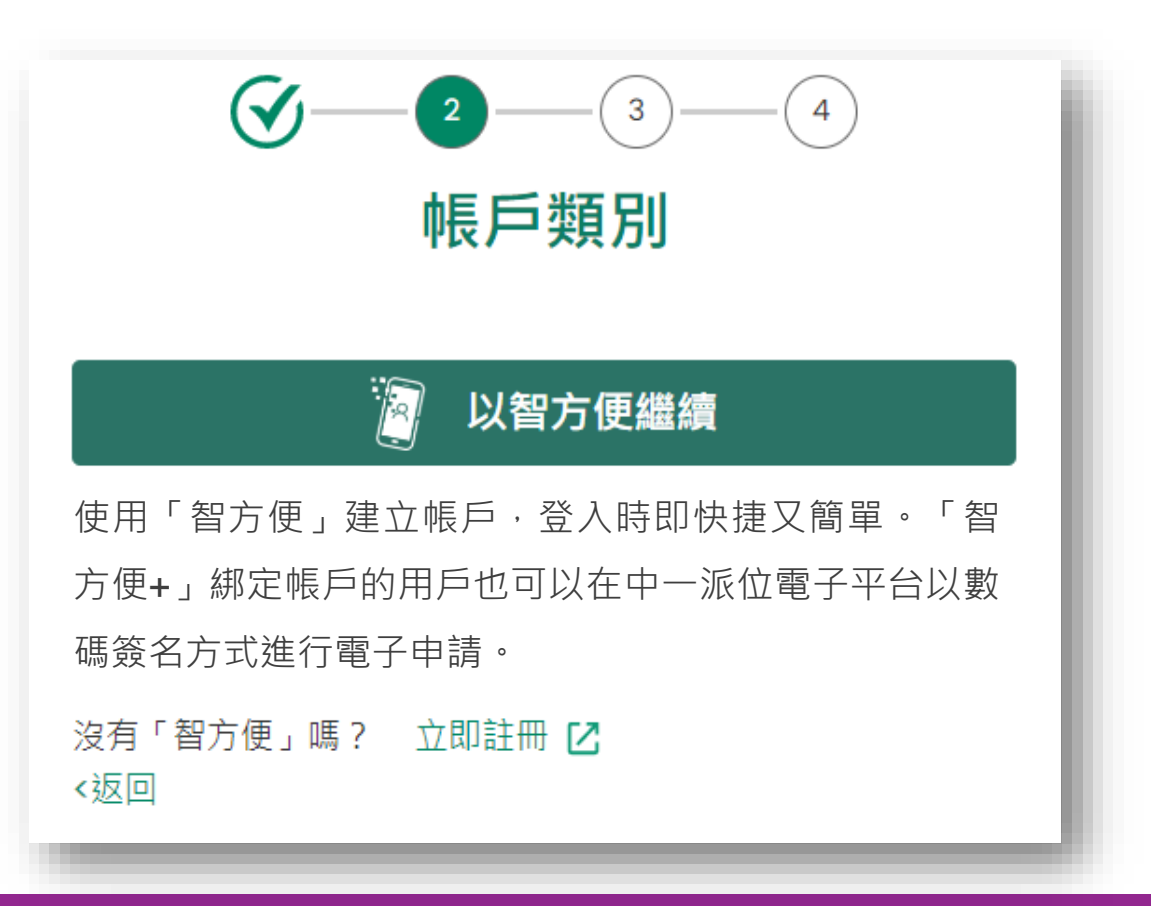

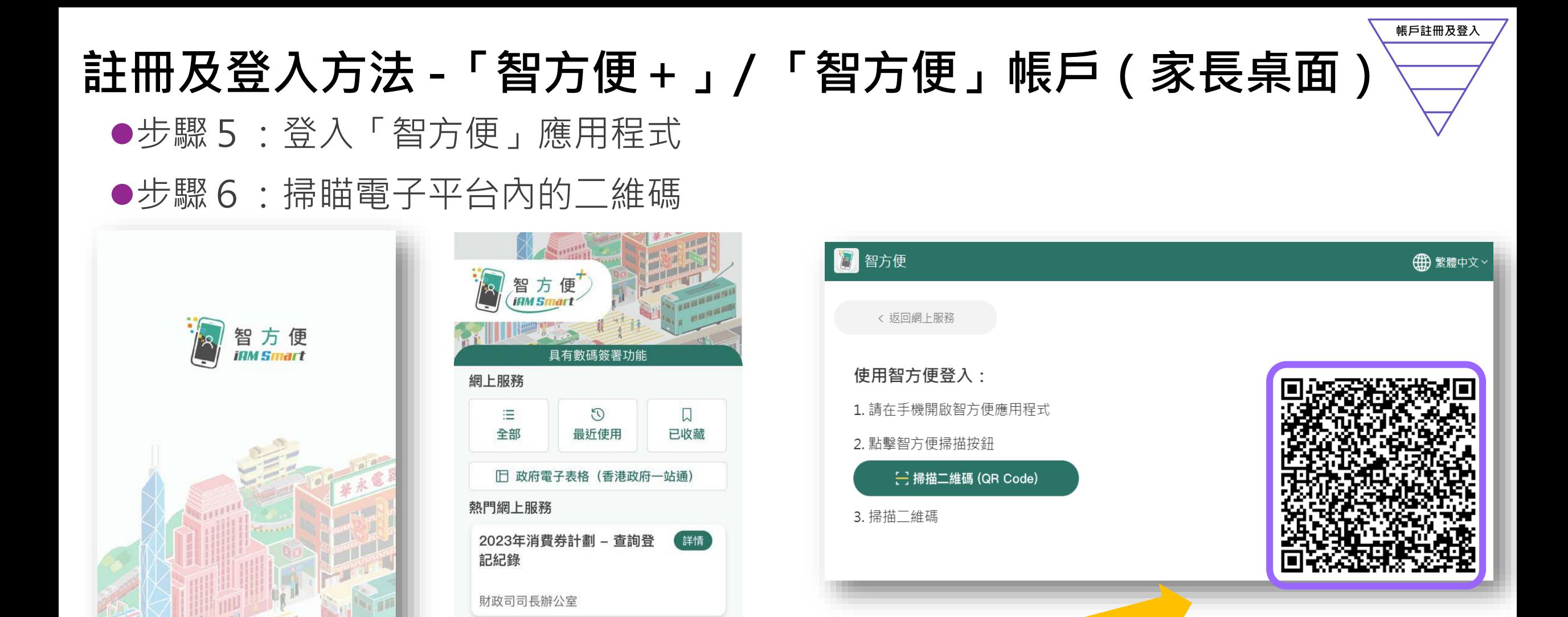

#### 中一入學申請電子化實際操作簡介會 47

詳情

中央器官捐贈登記名冊 (查閱

<del>□</del> 掃描二維碼(QR Code)

登記狀況)

登入

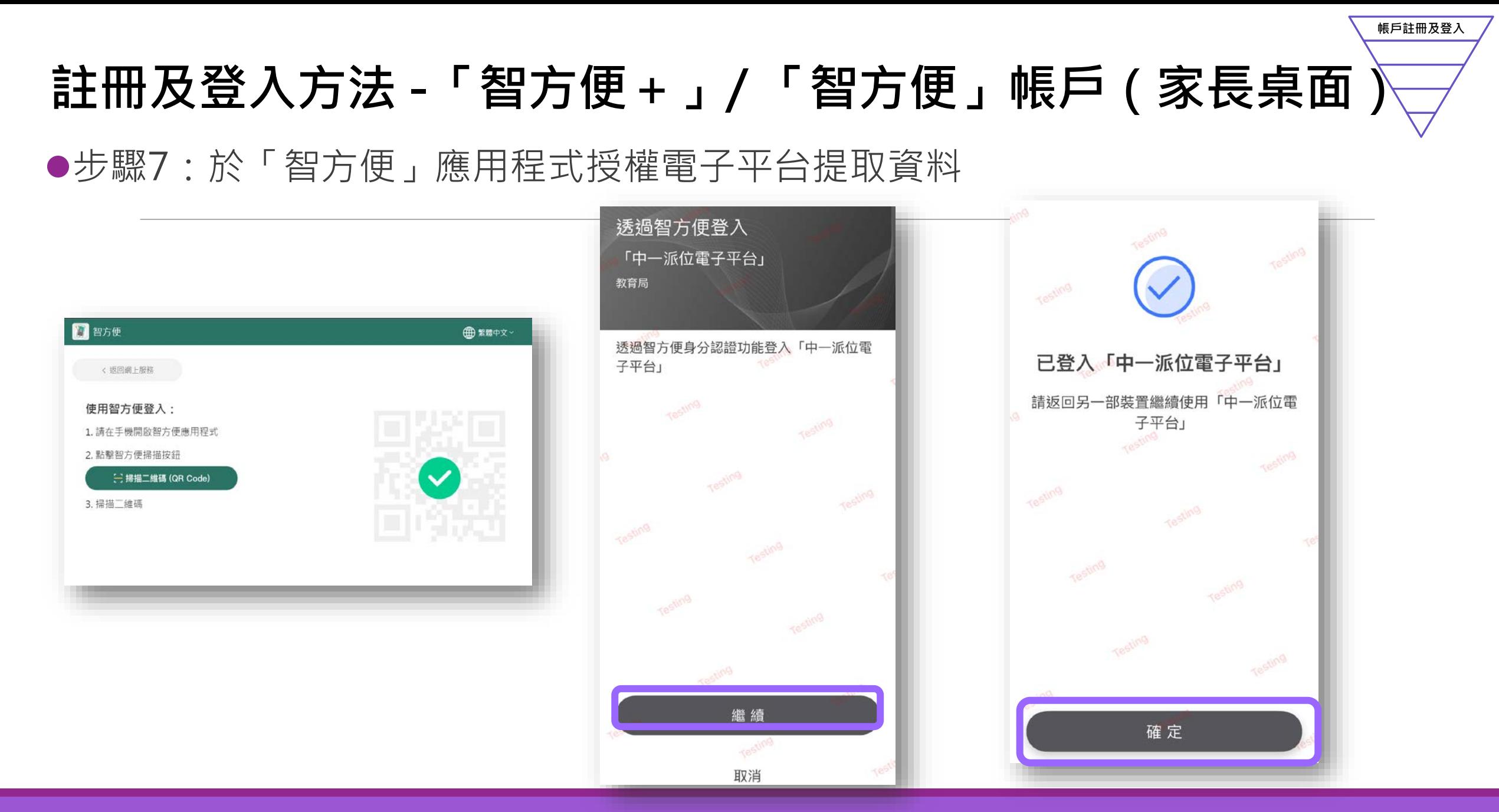

#### 中一入學申請電子化實際操作簡介會 48

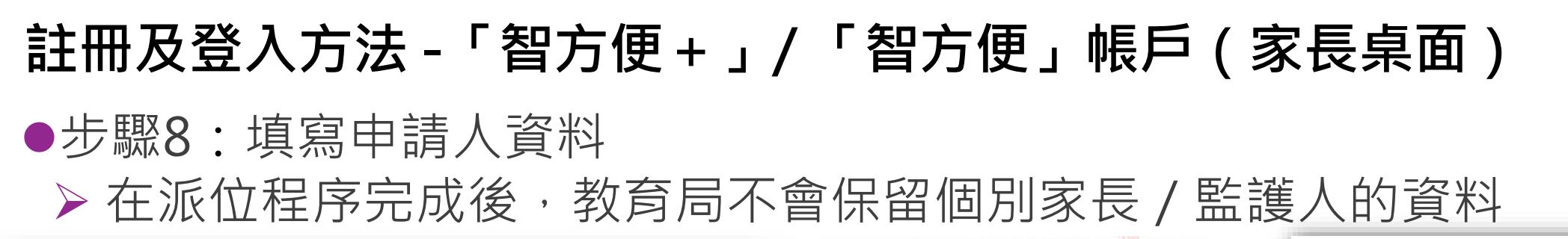

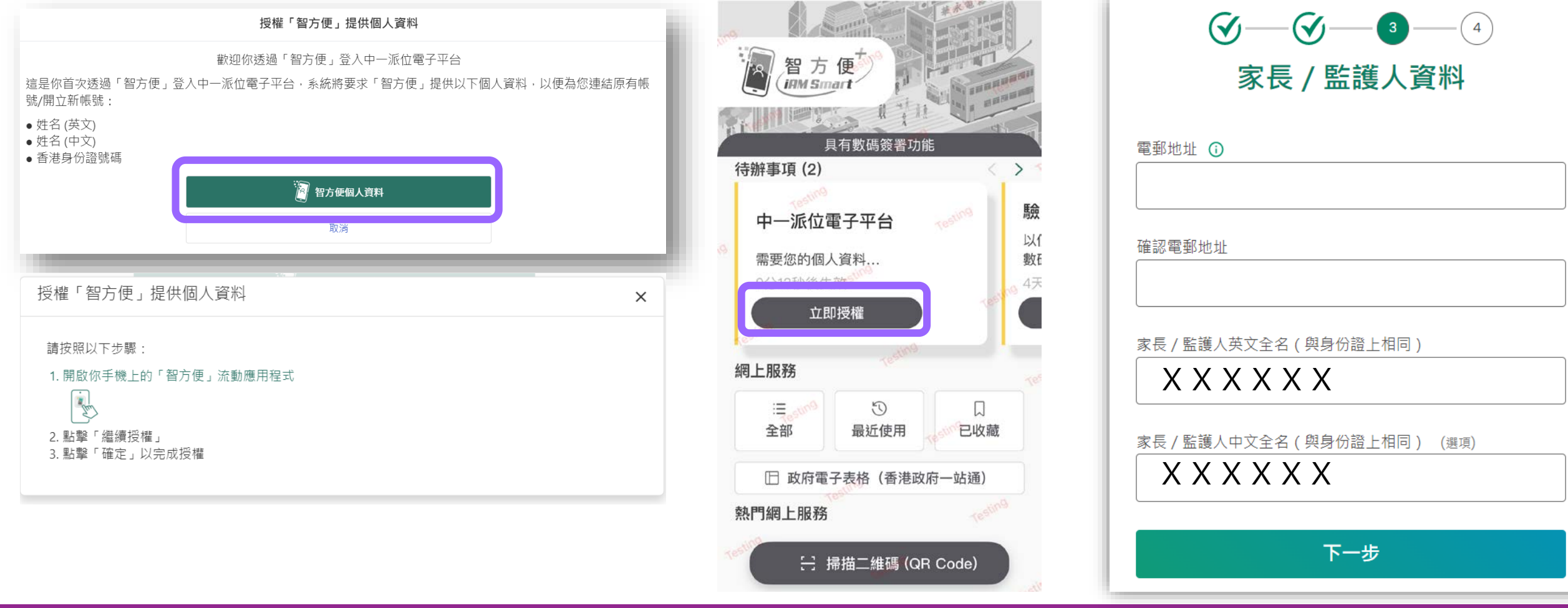

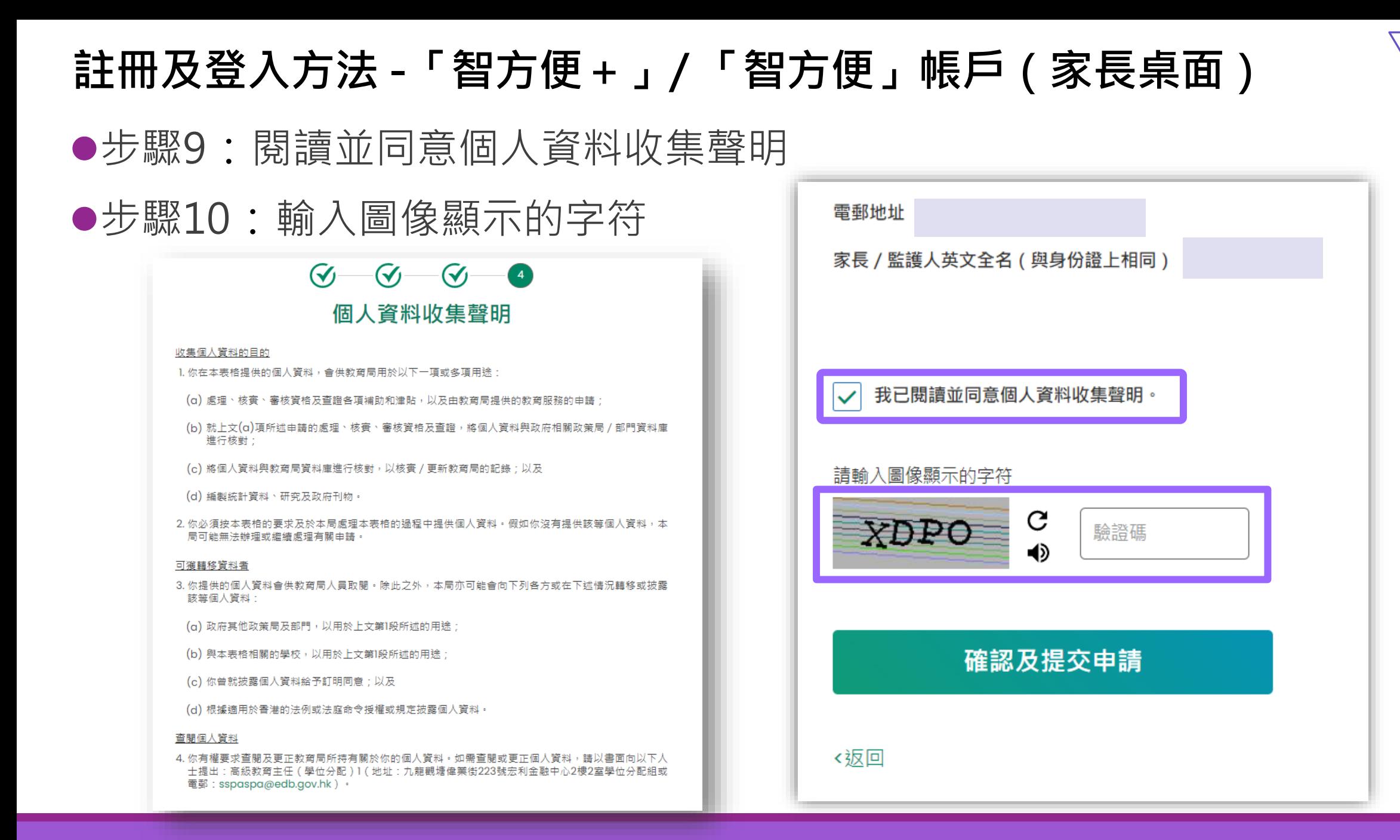

### **註冊及登入方法 -「智方便+」/ 「智方便」帳戶(家長桌面)**

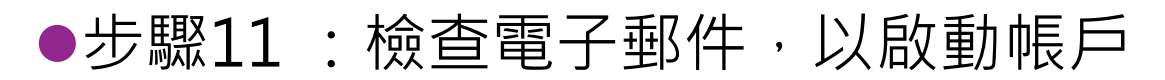

- ●如於半小時後仍未收到電子郵件,家長/監護人可以:
	- 檢查垃圾郵件信箱
	- ▶重覆註冊帳戶的步驟。原因可能是家長 / 監護人輸入錯誤的電郵地址, 故此 未能收到啟動電郵。

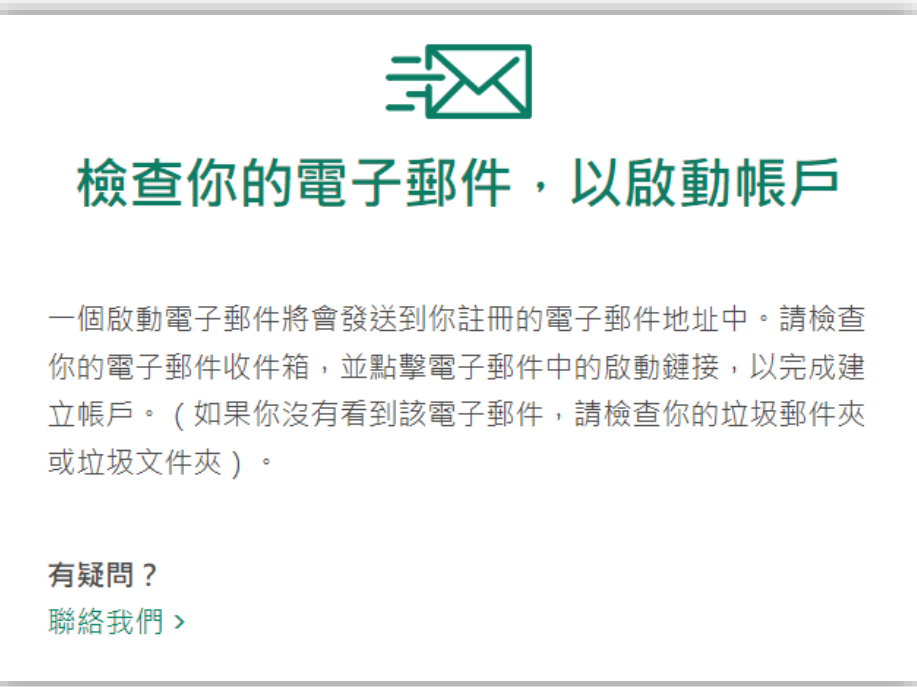

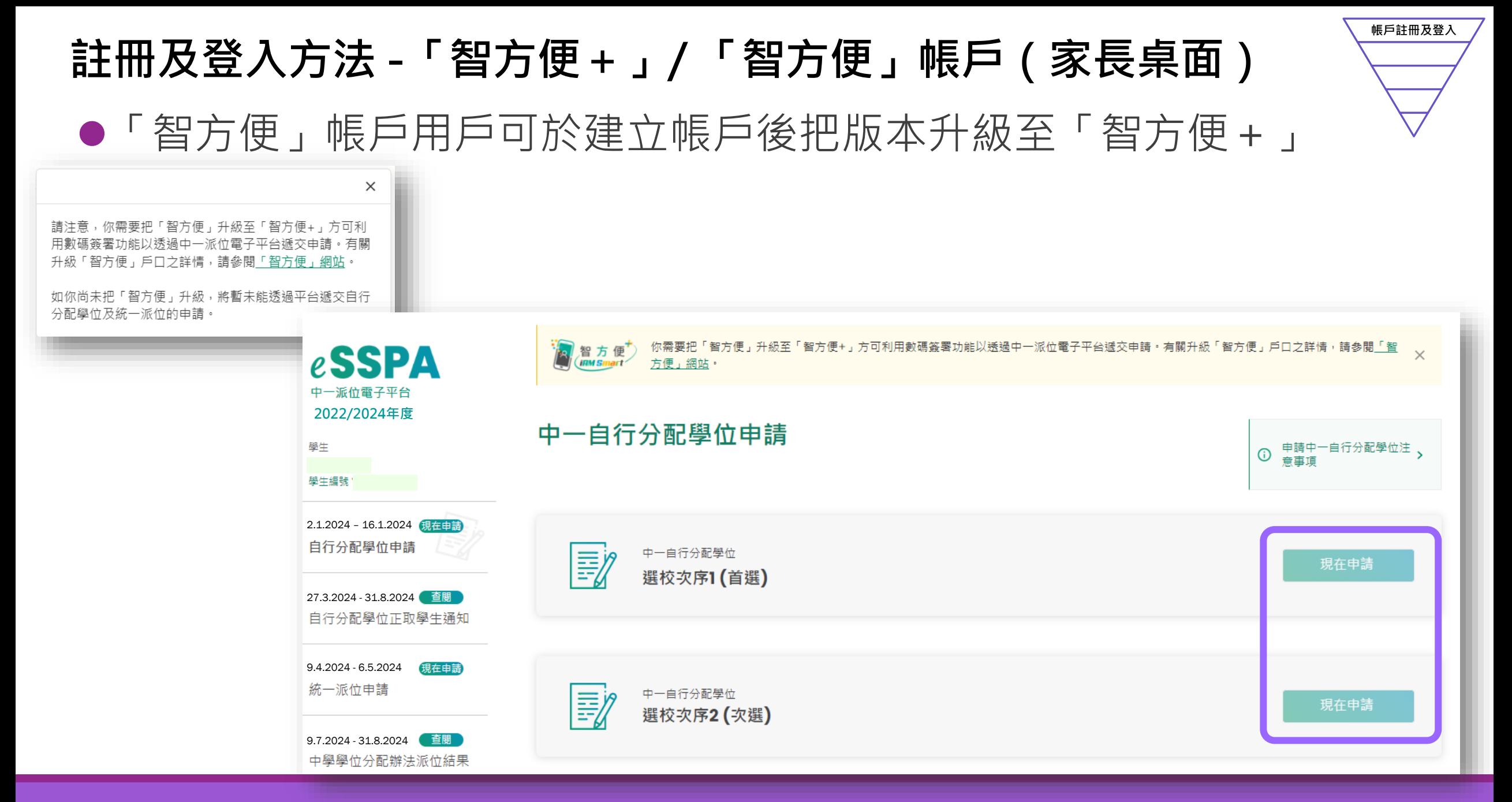

\*有關中一派位電子平台的用戶介面只供參考,或會因應系統發展而作出修改。 中一入學申請電子化實際操作簡介會 52

# **現行紙本申請及派位結果公布**

#### **中學學位分配辦法**

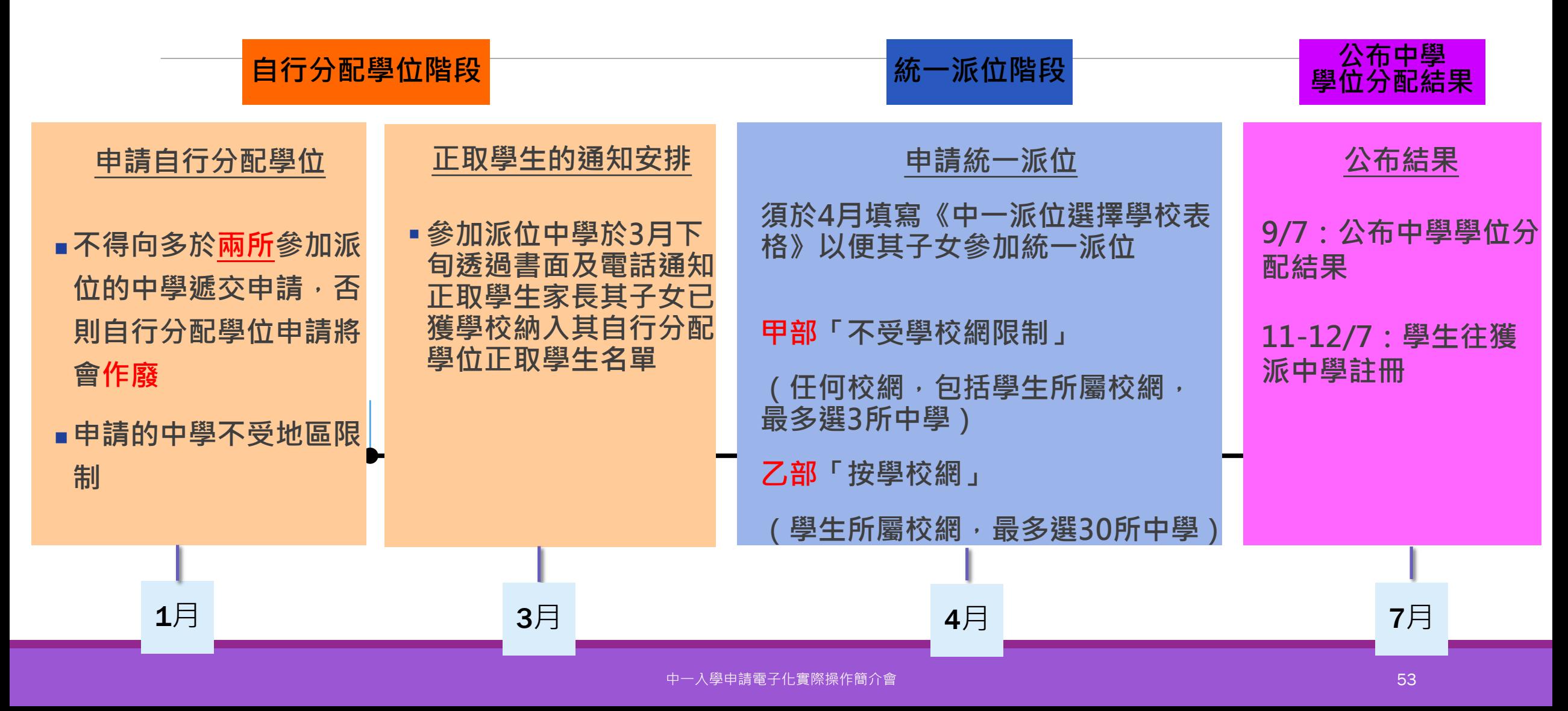

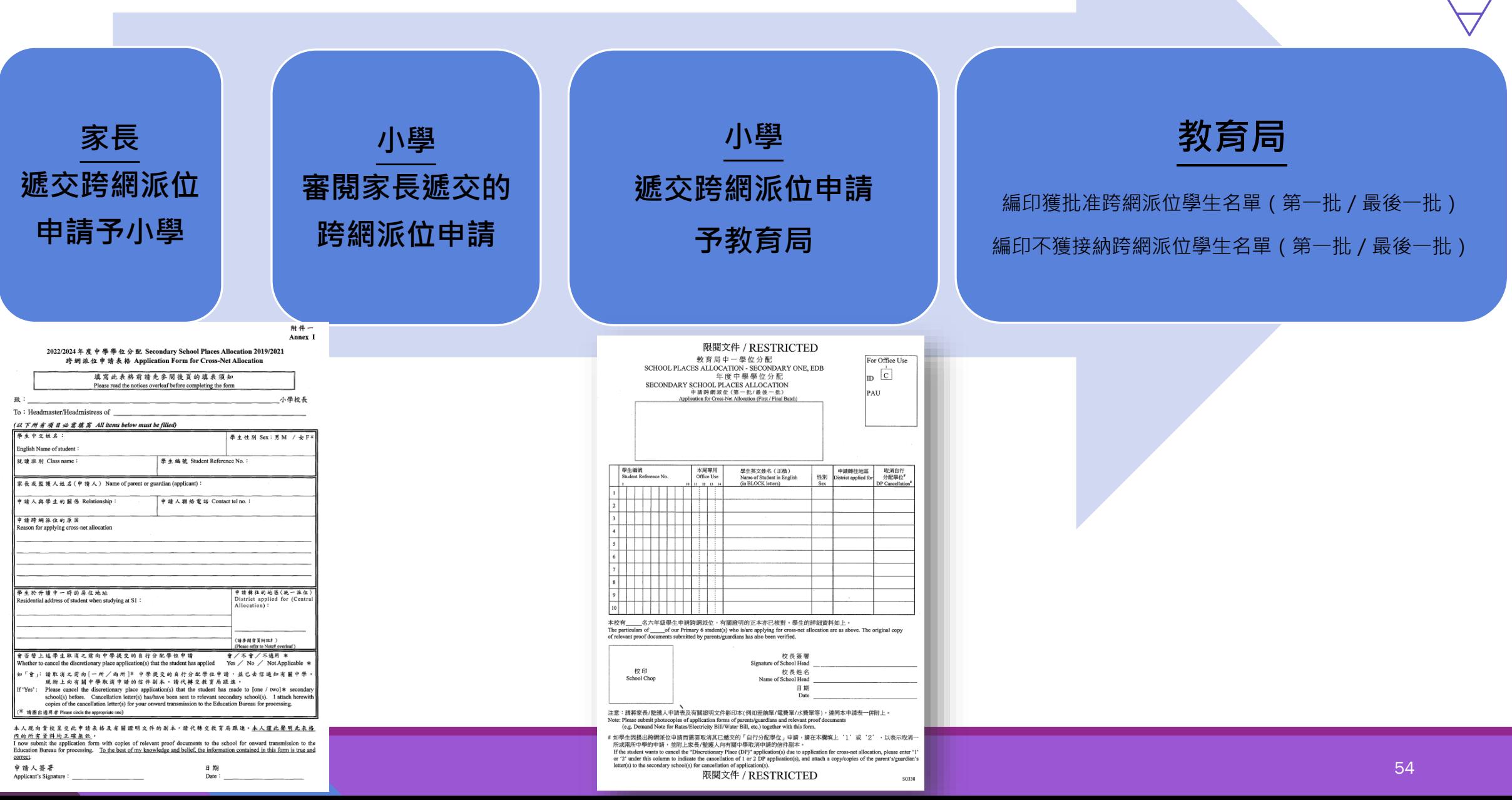

跨網派**位**

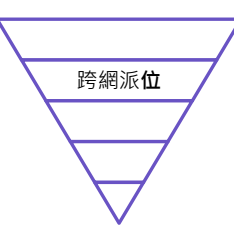

跨網派位只適用於統一派位乙部的學位分配

●家長可透過電子平台或透過紙本的跨網派位申請表遞交申請

家長必須夾附有關證明文件的副本

●家長亦須向學校出示有關證明文件的正本, 以供學校核對

●獲教育局認可的香港居住地址證明文件包括已蓋釐印的租約、徵收差餉及/或地租通知書、公 屋租約/租用證及租咭、住宅固網電話收費單,以及各公用事業機構,如煤氣及電力公司以及 水務署發出的單據等。其他文件如銀行結算單、流動電話費帳單、法庭傳票及稅單將不獲接納 ●香港居住地址證明文件上必須載列家長或監護人 ( 亦即繳納人 ) 的姓名及地址

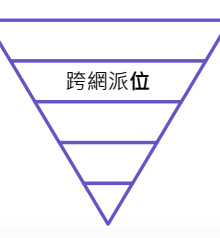

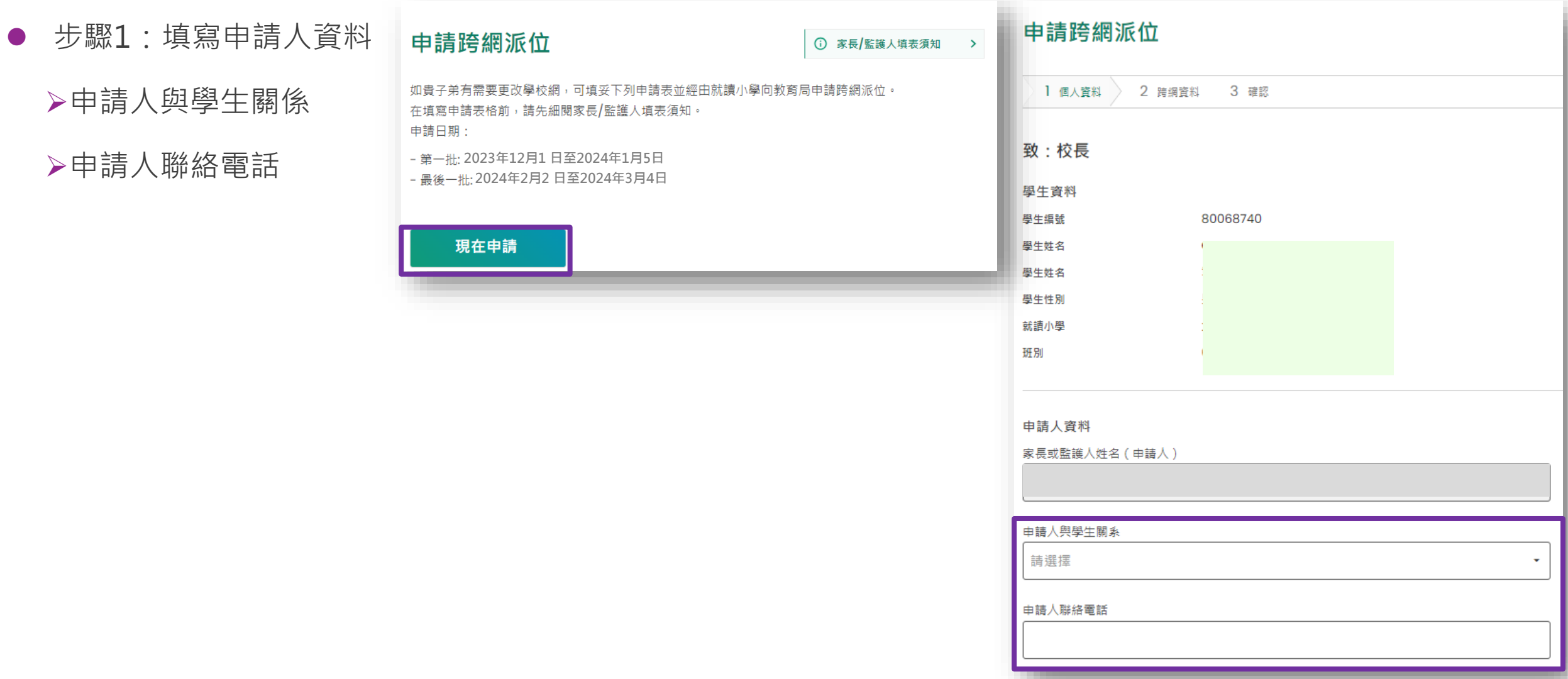

- ●步驟2:填寫申請表及上載證明文件
	- 申請跨網派位的原因
	- 學生於升讀中一時的居住地址
	- 申請轉往的地區(統一派位)
	- 是否取消之前向中學提交的自行分配學位申請

#### 上載證明文件

▶所有跨網派位申請文件檔案的檔案大小上限合共5N

系統支援PDF 格式及常用圖片檔案格式

 $(GIF \cdot BMP \cdot PNG \n# JPEG)$ 

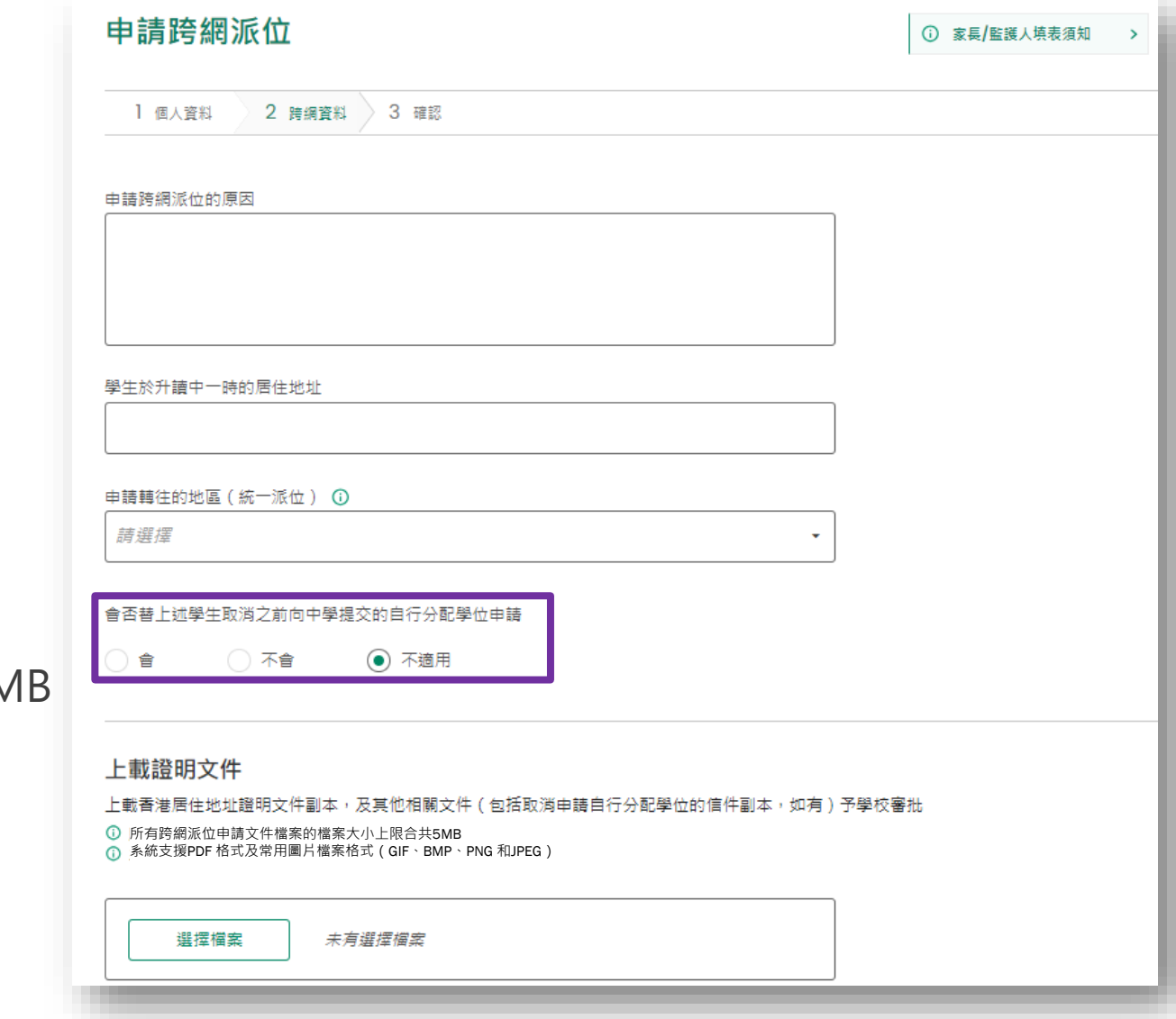

步驟3:核對資料並進行數碼簽署 核對跨網派位的申請資料

以「智方便+」進行數碼簽署

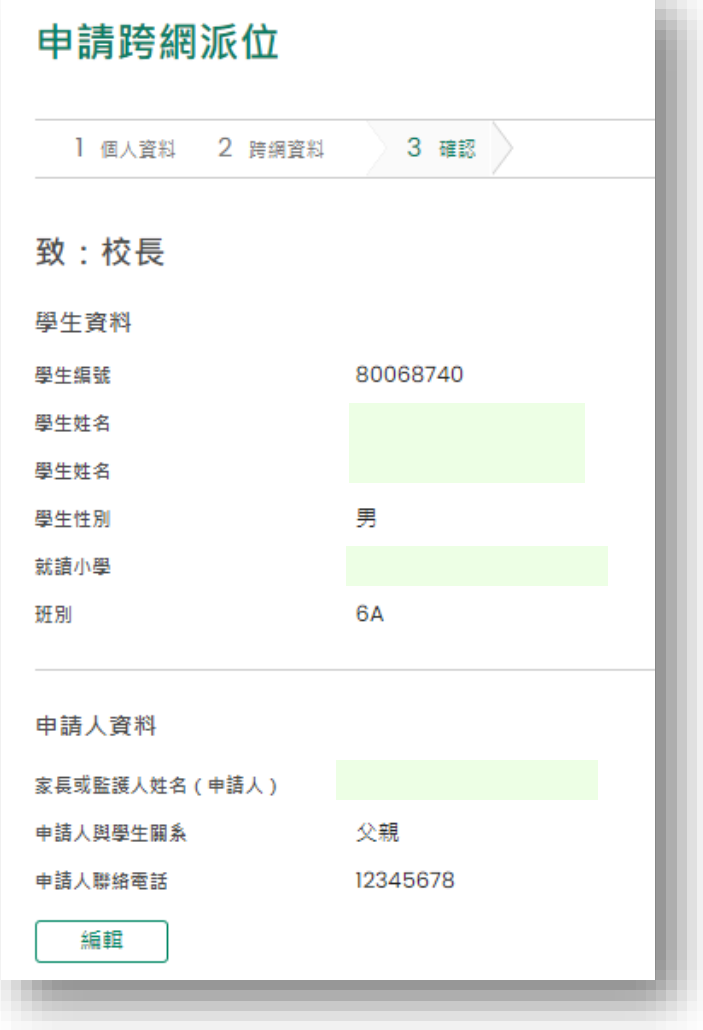

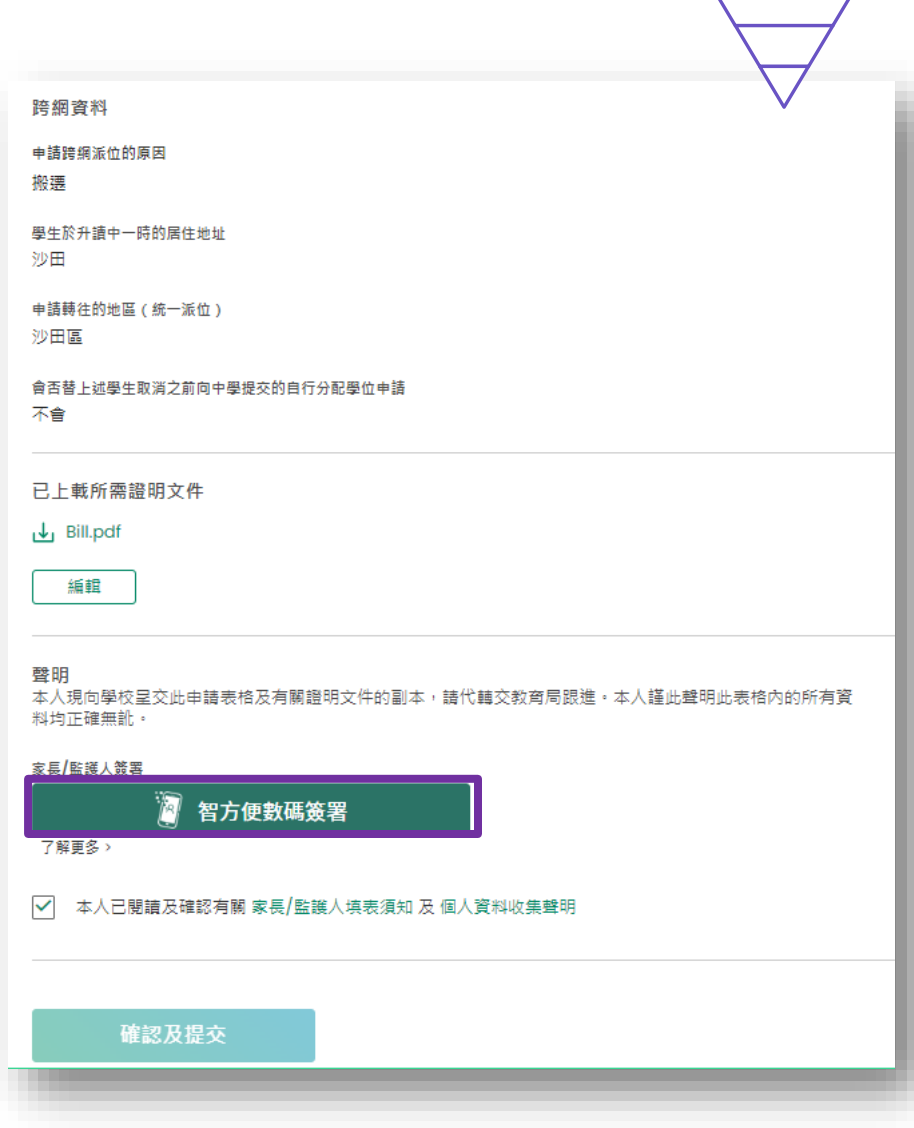

跨網派**位**

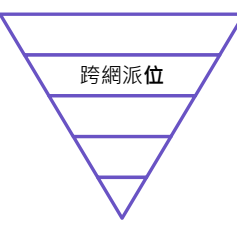

#### ● 步驟4:電子平台將會發送電郵以確認家長的申請,申請的狀態亦會以"已 提交"顯示

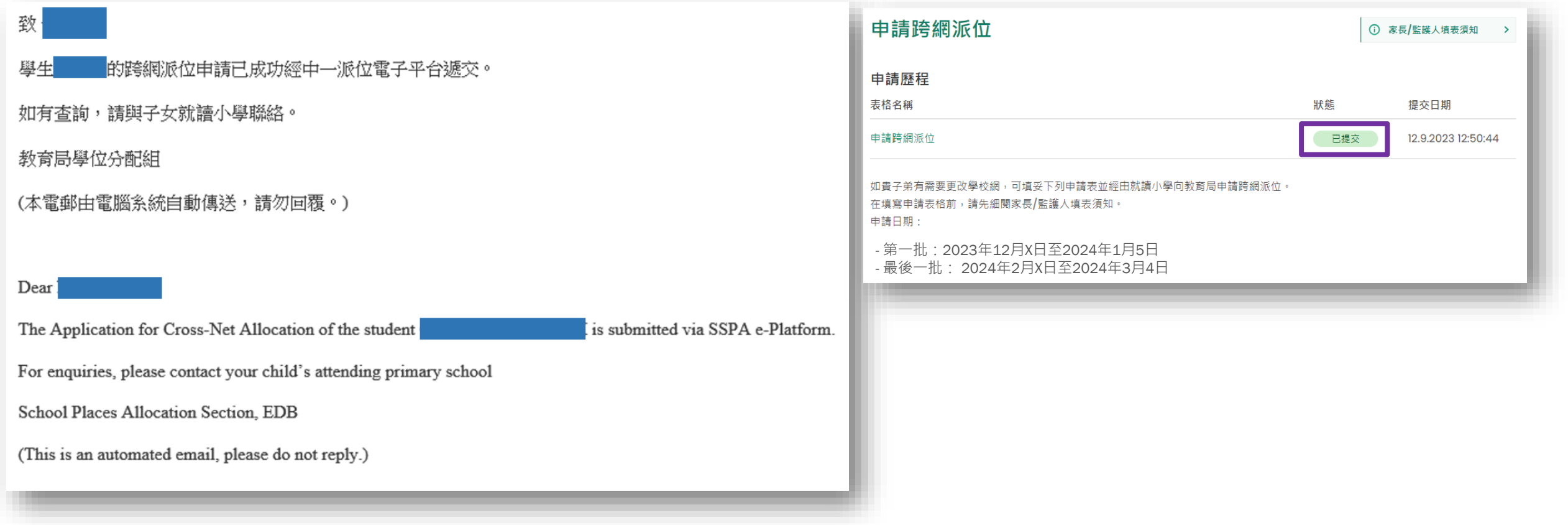

# **自行分配學位流程**

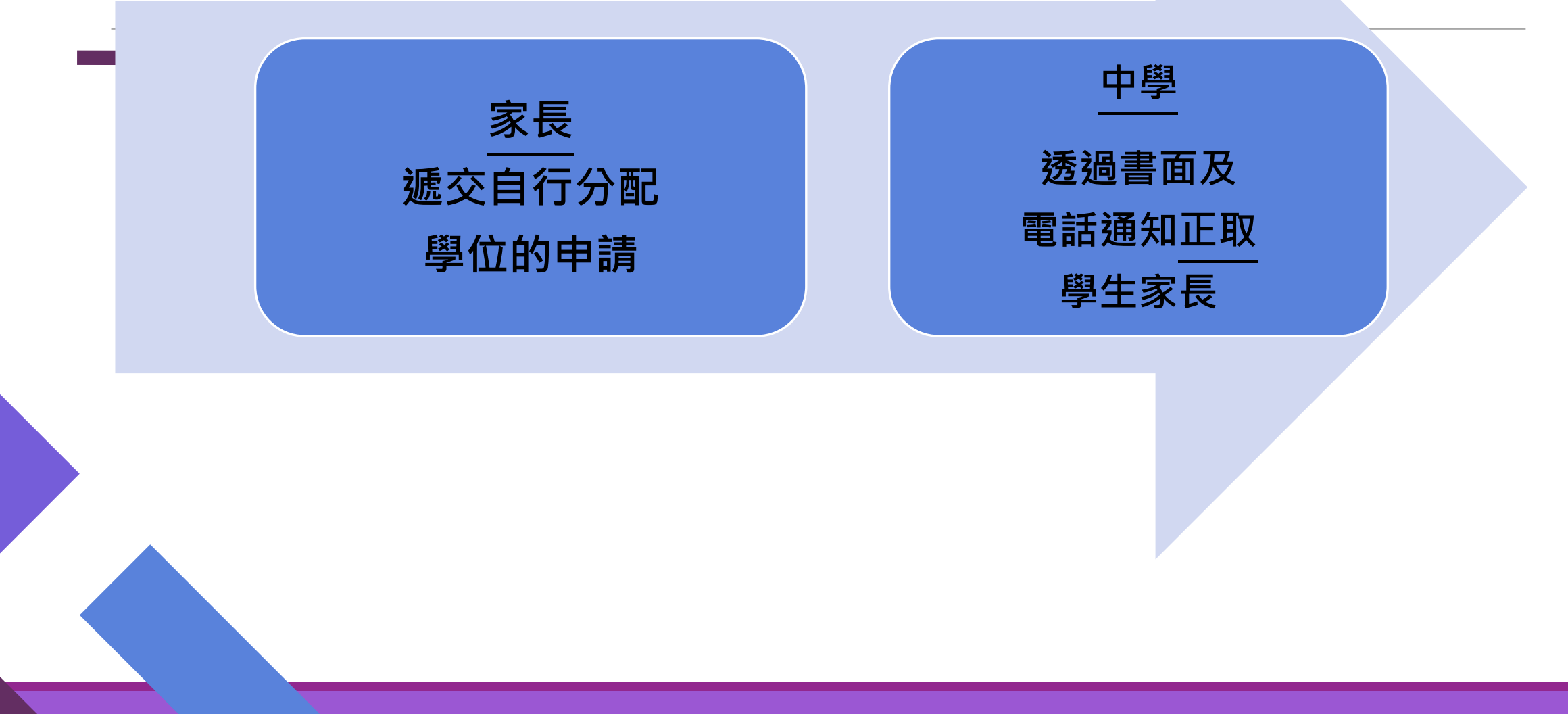

## **遞交自行分配學位申請**

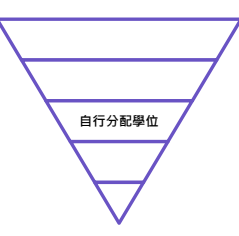

### ●中學學位分配辦法**機制不變**

自行分配學位的申請不受地區限制

家長只可以為子女向不多於兩所參加派位中學申請

**>家長必須留意,如他們向多於兩所參加派位中學申請自行分配學位,無論有關申請是** 以紙本或透過「中一派位電子平台」遞交,其子女的自行分配學位申請將會作廢 ▶無論有關申請是以紙本或透過「中一派位電子平台」遞交,中一自行分配學位申請 一經遞交,便不可撤回、取消或更改選校次序

# **遞交自行分配學位申請**

●家長必須留意,如他們向多於兩所參加派位中學申請自行分配學位,無 論有關申請是以紙本或透過「中一派位電子平台」遞交,其子女的自行 分配學位申請將會作廢

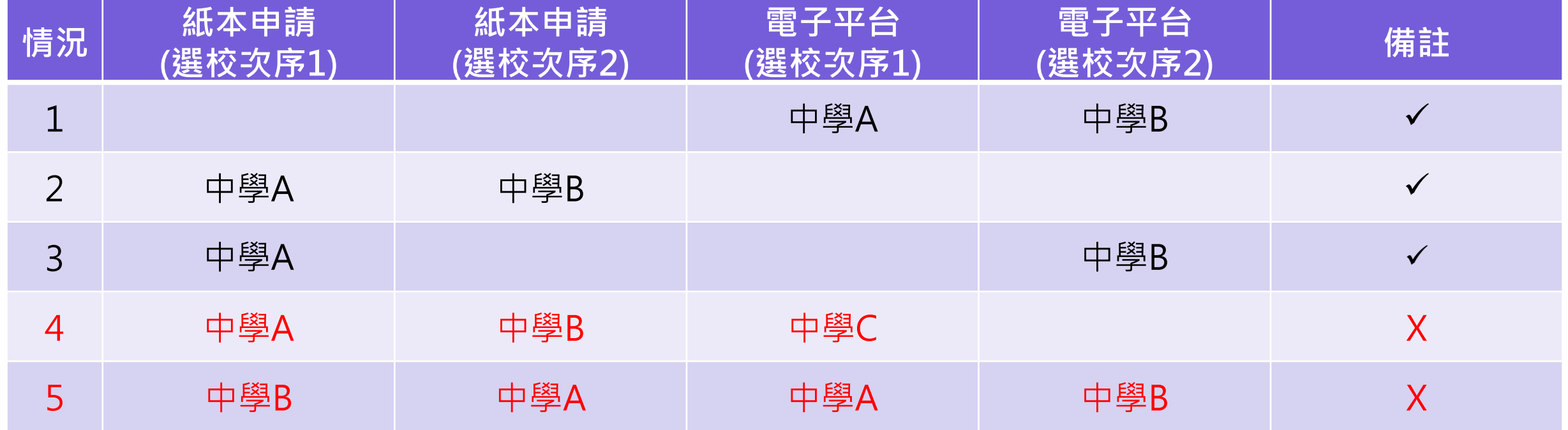

註1:本年度仍接受紙本申請

註2:家長需按現行的安排申請賽馬會體藝中學及非參加派位直資中學,直接向學校提出申請

**自行分配學位**

# **現行紙本申請**

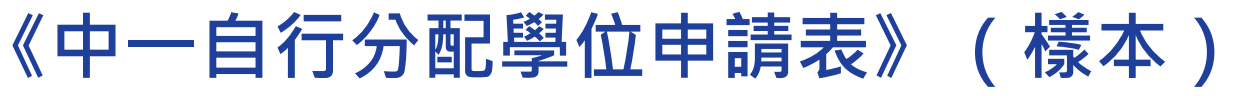

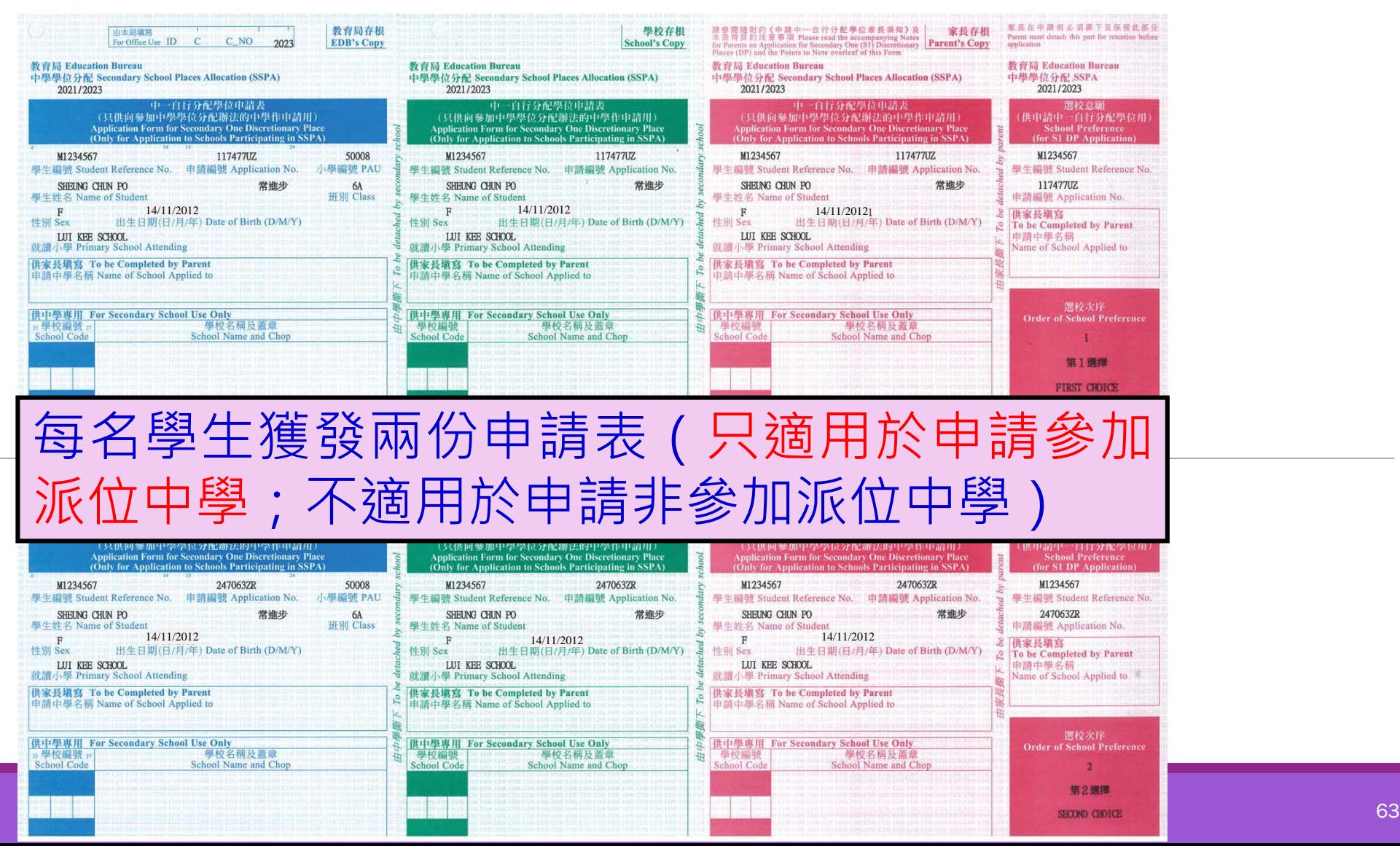

**自行分配學位**

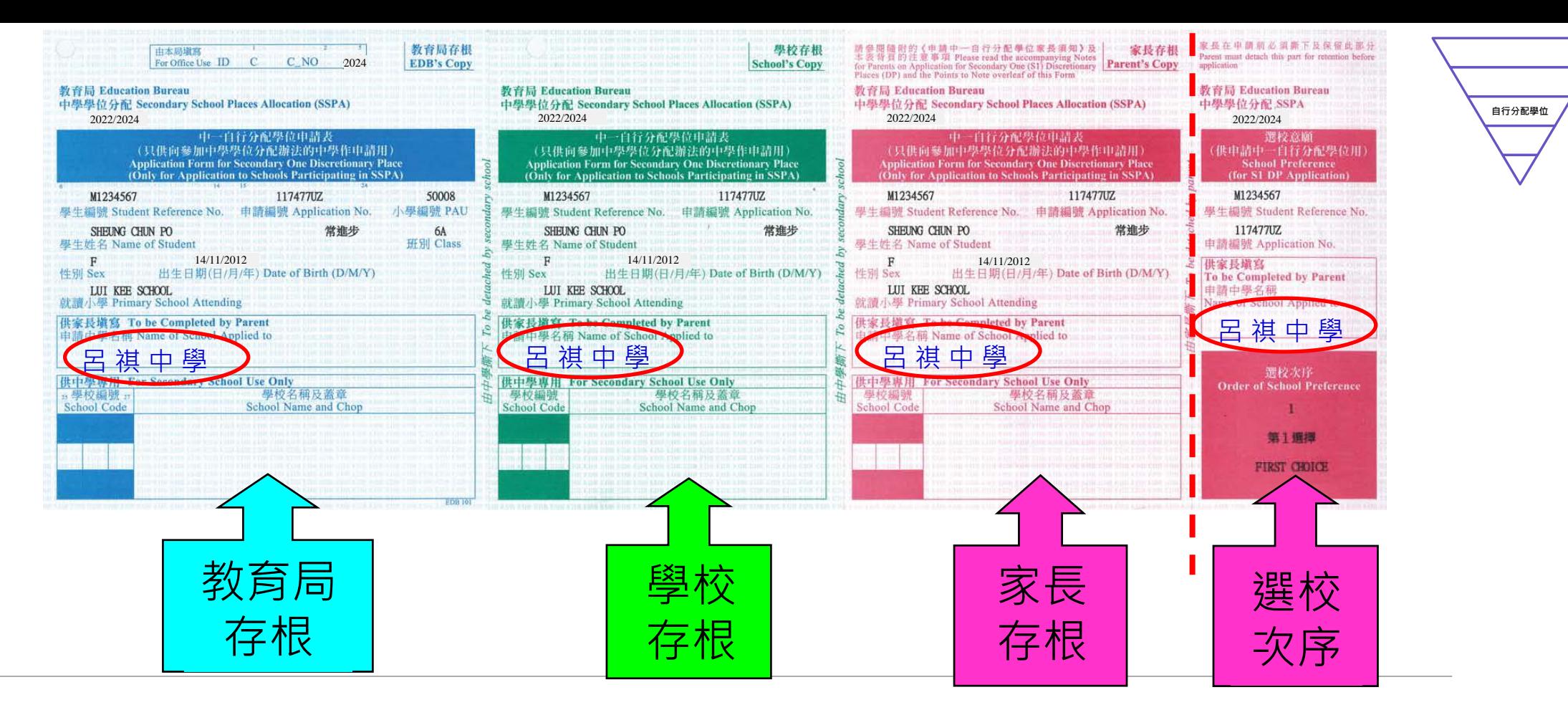

■家長應根據選校意願,在申請表的各存根上,填上申請中學名稱

- **遞交方法:必須在申請日期內親身到校遞交**
- 在遞交申請前,家長應撕下及保留印有選校次序的第四聯 **(家長毋須向中學申明選校次序)**
- 家長應把申請表其餘三個相聯部分(切勿撕開)以及學校所需文件(例如由申請中學自定 · 並已填 **妥的校本申請表),直接交往申請中學;請出示學生的身份證明文件正本,以便中學查閱**
- 如確定申請表的資料正確無誤,中學應在各存根上,蓋上學校名稱、編號及校印

**家長應取回已蓋上中學校印、名稱及編號的「家長存根」,以作存照**

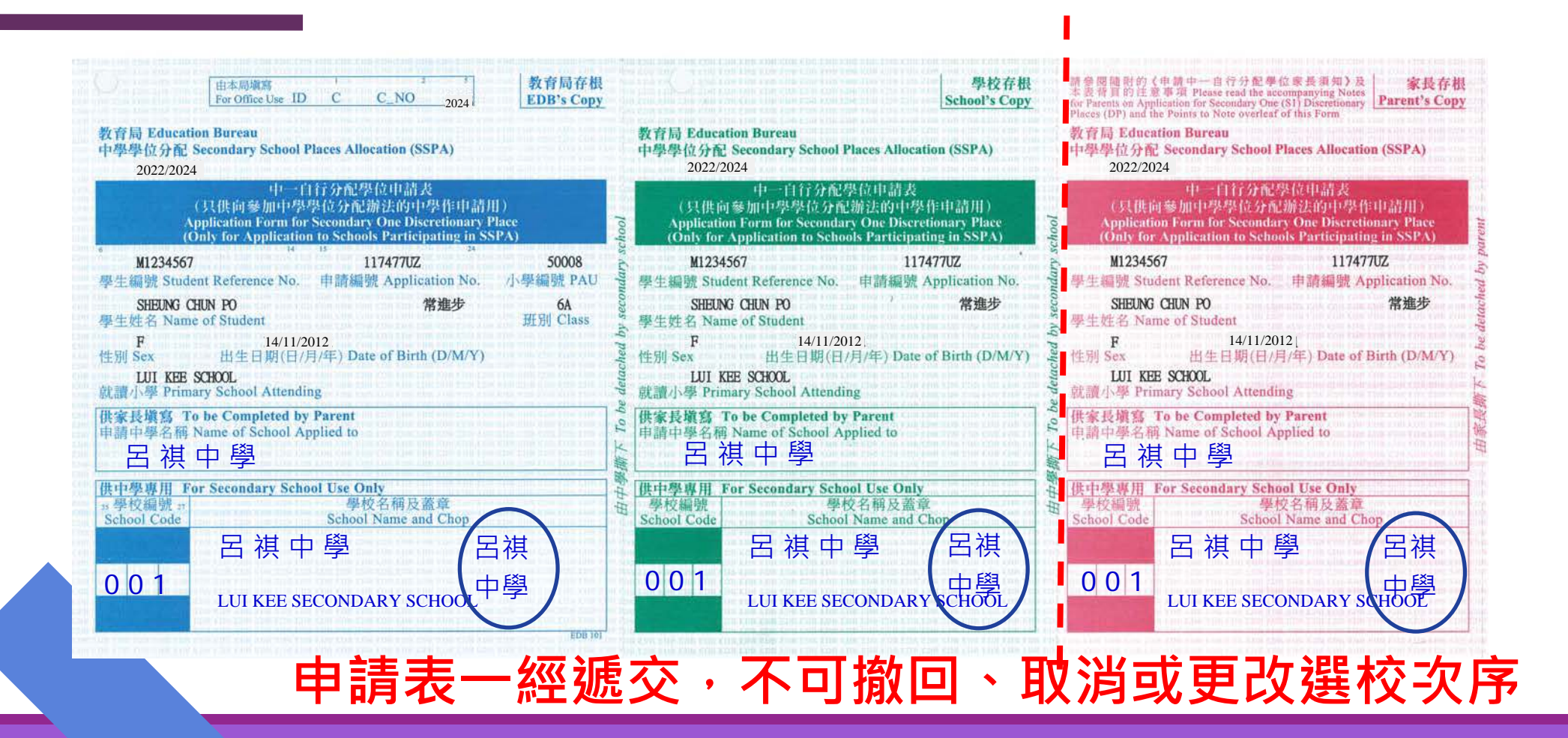

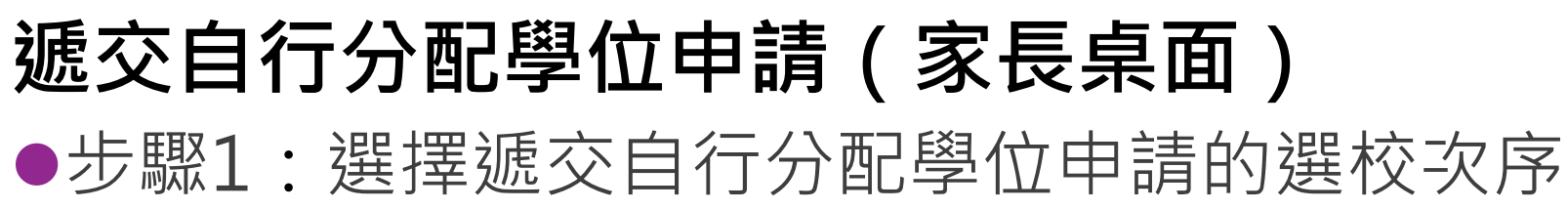

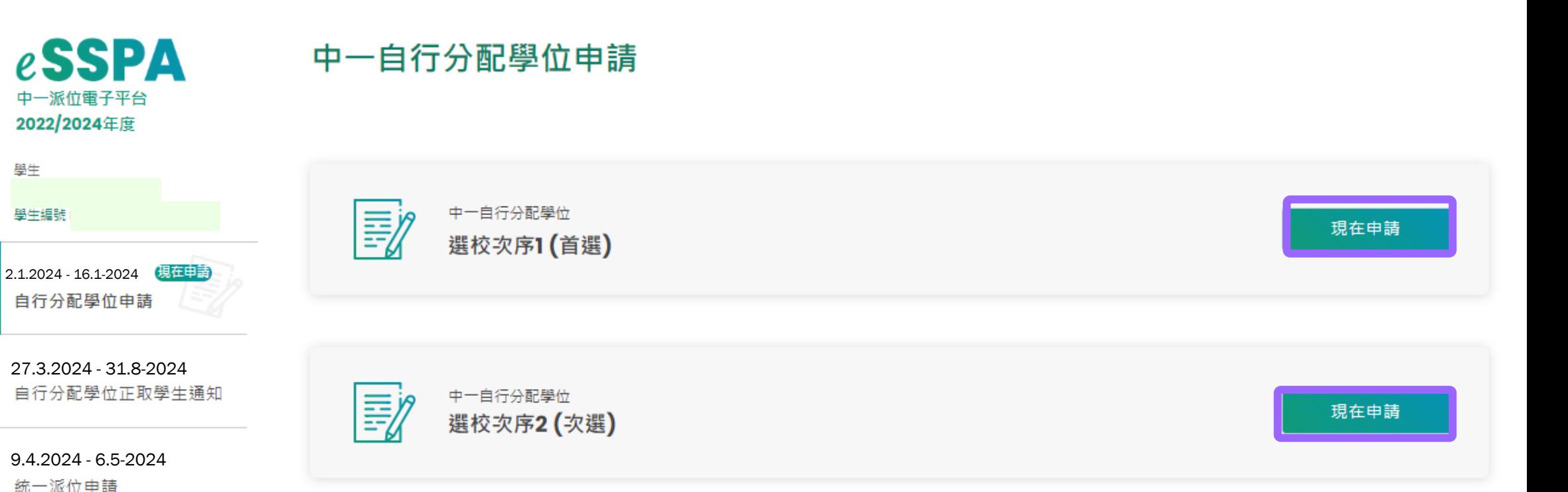

家長請留意,無論有關申請是以紙本還是透過「中一派位電子平台」遞交,<u>申請一經遞交, 便不可撤回、取消或更改選校次序</u>。

9.7.2024 - 31.8-2024 中學學位分配辦法派位結果

本年度自行分配學位申請日期為2024年1月2日至1月16日。參加中學學位分配辦法的中學將於2024年3月27日透過書面及電話通知所有正取學生的家長 其子女已獲學校納入其自行分配學位正取學生名單。

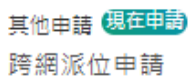

學生

學生經體

**自行分配學位**

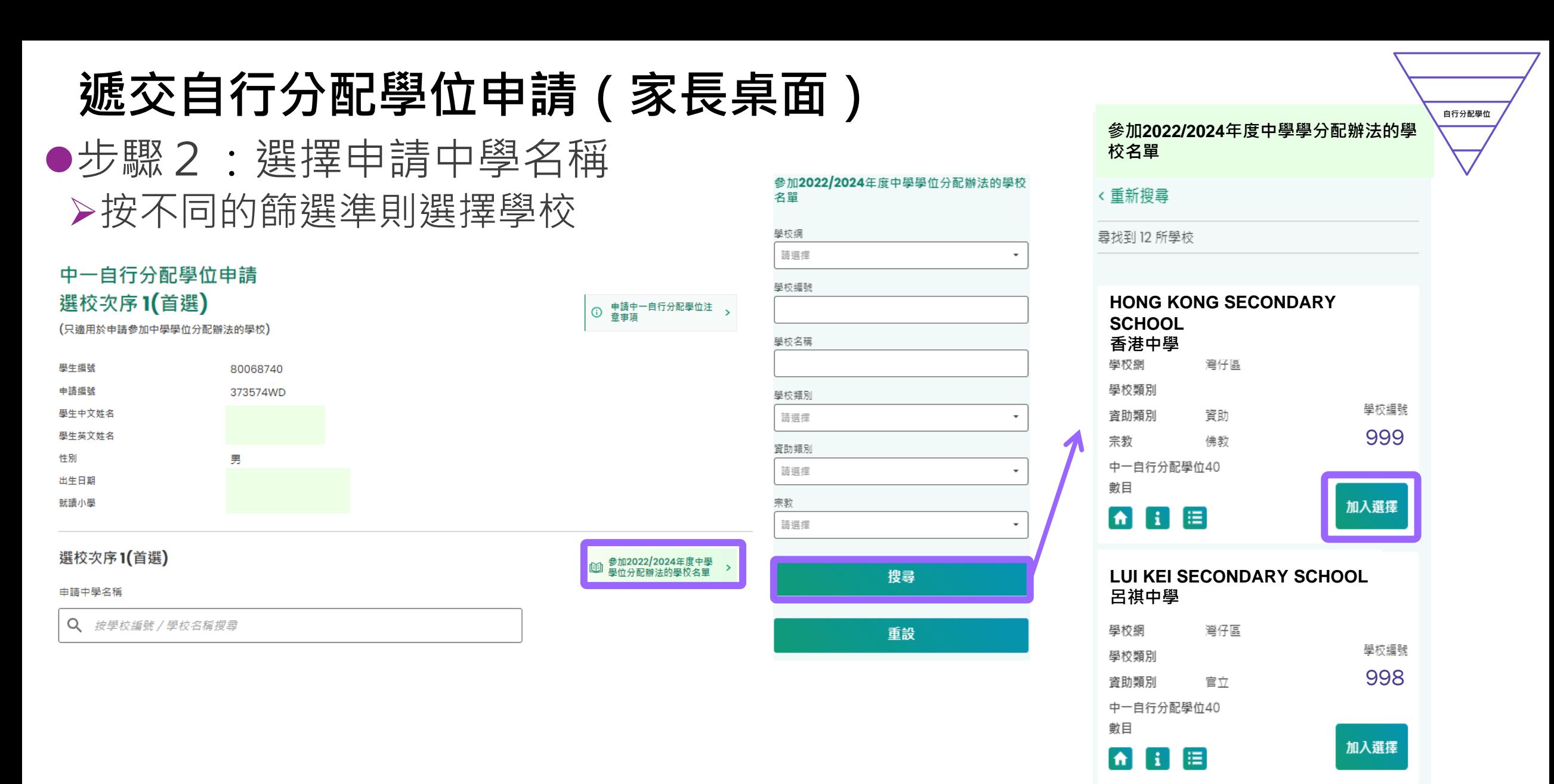

把學校加進選擇內

- 步驟3 :填寫學校所需的聯絡資料後上載文件
	- ▶ 填寫學校所需的聯絡資料, 包括郵寄地址、 聯絡電話及電郵地址
	- 家長須上載學生的身份證明文件副本 **(必須遞交 )**
	- 按申請中學所需文件的類別(例如已填妥的 校本申請表、成績表副本和證書及獎狀)將 文件上載至相關的資料夾(詳情請自行瀏覽 相關學校網頁)

#### 支援檔案格式

常用圖片格式 (GIF 、BMP 、PNG 、JPEG)

#### $\blacklozenge$ PDF

 檔案大小上限合共25MB(包括首選及次選 的自行分配學位申請)

# **自行分配學位**

#### 上載學生身份證明文件

上載學生身份證明文件 ( 例如香港身份證 / 香港出生證明書 / 其他身份證明文件 ) 副本 ( 必須上載 ) ⊙ 檔案大小:每名學生所上傳的檔案 (包括向兩所中學提交自行分配學位的申請 ) 大小上限為25MB 已使用:0.00 MB/25MB ) (i) 系統支援PDF 格式及常用圖片檔案格式 (GIF、BMP、PNG 和JPEG)

### 潠摆檔案 未有選擇檔案

#### 上載申請中學所需證明文件

例如由申請中學自訂,並已填妥的申請表、證書及獎狀

- (i) 檔案大小:每名學生所上傳的檔案 (包括向兩所中學提交自行分配學位的申請) 大小上限為25MB (已使用: 0.00 MB/25MB)
- (i) 系統支援PDF 格式及常用圖片檔案格式 (GIF、BMP、PNG 和JPEG)

未有選擇檔案 潠擇檔案

中一自行分配學

學生編號 申請编號 學生中文姓名 學生英文姓名 性別 出生日期 就請小學

申請中學名稱 學校地址

編輯

郵寄地址 聯絡電話 電郵地址

編輯

學校所需的聯絡

- 步驟4:確認及提交申請
	- ▶ 核對所選的「申請中學名稱」、 選校次序及上載文件
	- 以「智方便+」進行數碼簽署, 並確認及提交申請

如發現學生資料需要作出更正, 請聯絡就讀小學

家長應檢查所選的「申請中學名 稱」,電子平台亦會列出學校的 地址,供家長參考

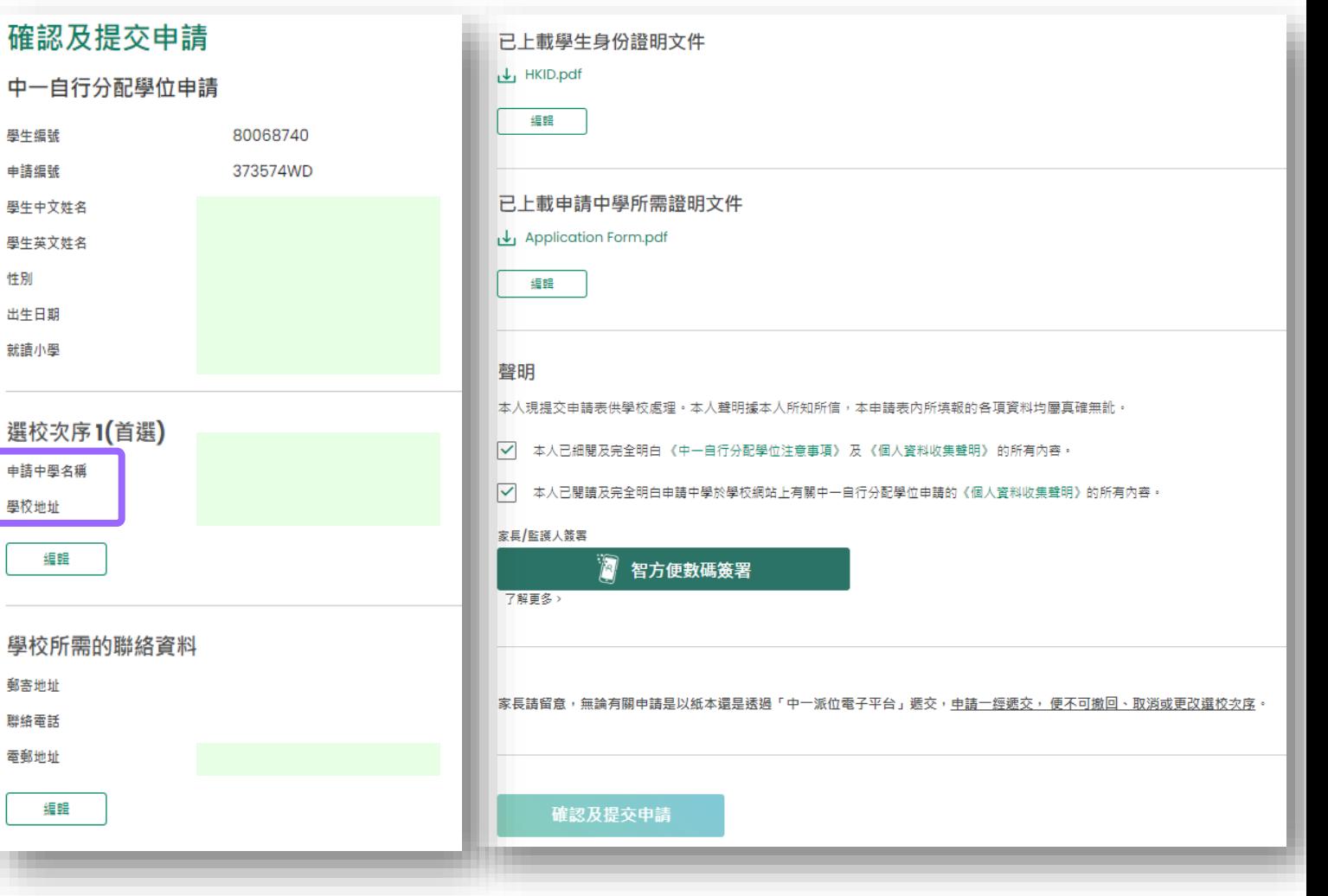

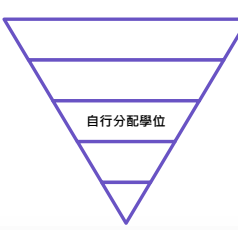

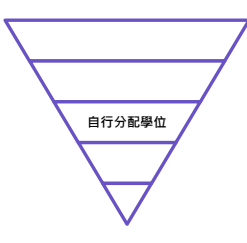

#### ● 步驟5:電子平台將會發送電郵以確認家長的申請,申請的狀態亦會以 "已提交"顯示

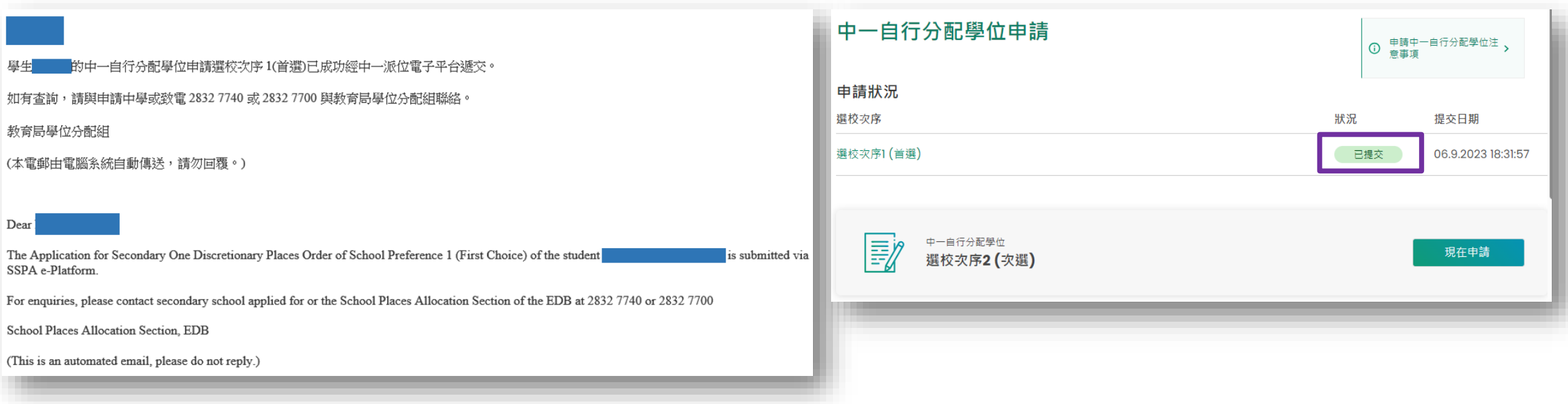

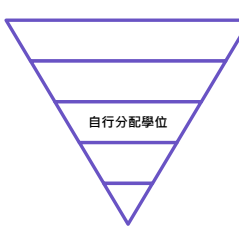

常見問題:

- 問:當家長收到智方便發出的電郵,是否代表已完成申請程序?
- 答:不是。當家長完成數碼簽署後,智方便會發出電郵通知,然而該申請仍未遞交至擬申請中學。家 長必須在電子平台按"確認及遞交申請",收到電子平台發出的電郵後才代表成功遞交。

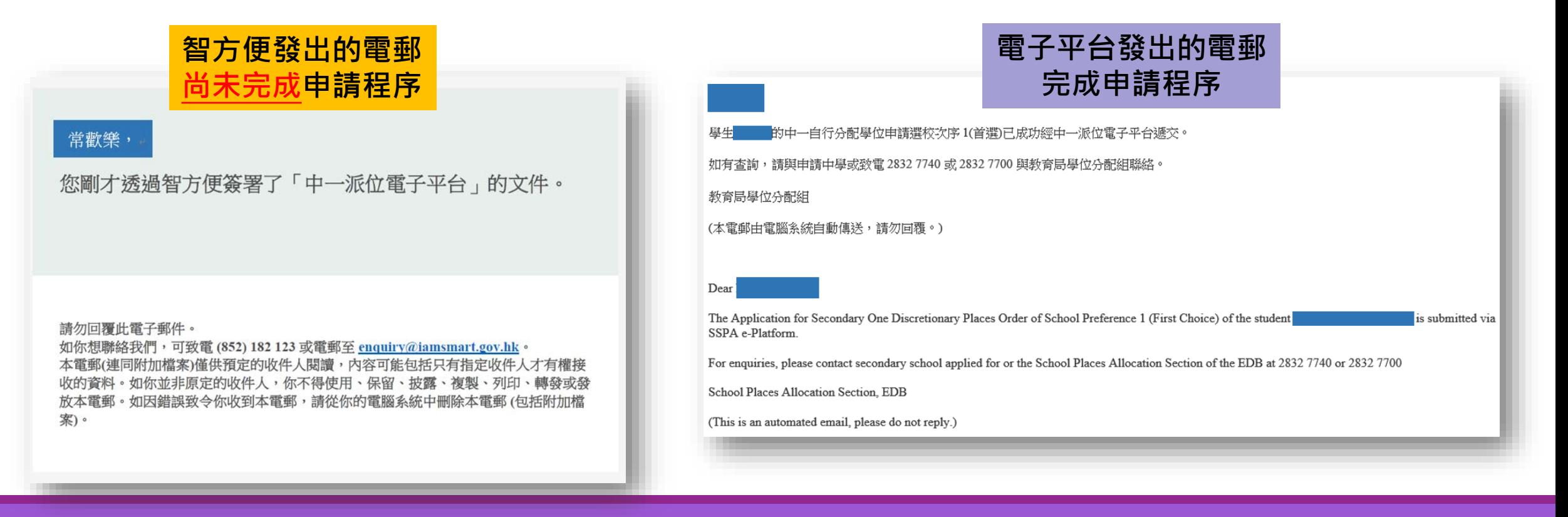

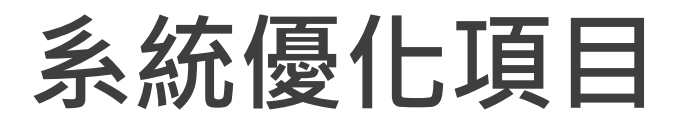

#### 研究增設上載文件的檔案夾

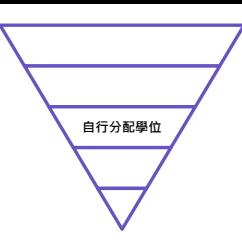

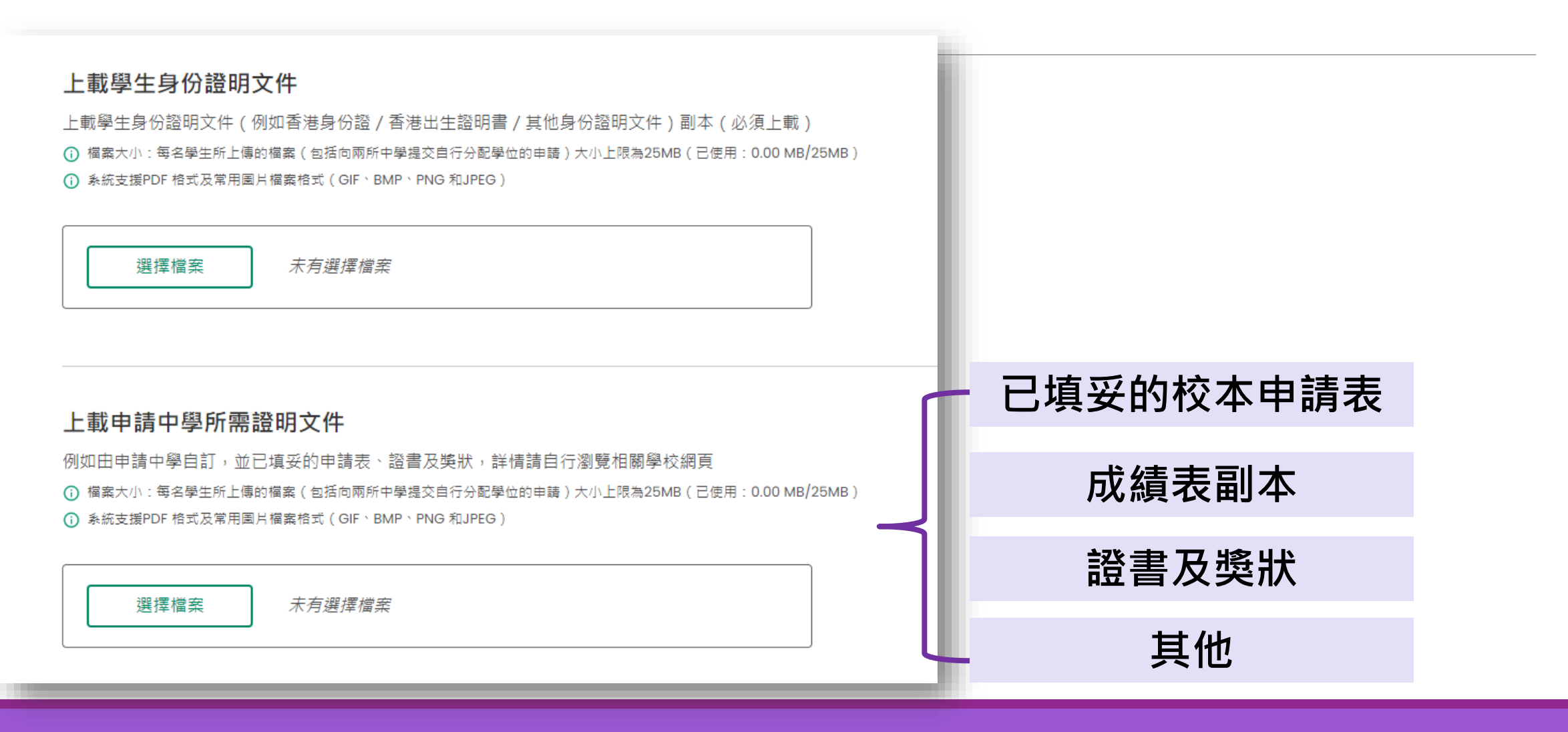

中一派位電子平台
# **遞交自行分配學位申請(家長桌面)**

### 「智方便」帳戶不能夠遞交自行分配學位申請

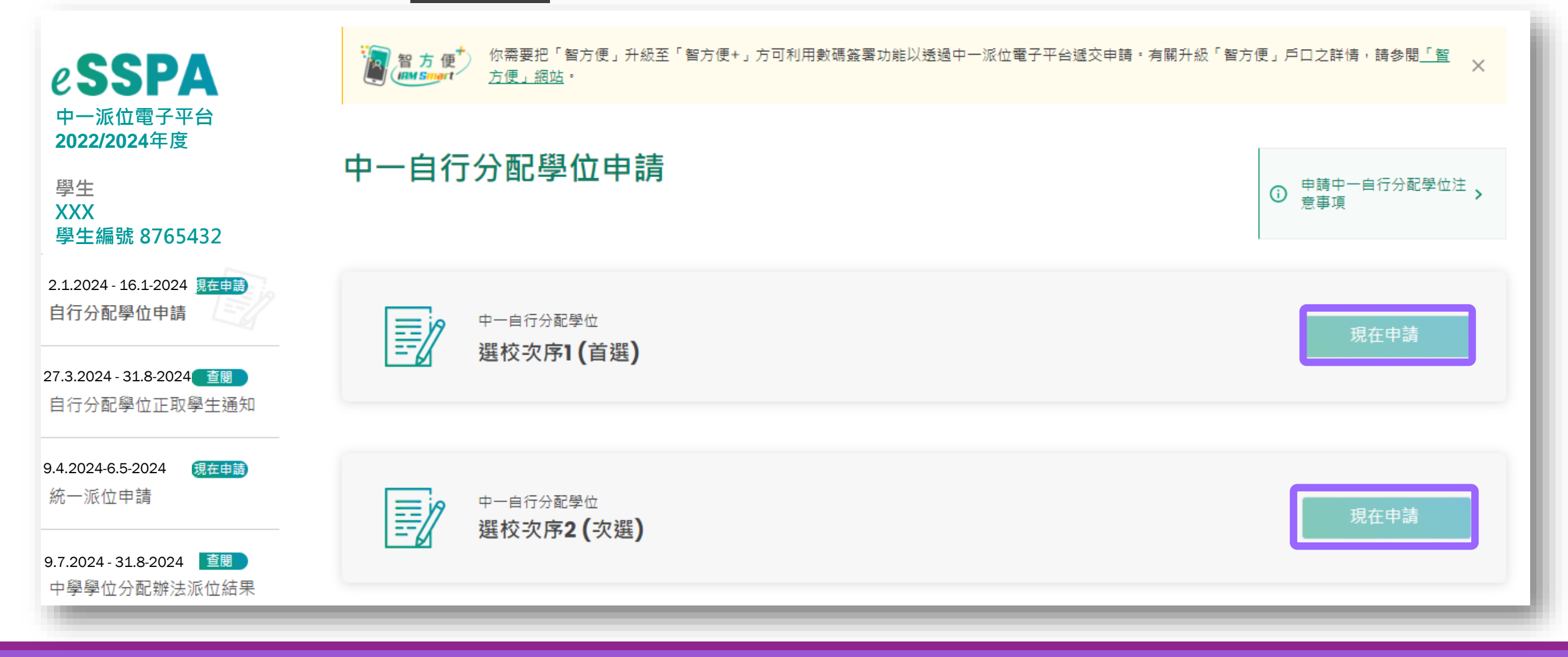

**自行分配學位**

### **接收自行分配學位正取學生的通知(家長桌面)**

#### **自行分配學位正取學生通知**

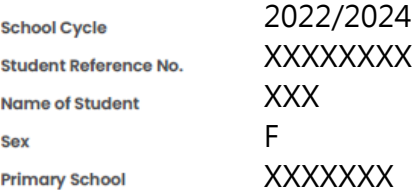

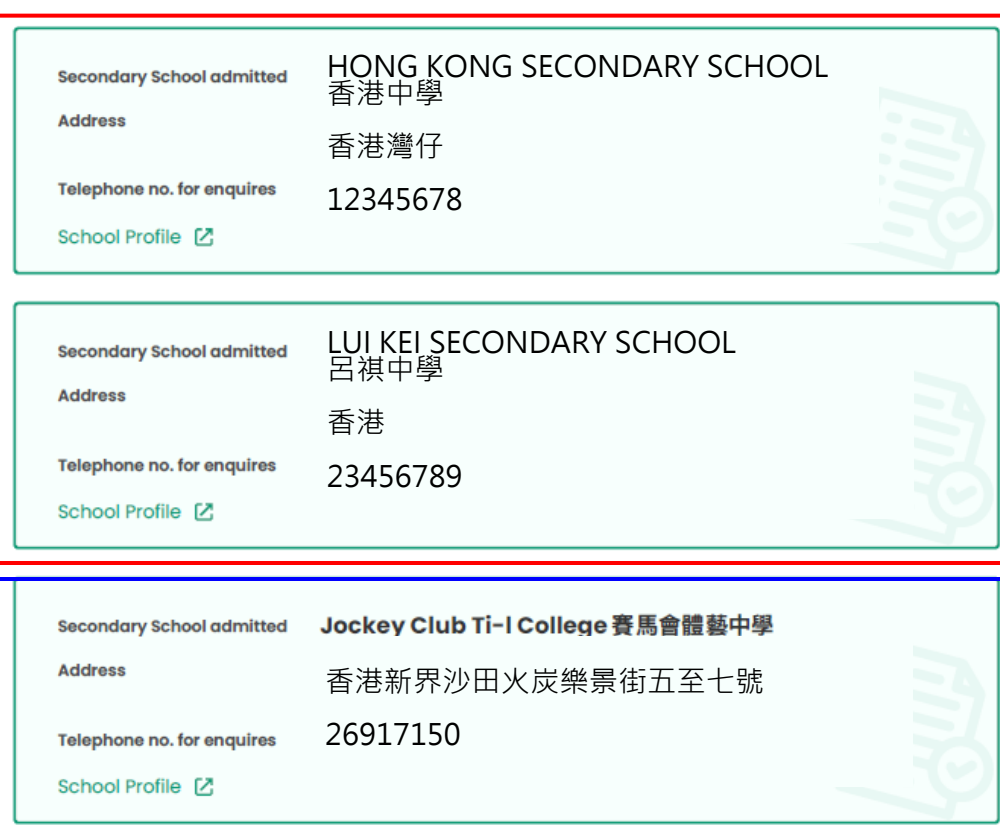

### 參加派位中學

### 賽馬會體藝中學(如適用)

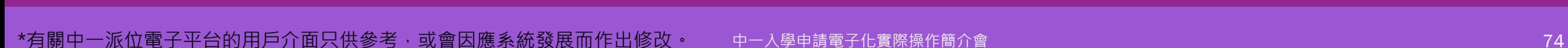

**自行分配學位**

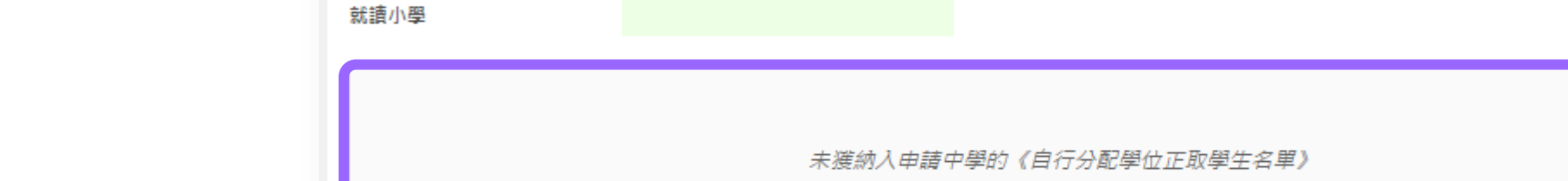

**接收自行分配學位正取學生的通知(家長桌面)**

### 《自行分配學位正取學生名單》

2024

80068740

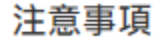

派价年度

學生编號

學生姓名

性別

通知安排屬行政措施,現行中學學位分配辦法機制和程序並無改變。參加派位中學向家長發出的通知並非正式的派位結果,家長毋須即時到有關中學 辨理入學註冊手續。待2024年7月09日 中一派位結果正式公布後,家長會獲發《派位證》和《入學註冊證》,屆時須在指定註冊日期內到獲派中學辦 理註冊手續。

**自行分配學位**

**統一派位流程**

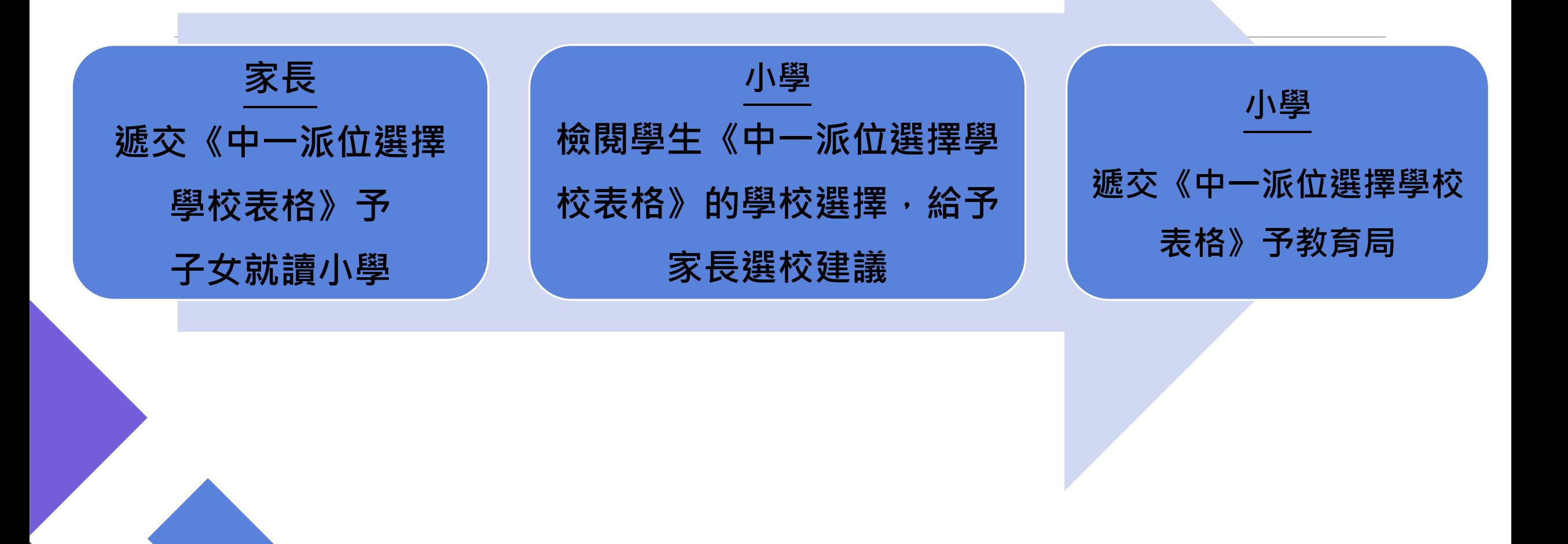

#### 中一入學申請電子化實際操作簡介會 76

### **遞交自行分配學位及統一派位申請**

**自行分配位 統一派位**

- 鼓勵家長全面使用電子平台遞交自行分配學位及統一派位申請
- 在系統推出初期, 仍保留彈性予家長, 容許在兩個階段分別使用不同的方式 提交申請

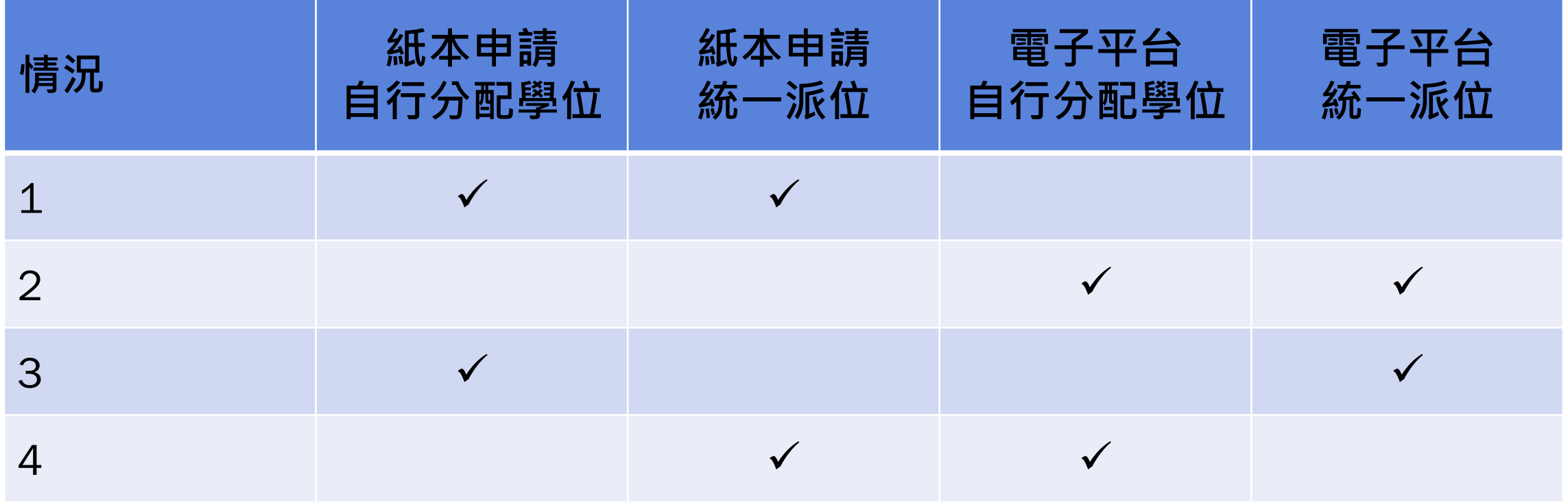

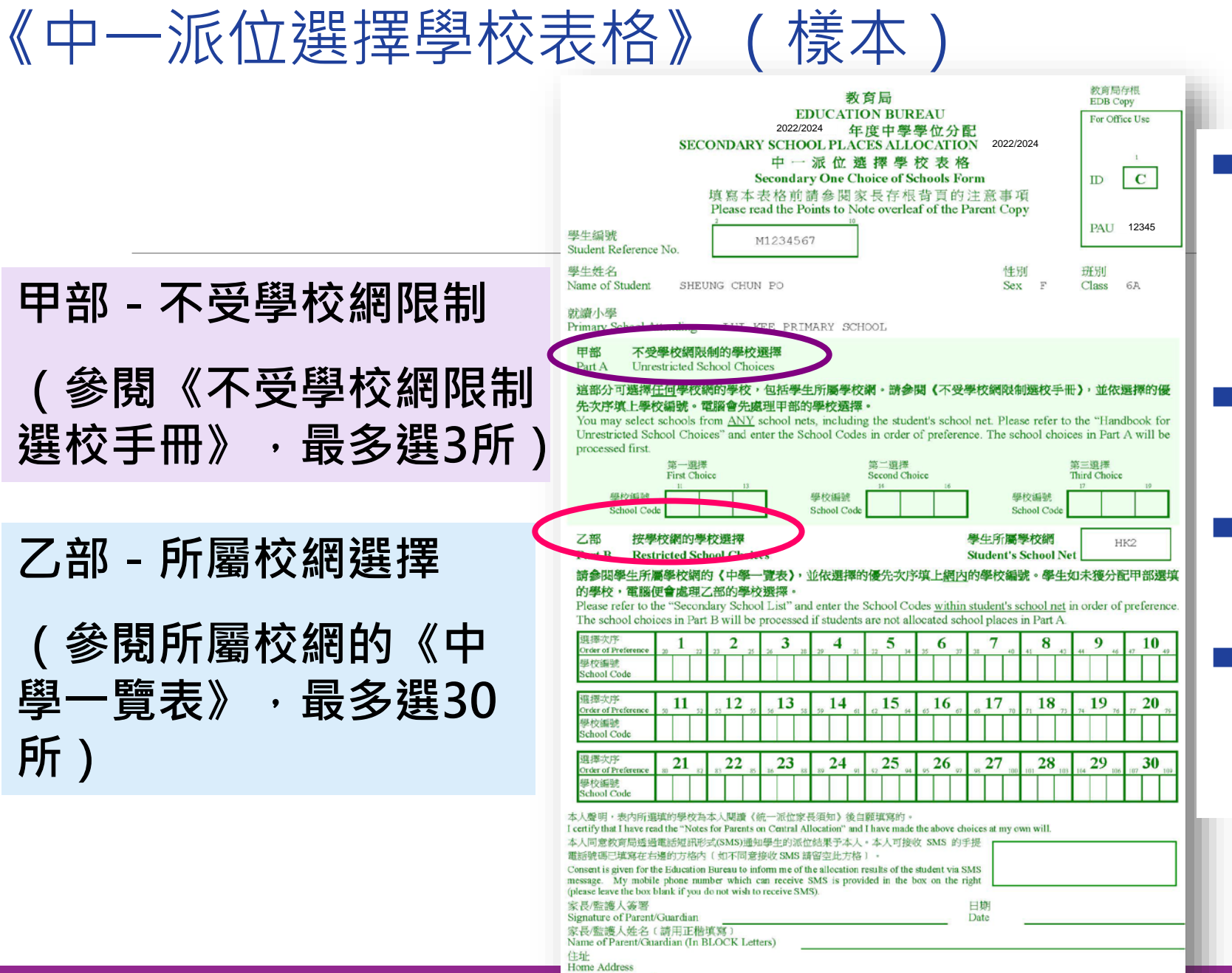

聯絡電話 Contact Tel. No EDB 140

 **無論有否申請自行分配學 位,均須在5月初經就讀 學校遞交已填妥的《中一 派位選擇學校表格》**

- **可以在甲部和乙部重複選 填所屬學校網的學校**
- **切勿在同一部分重複同− 學校選擇**
- **切勿在乙部只選填數間心 儀的學校,這樣並不會增 加獲派有關學校的機會**

# **獲通知為正取學生的家長**

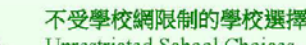

Part

Unrestricted School Choices

#### **《任何學校網的學校,包括學生所屬學校網。請參閱《不受學校網限制選校手冊》,並依選擇的優** 這部分 校編號。電腦會先處理甲部的學校選擇。 先次序填上學

You may select schools from ANY school nets, including the student's school net. Please refer to the "Handbook for Unrestricted School Chaices" and enter the School Codes in order of preference. The school choices in Part A will be processed first.

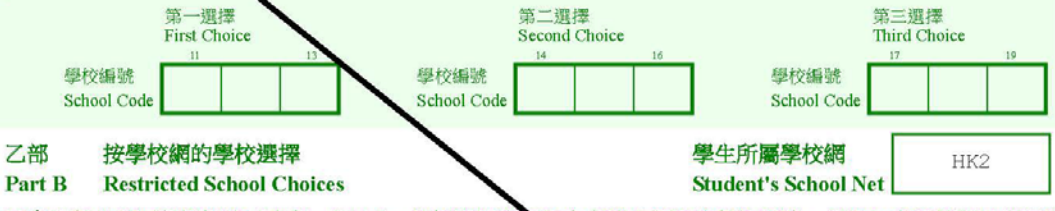

#### 請參閱學生所屬學校網的《中學一覽表》,並依選擇的優先次序填上網內的學校編號。學生如未獲分配甲部選填 的學校,電腦便會處理乙部的學校選擇。

Please refer to the "Secondary School List" and enter the School Codes within student's school net in order of preference. The school choices in Part B will be processed if students are not allocate d school places in Part A.

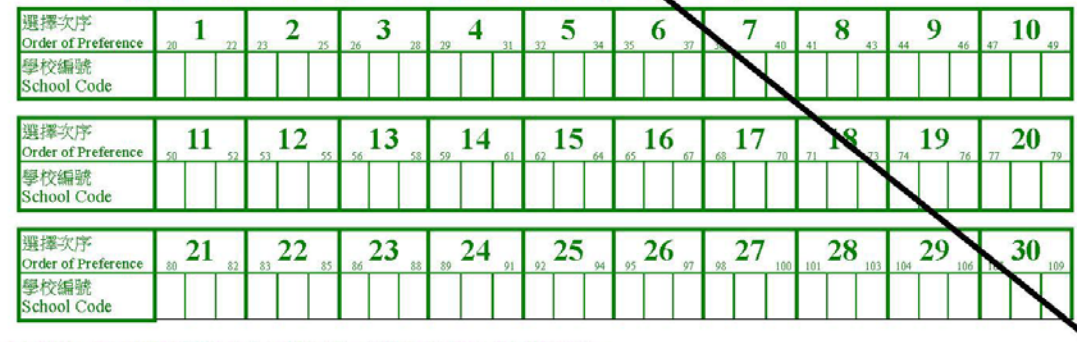

本人聲明,表內所選填的學校為本人閱讀《統一派位家長須知》後自願填寫的。

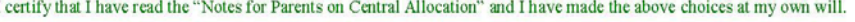

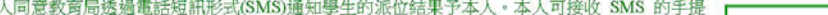

電話號碼已填寫在右邊的方格內〔如不同意接收 SMS 請留空此方格〕。 Consent is given for the Education Bureau to inform me of the allocation results of the student via SMS message. My mobile phone number which can receive SMS is provided in the box on the right

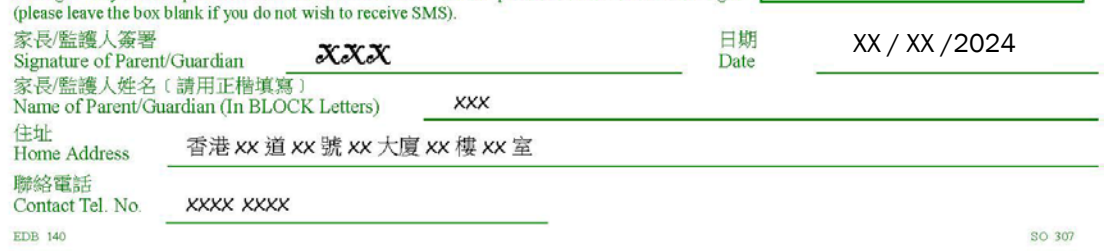

■ 於4月獲發統一派位階段選校名單

及《中一派位選擇學校表格》

# ■ 家長毋須填寫選校資料

只需劃去選校部分,及填妥聯絡

資料後簽署

9876 XXXX

# **未獲通知為正取學生的家長**

# ■ 4 月 統 一 派 位 階 段 填 寫 《中一派位選擇學校表格》 以便其子女參加統一派位

中一入學申請電子化實際操作簡介會

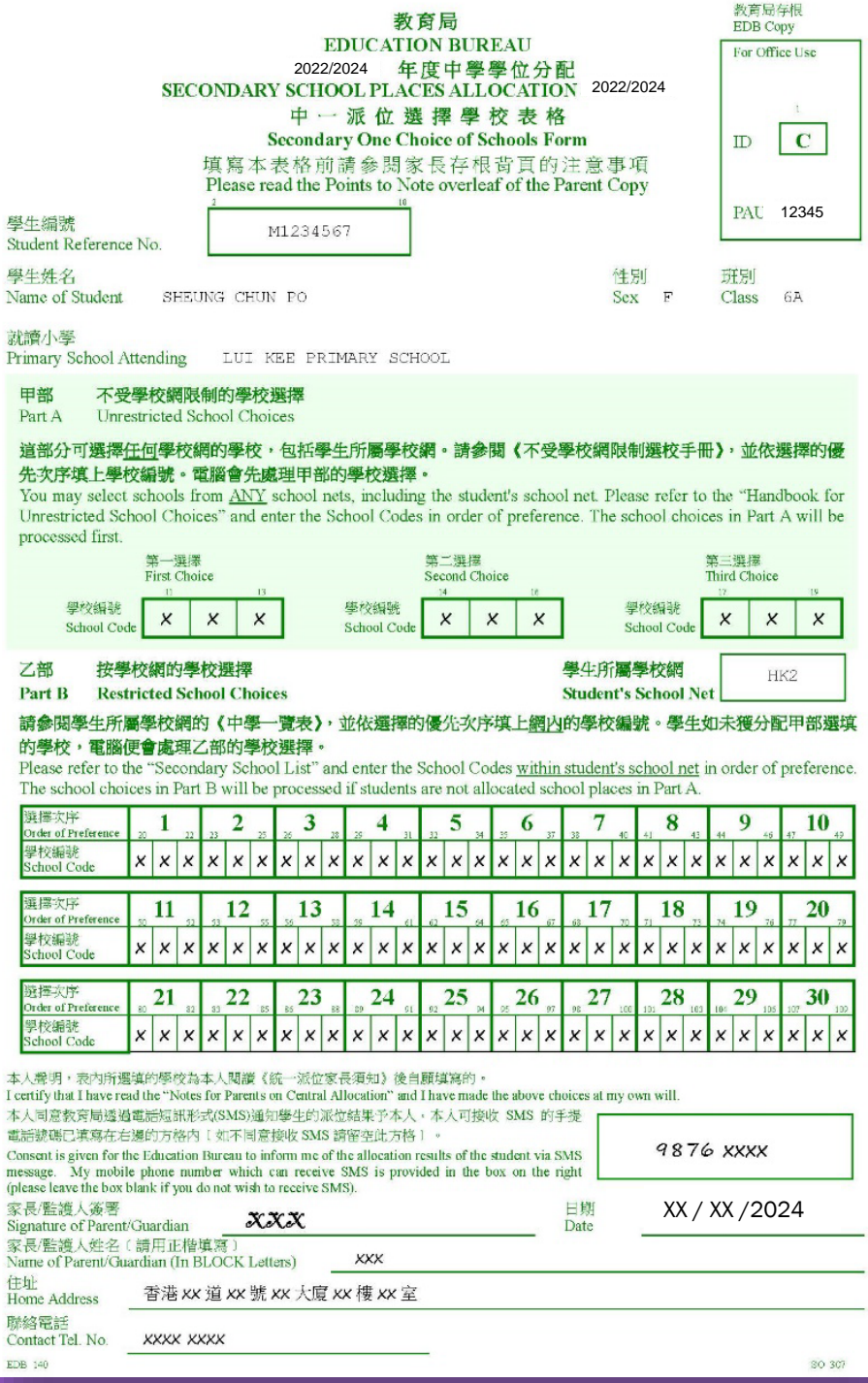

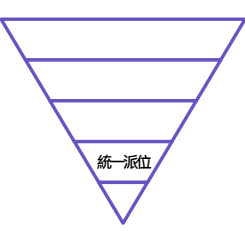

統一派位階段:家長於電子平台填寫及遞交 《中一派位選擇學校表格》

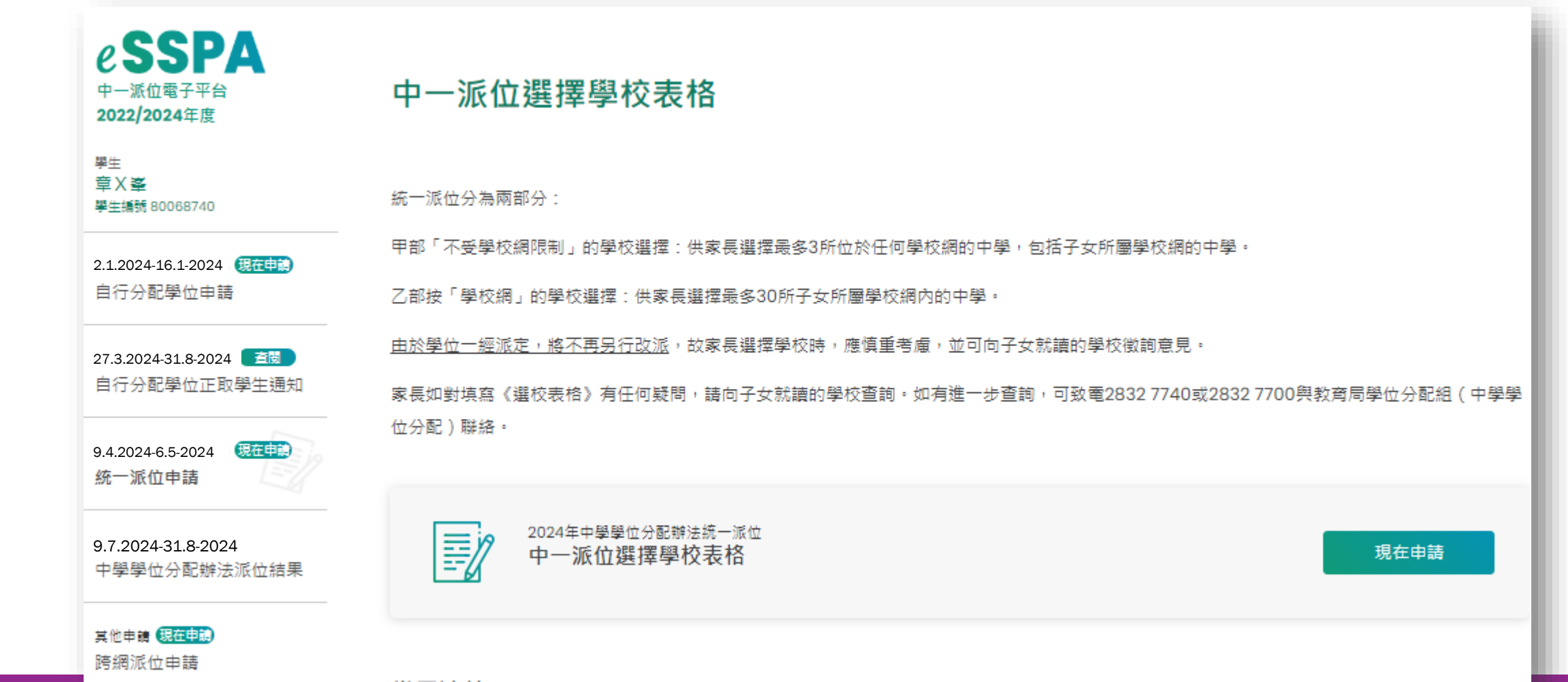

\*有關中一派位電子平台的用戶介面只供參考,或會因應系統發展而作出修改。 中一入學申請電子化實際操作簡介會 81

### 以電子平台遞交選校表格的優點:

- ●系統會發出提示信息, 提高資料的準確度
	- 家長在乙部的學校選擇少於20個
- 系統篩選與學生性別相符的學校, 避免男生 錯誤選擇女校/女生錯誤選擇男校
- 系統只篩選學生所屬校網內的學校選擇,杜 絕現時家長誤選其他校網內的學校選擇的情 況

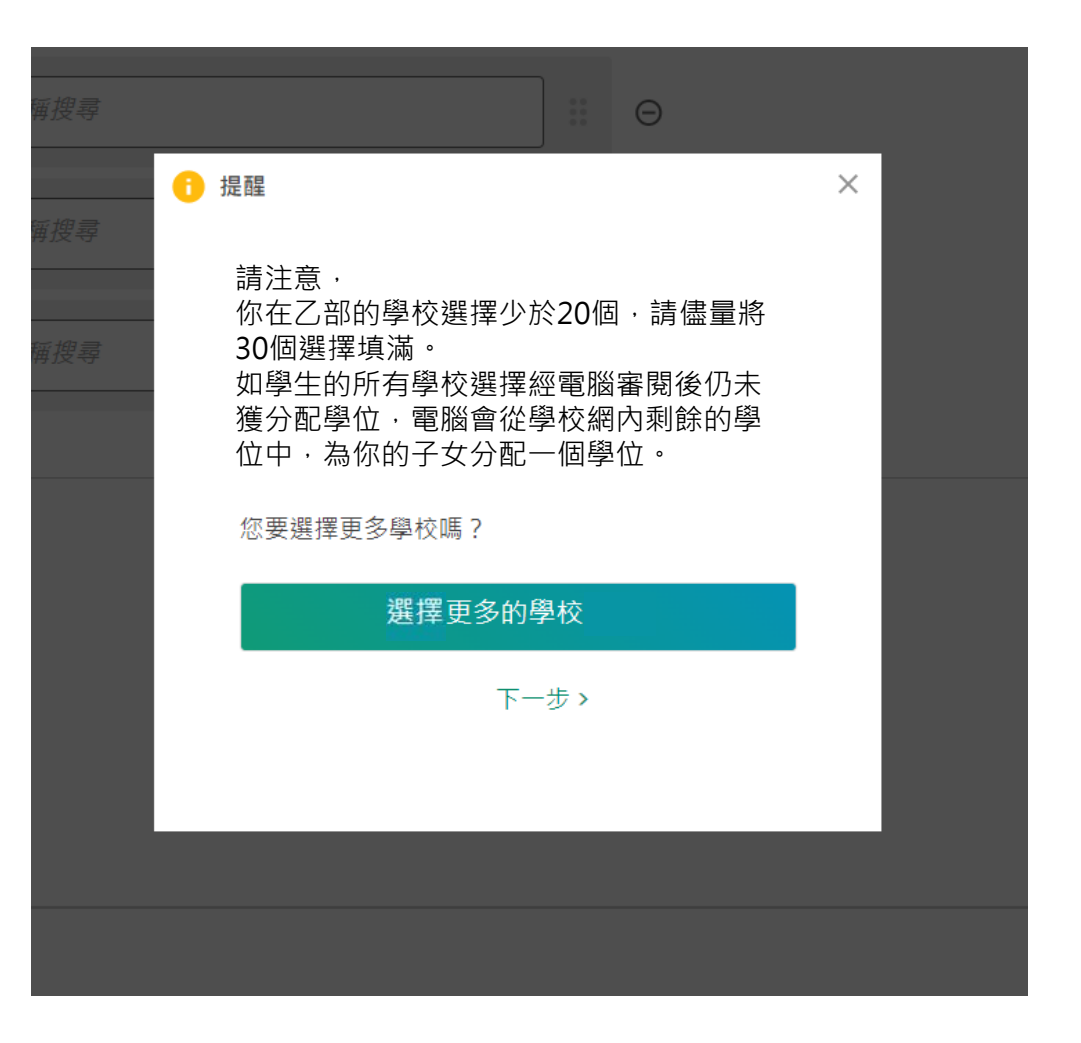

步驟1:選擇申請統一派位

### 中一派位選擇學校表格

統一派位分為兩部分:

螶

甲部「不受學校網限制」的學校選擇·家長可以選擇最多三所位於任何學校網的中學,句括子女所屬學校網的中學。

乙部「按學校網」的學校選擇:家長可以選擇最多三十所子女所屬學校網內的中學。

當派位程序完成,將不會再**另行改派**。 家長在提交《選校表格》前,必需慎重考慮。家長應向子女就讀學校尋求意見。

家長如就填寫《選校表格》有疑問,可向子女就讀學校查詢。家長如有谁一步查詢,可致雷 2832 7740 或 2832 7700 與教育局學位分配組聯絡。

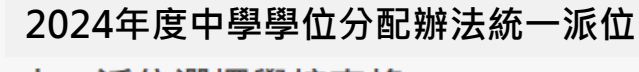

中一派位選擇學校表格

現在申請

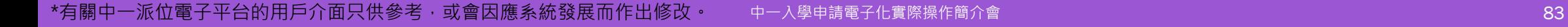

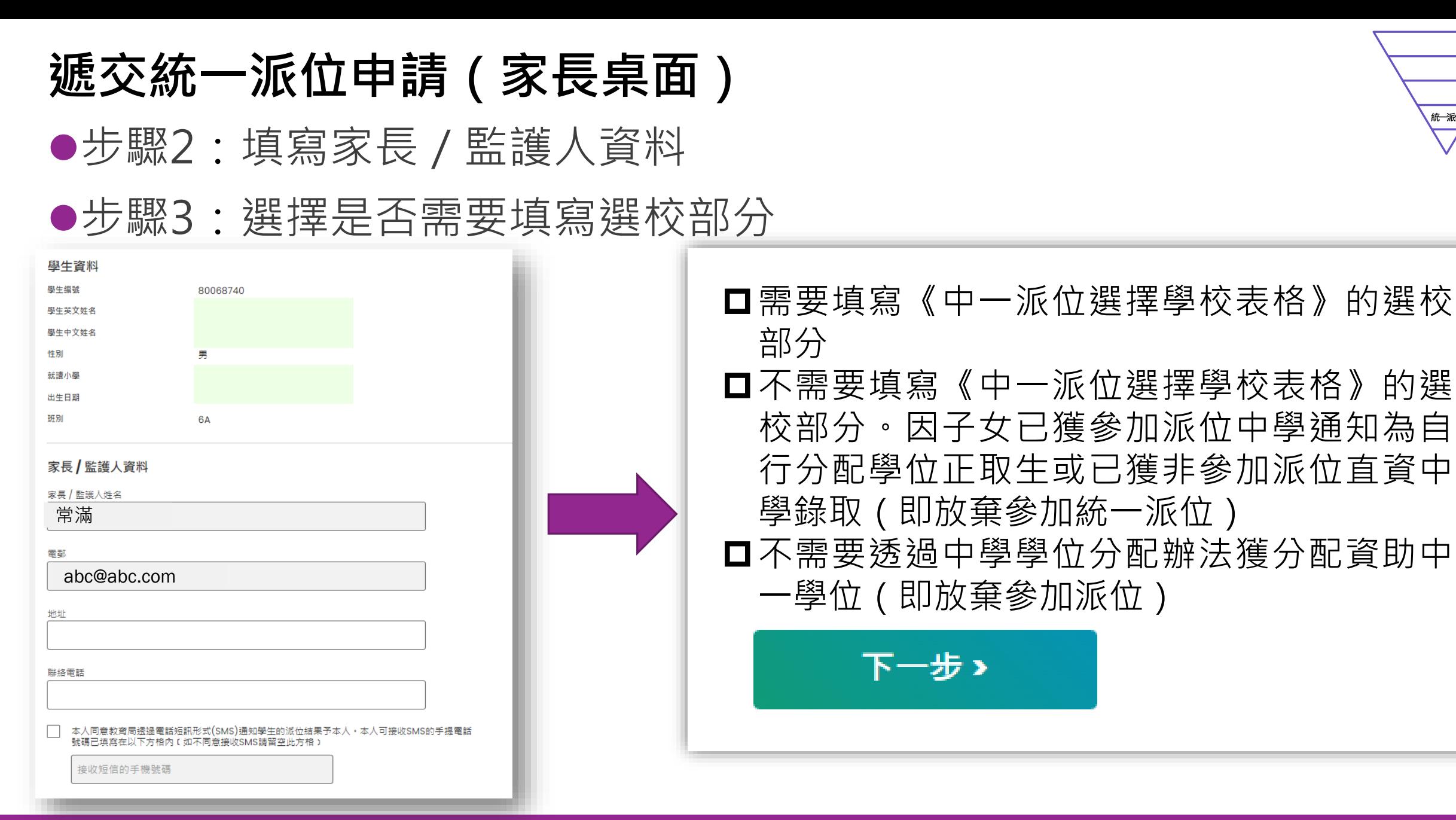

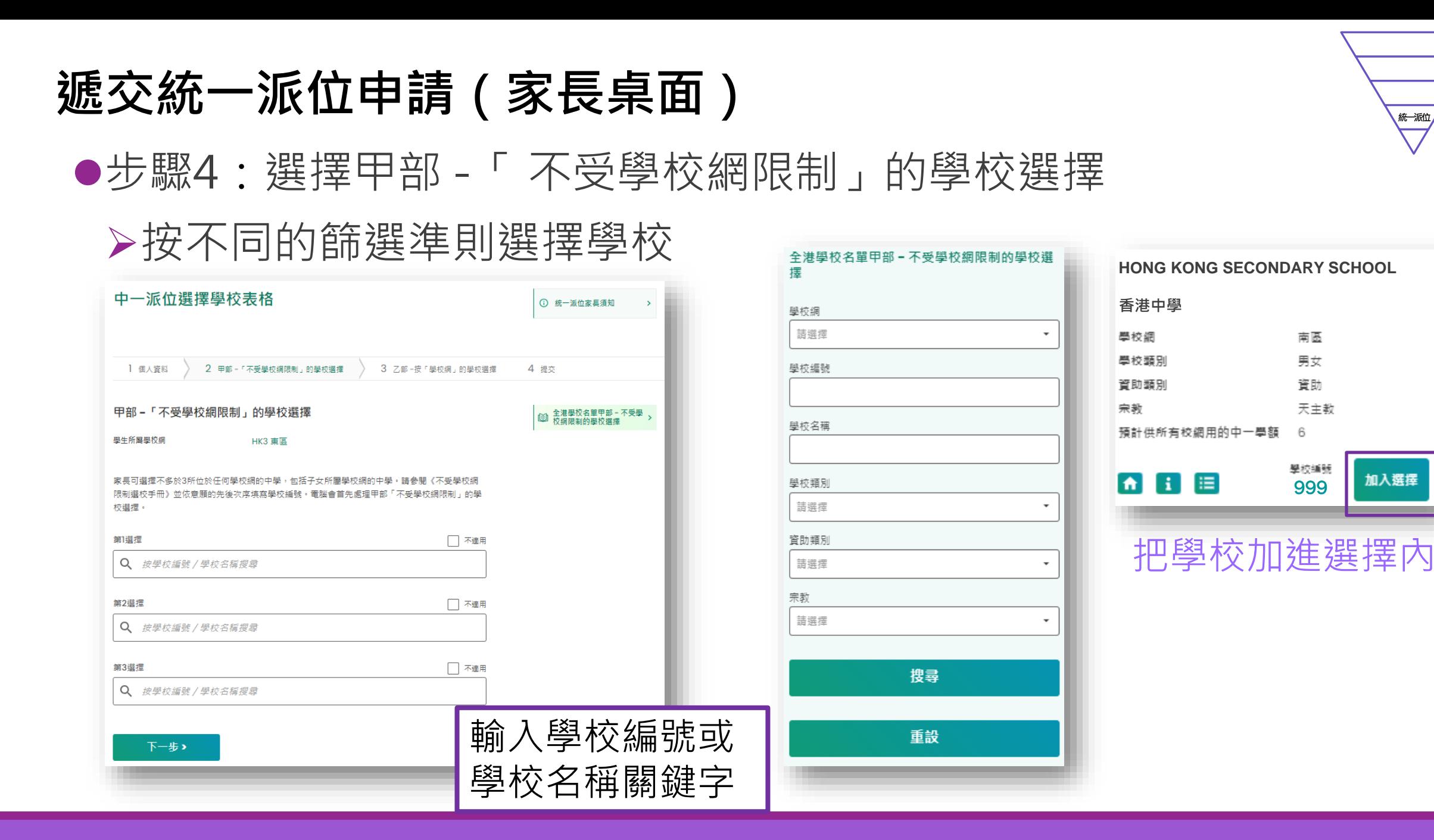

**統一派位**

加入選擇

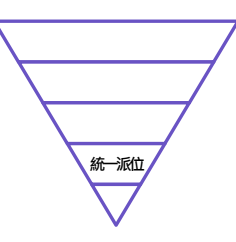

### 步驟5:選擇乙部 -「按學校網」的學校選擇

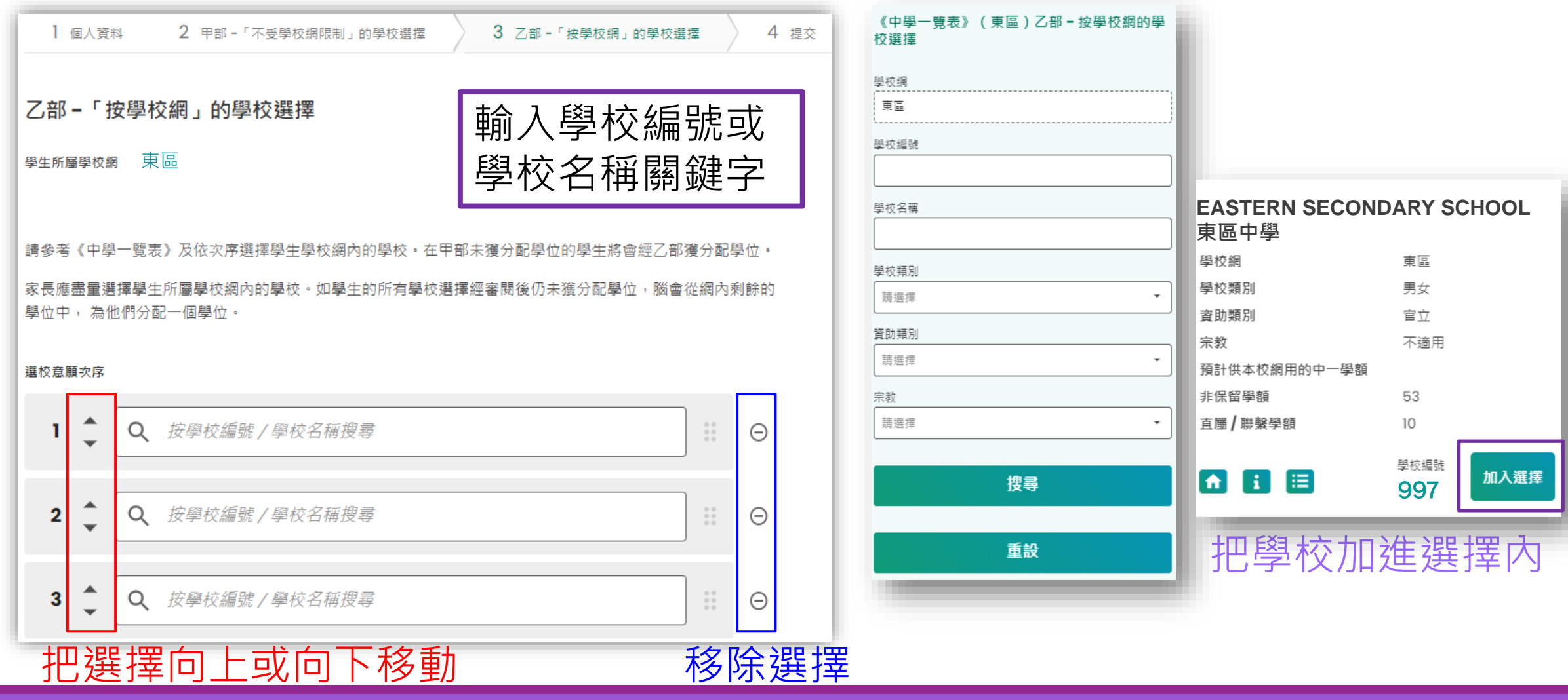

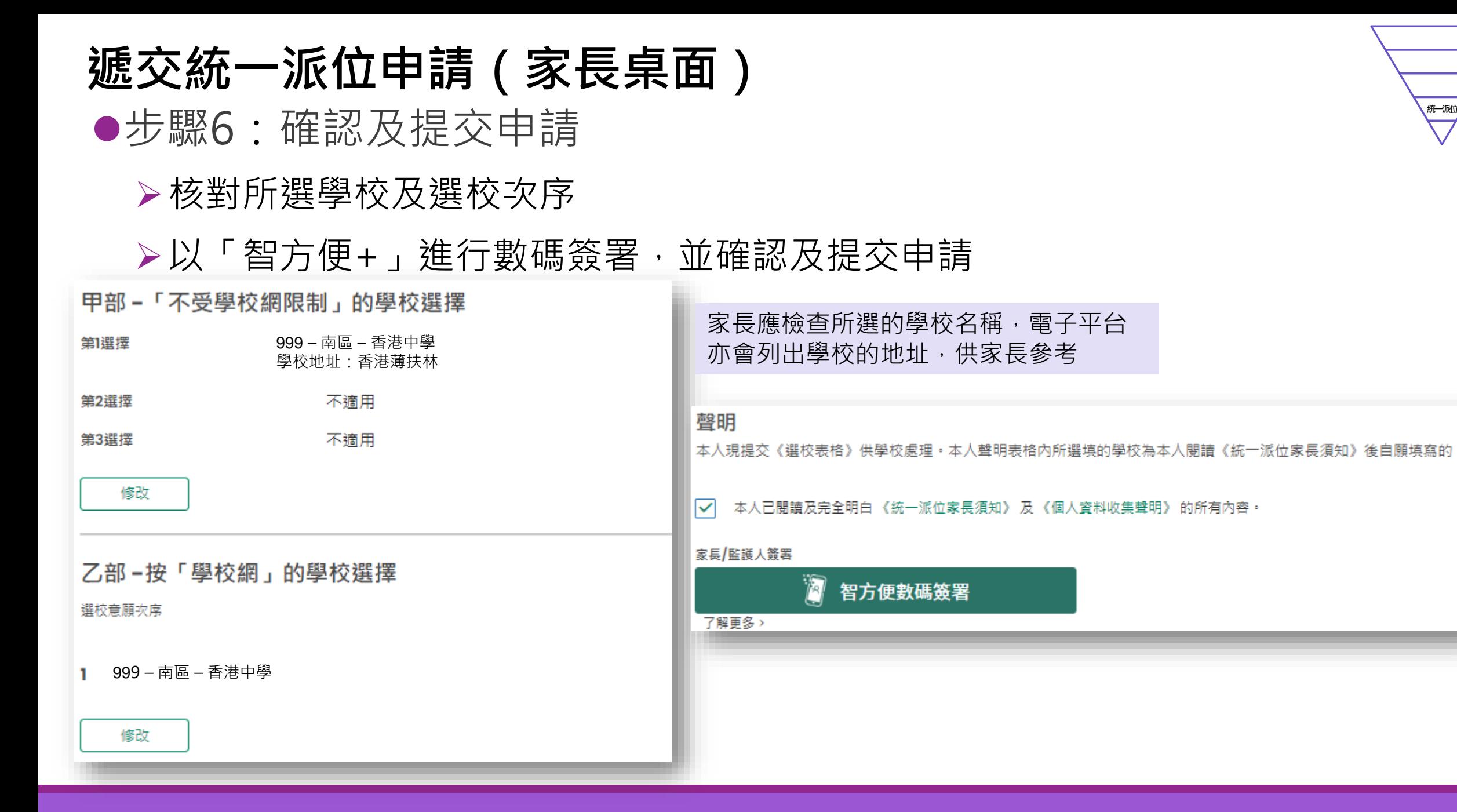

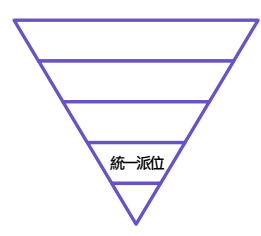

### ● 步驟7:電子平台將會發送電郵以確認家長的申請,申請的狀態亦會以"已 提交"顯示

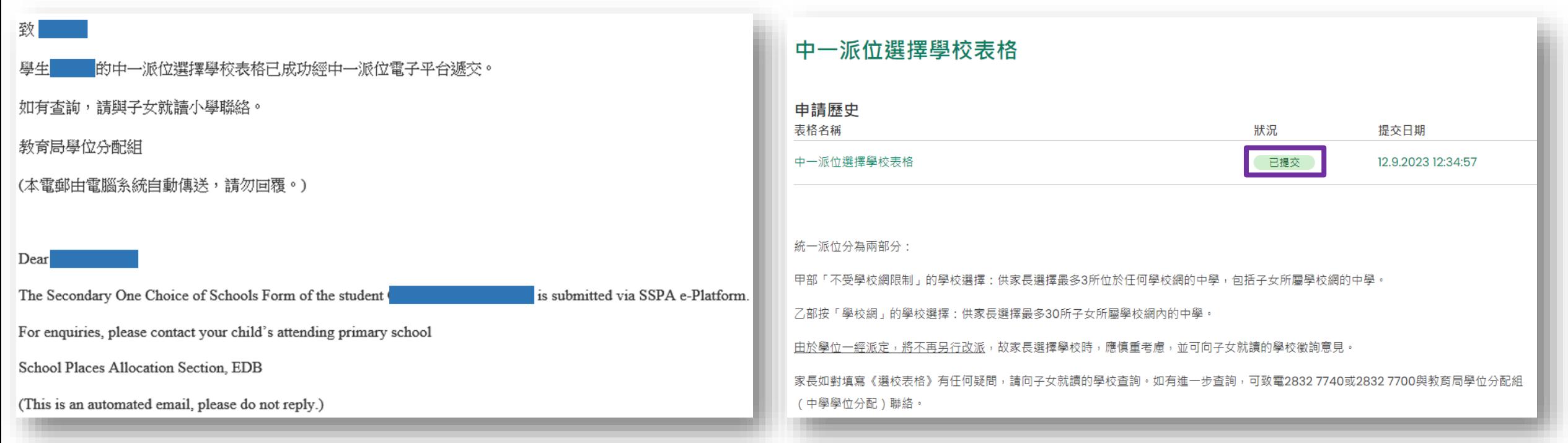

# **公布中學學位分配結果**

**9/7 學生 返回就讀小學領取派位結果 11/7 -12/7 往獲派中學註冊**

#### **中一入學申請電子化實際操作簡介會 899 年 1000 年 2000 年 2000 年 2000 年 2000 年 2000 年 2000 年 2000 年 2000 年 2000 年 2000 年 2000 年 200**

**學生**

# **接收派位結果(家長桌面)**

#### 派位結果會於頁面顯示

#### 中學學位分配辦法下獲派中學

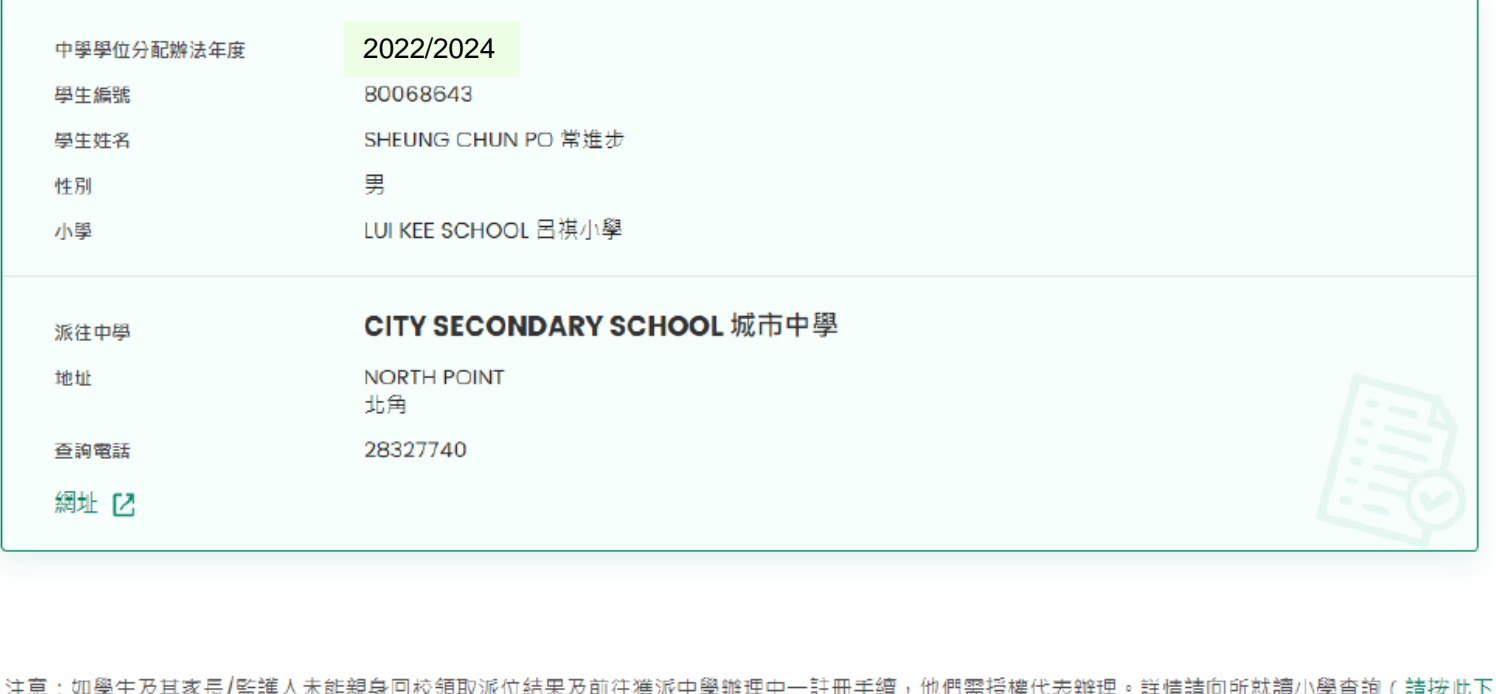

載《中一學生註冊授權書》樣本)

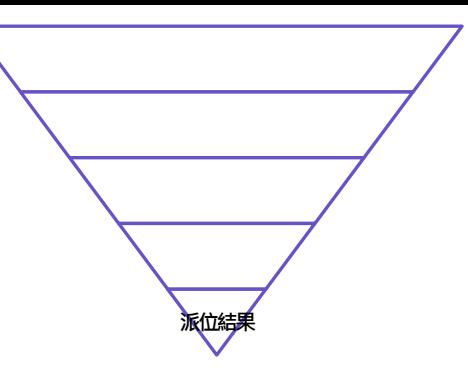

# **電子平台的功能(家長桌面)**

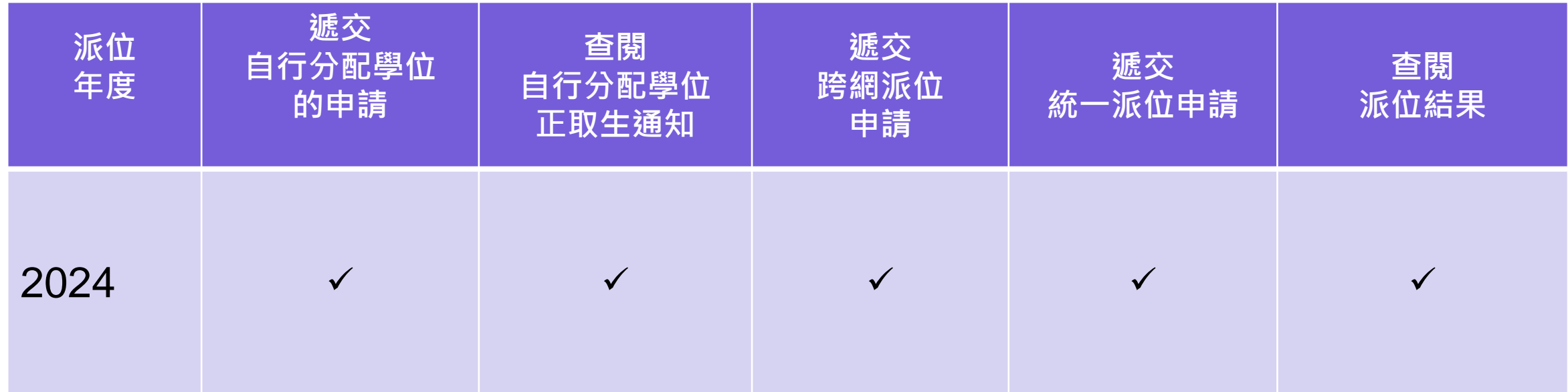

### \*家長需按現行的安排直接向非參加派位直資中學及賽馬會體藝中學遞交申請。

# **電子平台的功能(學校與教育局之間的行政工作)**

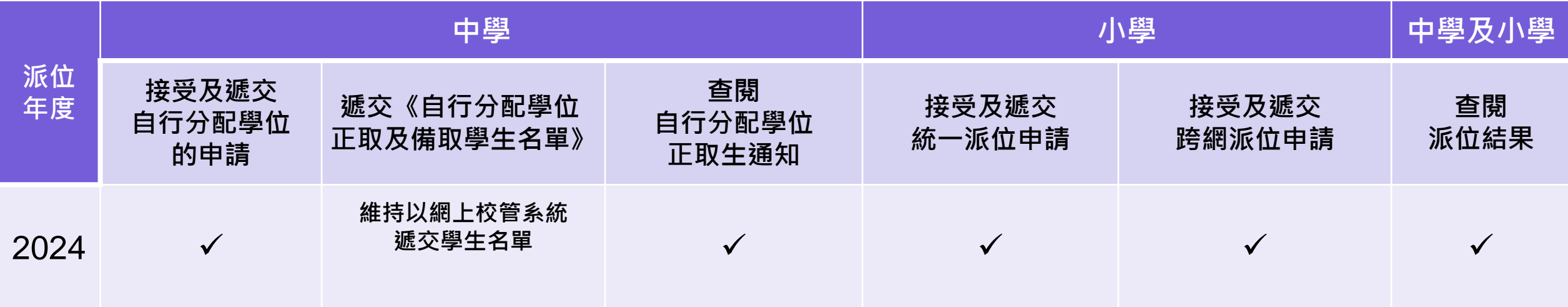

### \*家長需按現行的安排直接向非參加派位直資中學及賽馬會體藝中學遞交申請。

### **小學工作摘要**

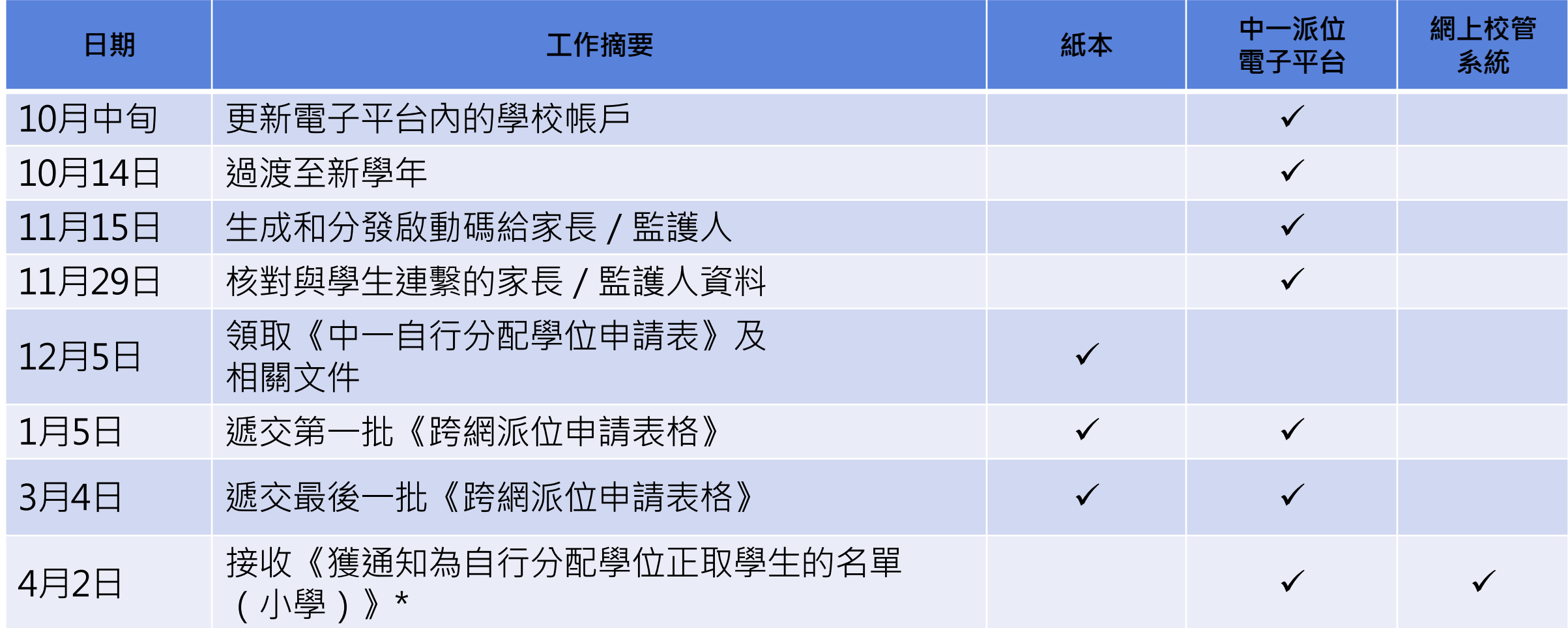

\*非網上校管系統的學校領取《獲通知為自行分配學位正取學生的名單(小學)》、核對統一派位學校選擇及領取派位結果的安排不變

### **小學工作摘要**

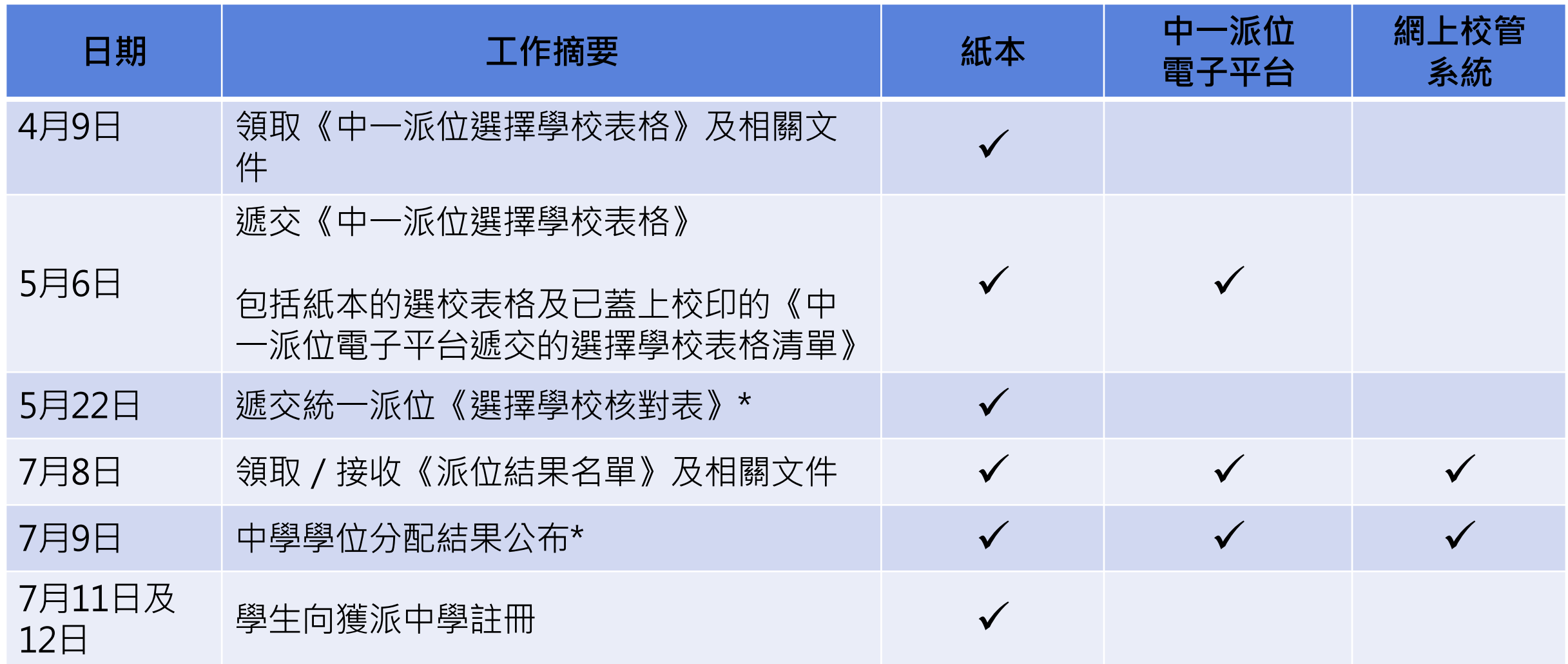

\*非網上校管系統的學校領取《獲通知為自行分配學位正取學生的名單(小學)》、核對統一派位學校選擇及領取派位結果的安排不變

# **完**

中一入學申請電子化實際操作簡介會 95